# WEEDO F350 3D 打印机 2020 款

## 使用手册 1.0

## 江苏威宝仕智能科技有限公司

## 目录

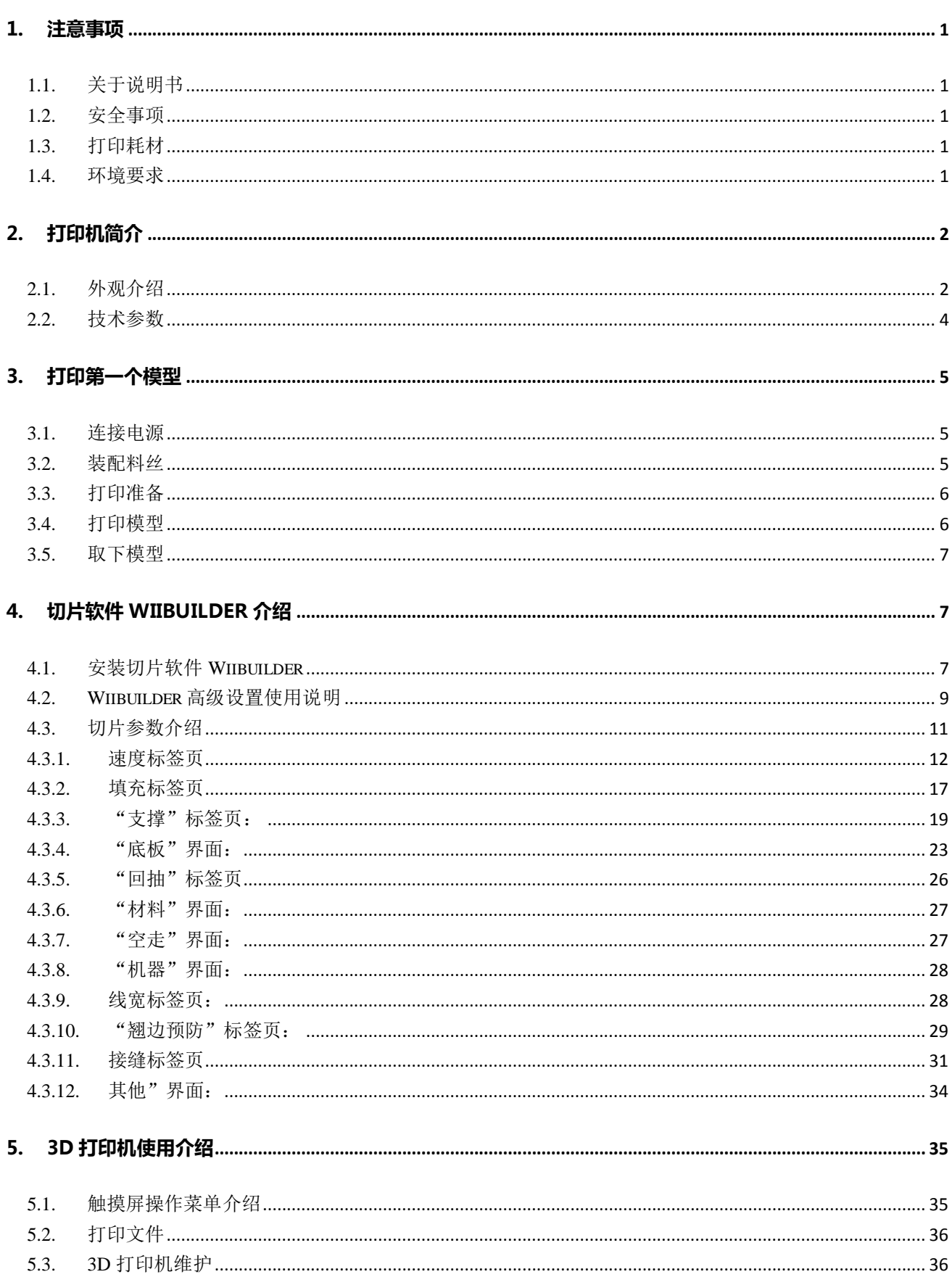

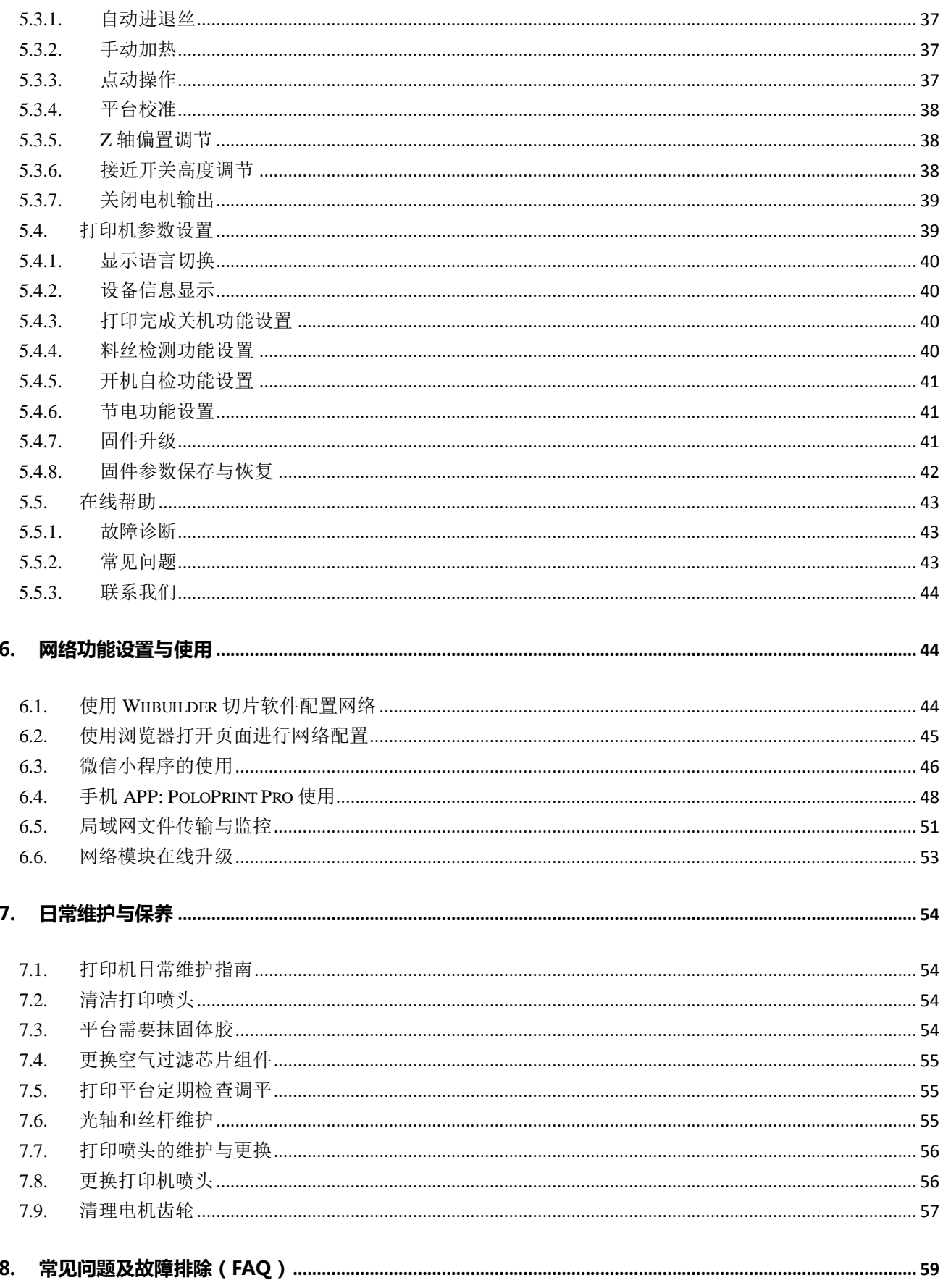

#### <span id="page-3-0"></span>1. 注意事项

#### <span id="page-3-1"></span>**1.1.** 关于说明书

本说明书包含 3D 打印机的安装、使用、维护及常见问题等重要信息。使用 3D 打印机前请仔细阅读本 说明书。因违反本说明书所给出的安全事项与操作流程所造成的 3D 打印机损坏及其它损失,将由用户自行 承担。

#### <span id="page-3-2"></span>**1.2.** 安全事项

- 1. 请在室温环境下使用该产品,喷头打印温度请勿超过 230℃,机器在正常工作时或刚结束时,请勿触碰 加热平台、电机、喷嘴等发热部件,以免烫伤;儿童需在家长看护下使用。
- 2. 3D 打印机配有主动式空气过滤系统,可处理打印时料丝加热后散发出的大部分刺激性气体。但如需长 时间连续打印,请将打印机放置在通风良好的环境下使用。
- 3. 3D 打印机结构复杂,如果发生故障,请参考本说明书进行故障排除。如仍无法解决故障,请联系本公 司售后。对于用户擅自维修的打印机,本公司将不予保修。
- 4. 3D 打印机内有高压电,禁止非专业人士擅自拆卸打印机。对于违反本事项所造成的一切后果,将由用 户自行承担。
- 5. 请使用由本公司提供的电源连接线与 USB 数据连接线。如使用第三方电源连接线或 USB 数据连接线造 成打印机故障及其它后果,将由用户自行承担。
- 6. 连接 3D 打印机电源时,请将电源线插入符合国际的三孔扁平插座中。不可以将电源线强行插入两孔插 座中。电源插座中的地线一路必须良好接地,不得悬空。因于 3D 打印机未良好接地所引起的机器故障 或其它事故,本公司不予负责。
- 7. 3D 打印机的默认输入电压为 220V。如需在中国大陆以外的地区使用本 3D 打印机,请联系本公司售后, 本公司技术人员会为您提供解决方案。
- <span id="page-3-3"></span>8. 如果您所在的地区经常发生意外断电,请为 3D 打印机配备 UPS 电源。

#### **1.3.** 打印耗材

使用本打印机,请使用本公司所提供的打印耗材。零售市场所售打印耗材规格不一,质量参差不齐, 极易堵塞打印机喷头,并损害喷头及电机。因使用第三方耗材导致打印机故障的,本公司将不予保修。

#### <span id="page-3-4"></span>**1.4.** 环境要求

本 3D 打印机采用全封闭结构,对于环境温度有较强的适应性,可以在 5℃至 40℃的环境中正常工作。 如环境温度超出此范围,打印成品质量会有所下降。

打印耗材拆封后,如有较长时间不使用,请予以密封包装保存。尤其是 PLA 耗材,长时间暴露在空气 中会吸收潮气,影响打印成品质量。

## <span id="page-4-0"></span>2. 打印机简介

本打印机采用 FDM (热熔堆积固化成型法) 原理, 将 STL 三维模型进行切片转换, 然后逐 层打印出实物成品。本打印机具有钣金框架、全封闭结构、可拆卸打印平台、主动式空气过滤 系统等一系列的创新性设计,打印速度快、成品质量高、使用方便、维护简单,支持高强度连 接线打印

#### <span id="page-4-1"></span>**2.1.** 外观介绍

#### 打印机前视图

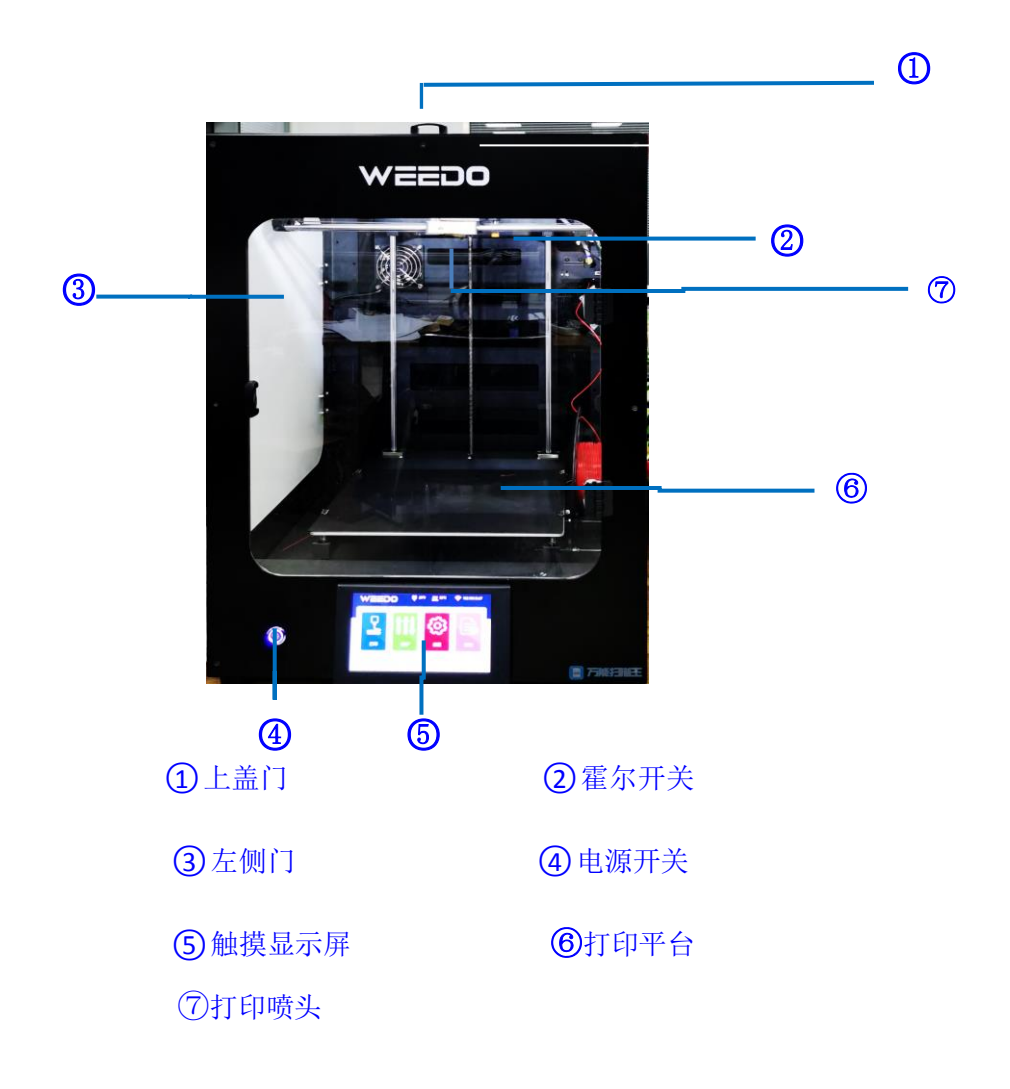

## 打印机右视图与后视图

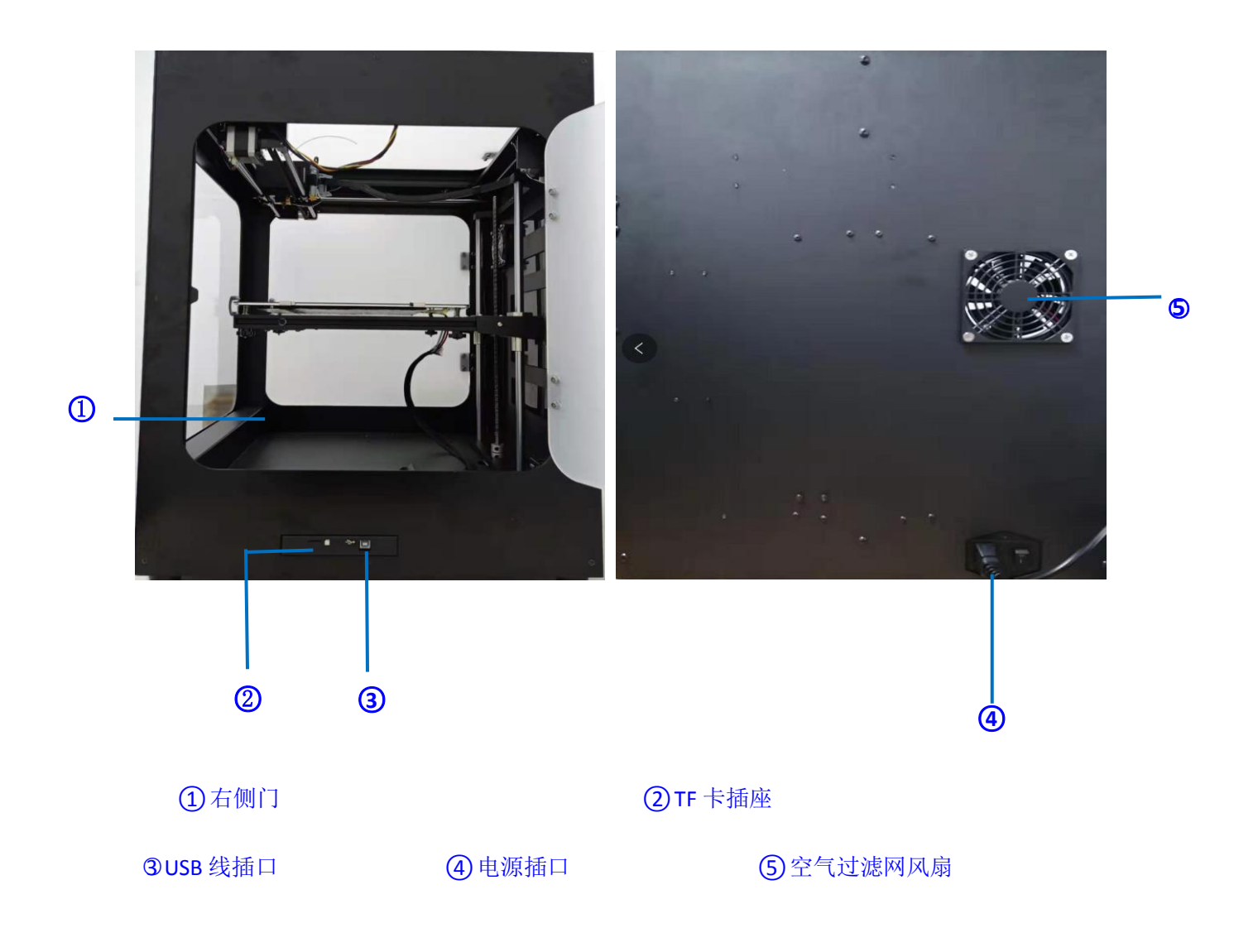

## <span id="page-6-0"></span>**2.2.** 技术参数

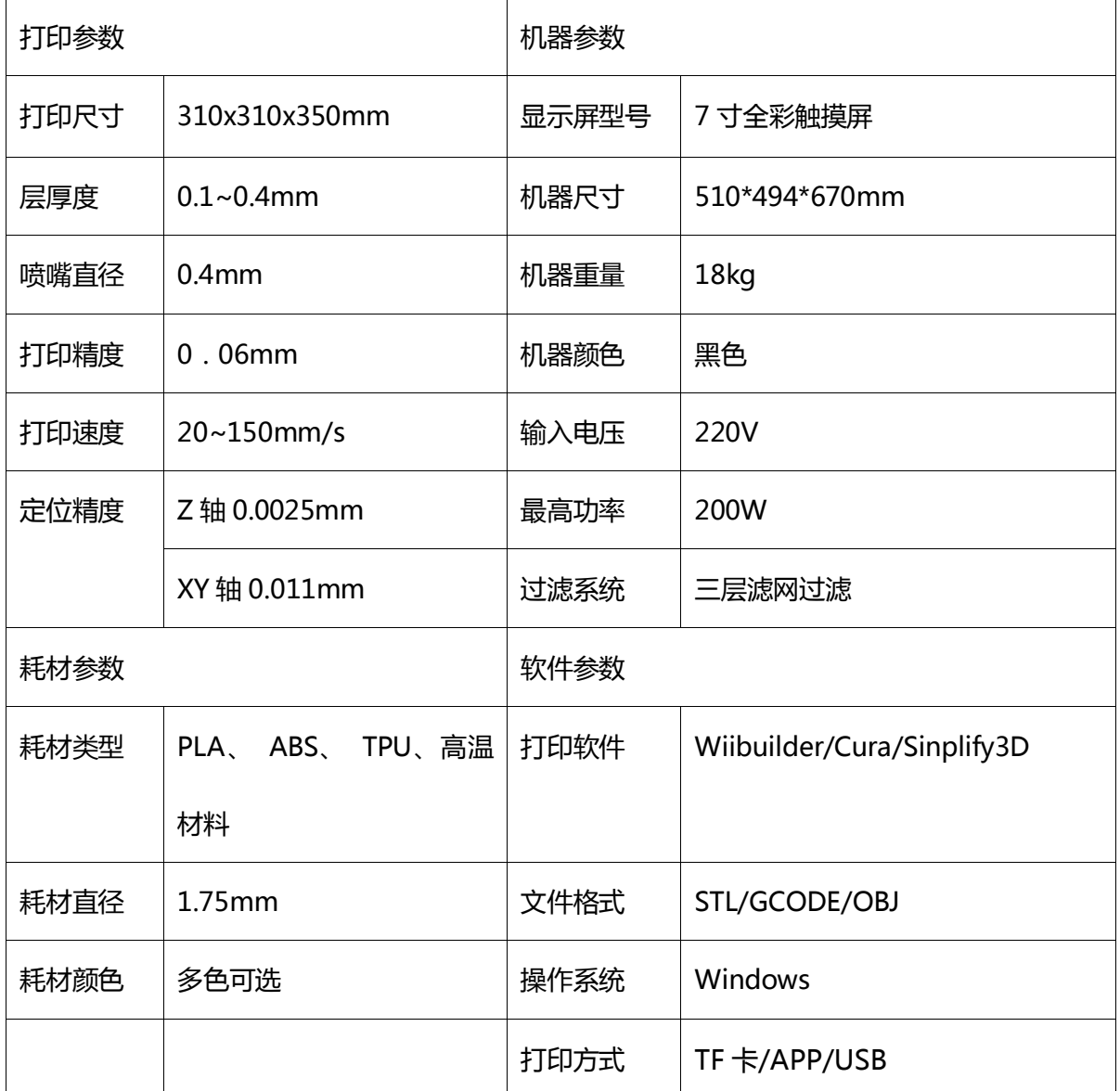

## <span id="page-7-0"></span>3. 打印第一个模型

#### <span id="page-7-1"></span>**3.1.** 连接电源

从配件盒中取出电源线,插入打印机背面的电源输入插座,如图所示。

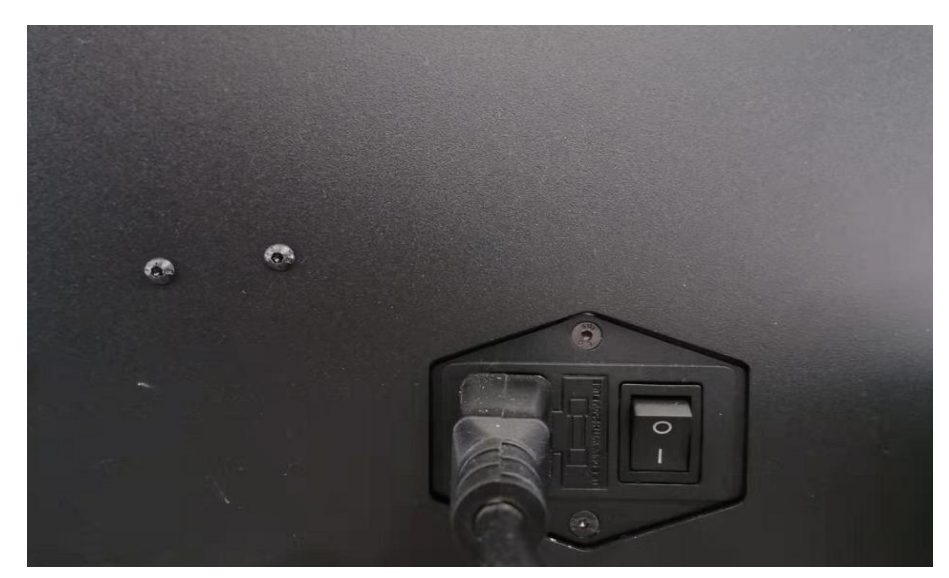

#### <span id="page-7-2"></span>**3.2.** 装配料丝

#### 4.2.1 进丝注意事项:

1、将料丝架取出安装好 2、将料丝放在料盘架上 3、将料丝拉直插入断丝检测模块直接到达喷头进丝。

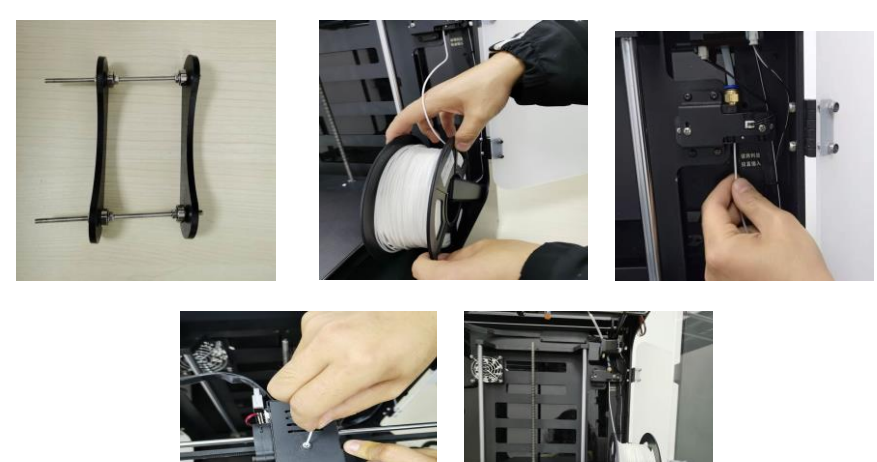

4.2.2 接上电源,打开打印机的前后电源开关,选择主菜单中"维护"---"自动进丝界面"---选择"PLA", 进入进丝程序。喷头加热至预定温度,然后启动喷头电机向前进丝。

 $\overline{ }$ 

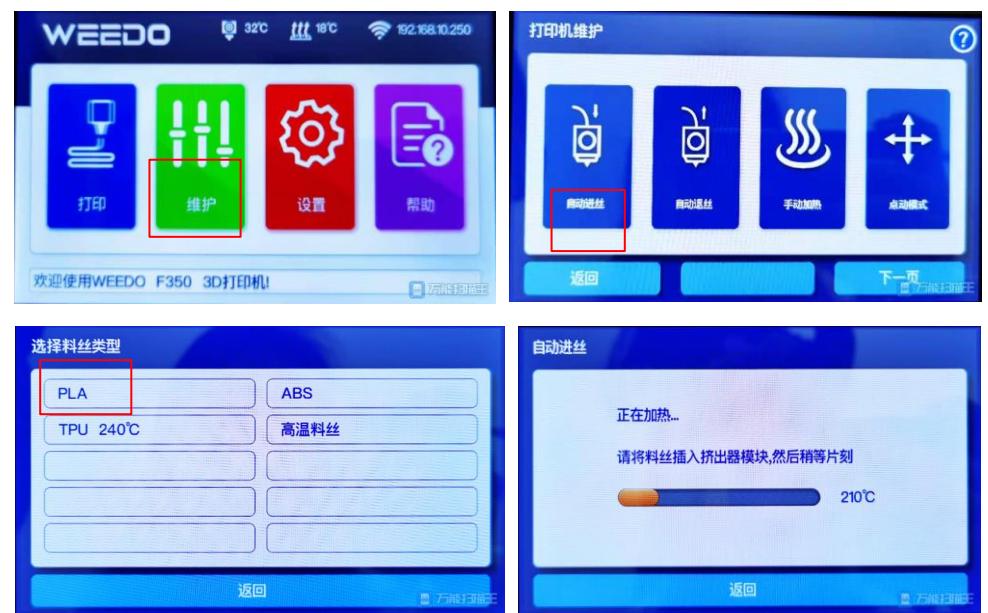

进丝开始后,请等待 30 秒钟以上,待出丝稳定后自动返回主界面。

#### <span id="page-8-0"></span>**3.3.** 打印准备

取出随机赠送的 TF 存储卡,插入卡槽。

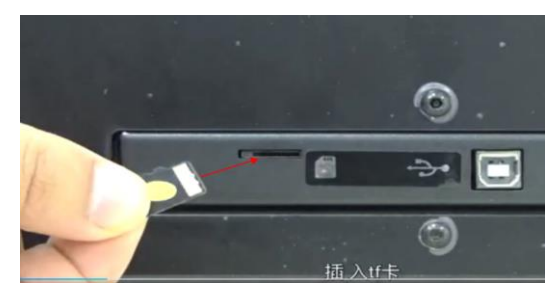

开启打印机电源。

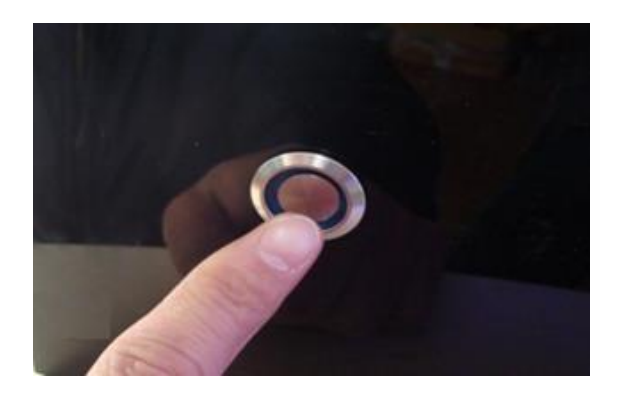

#### <span id="page-8-1"></span>**3.4.** 打印模型

在触屏面板上选择 打印,选择文件所在的存储器,直接点击文件名开始打印。

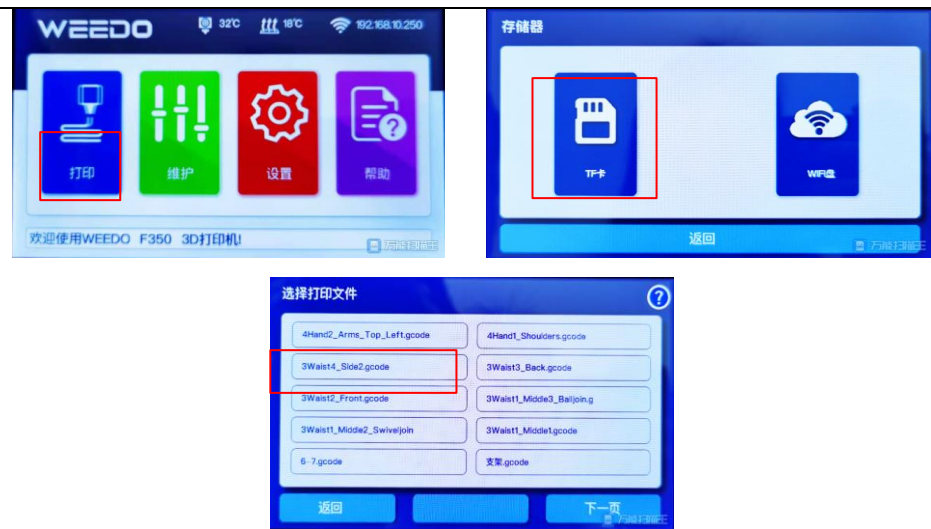

#### <span id="page-9-0"></span>**3.5.** 取下模型

模型打印完毕,用随机附赠的刮板,沿模型边缘将其取下

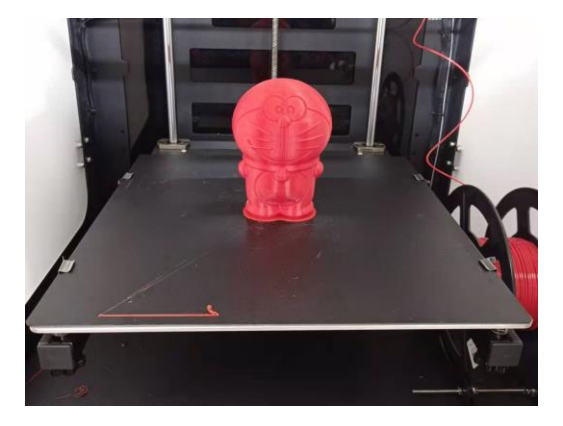

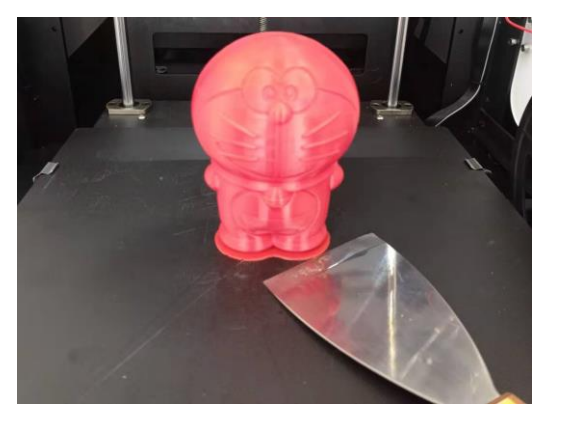

## <span id="page-9-1"></span>4. 切片软件 WIIBUILDER 介绍

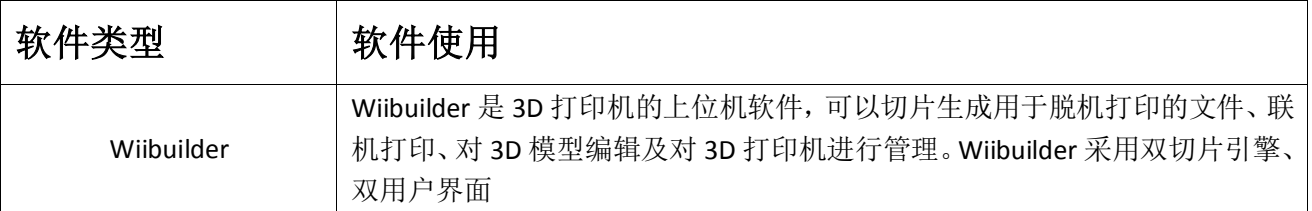

### <span id="page-9-2"></span>**4.1.** 安装切片软件 **Wiibuilder**

运行软件安装包, Wiibuilder 在安装向导窗口中点击"下一步"→"下一步"→"安装"→"完成"。 在选择安装路径窗口中,请使用程序默认路径。

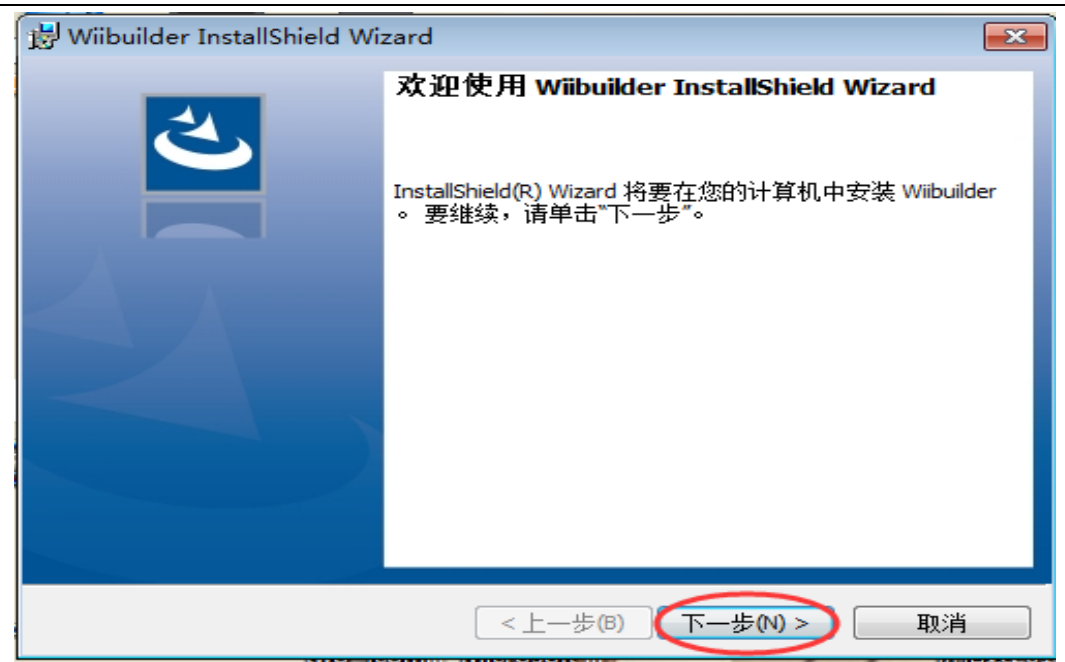

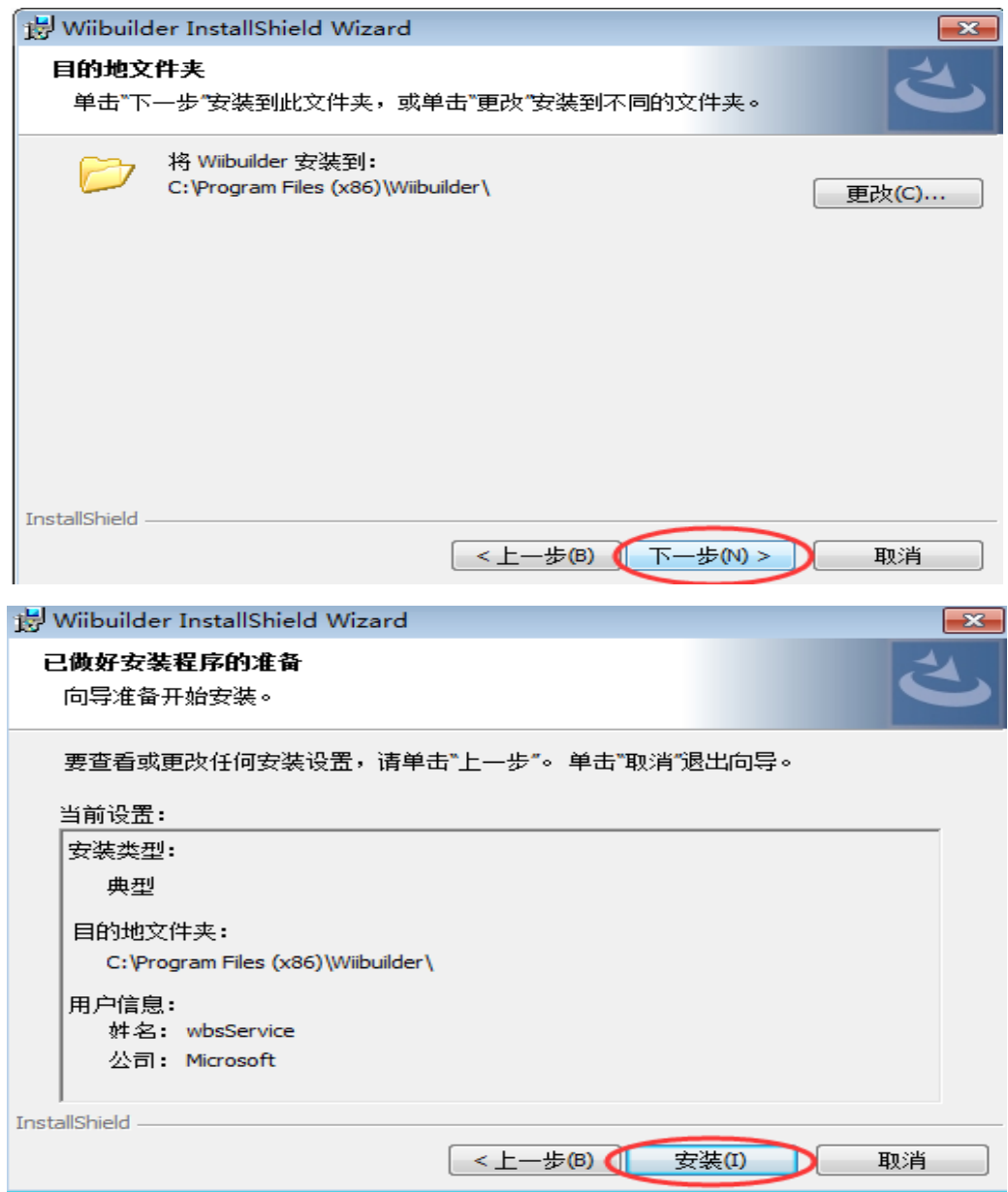

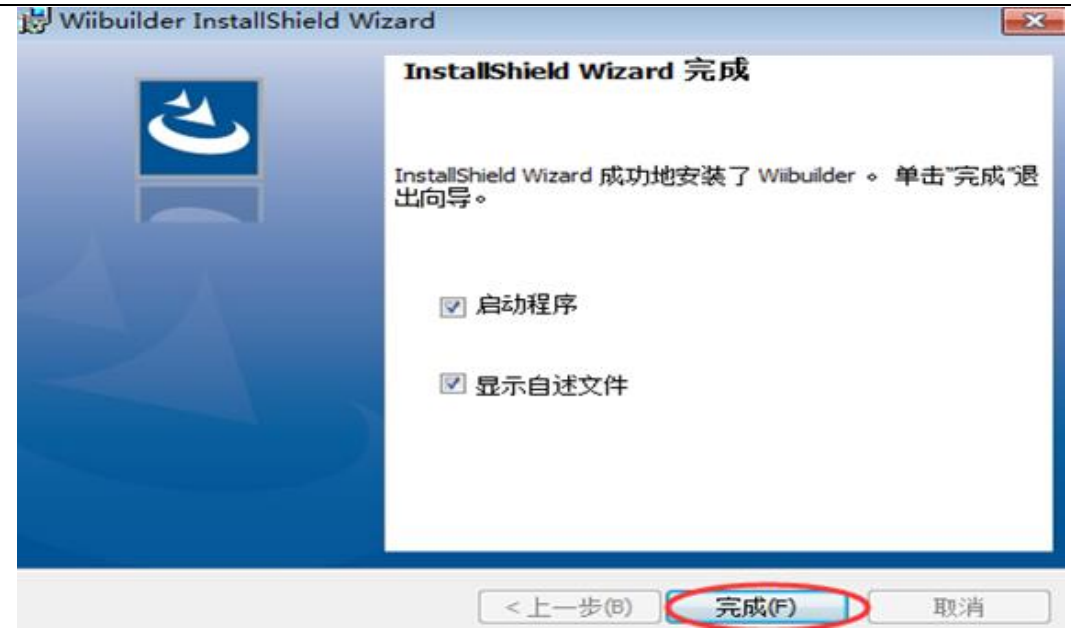

<span id="page-11-0"></span>第一次使用 Wiibuilder 时,根据软件界面提醒设置即可

#### **4.2. Wiibuilder** 高级设置使用说明

进入高级切片参数设置界面。打开 Wiibuilder 软件,点击左 "文件"按钮如图 1 中的按 钮 1,选择需要切片的文件

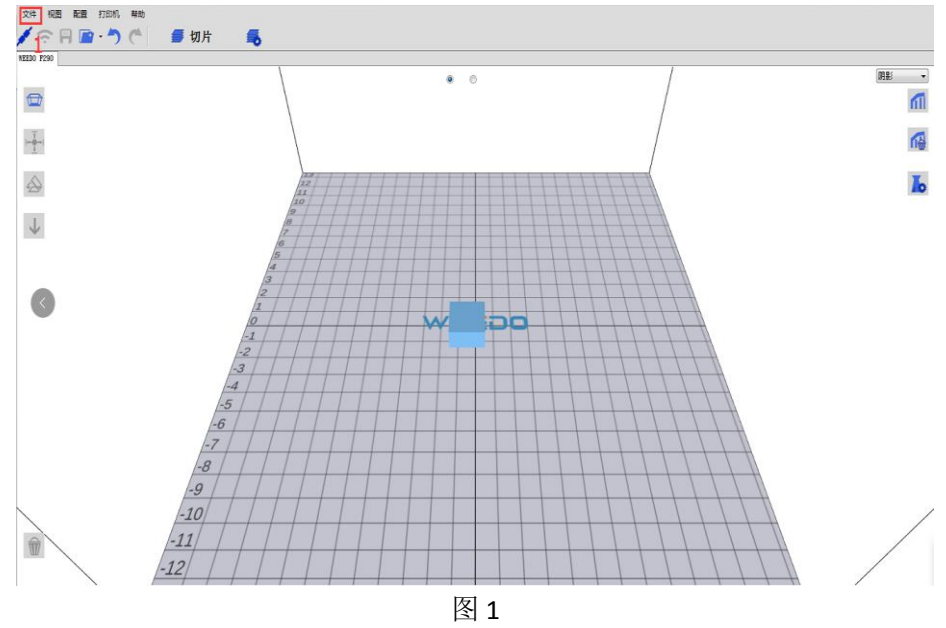

如需调整参数设置,如图 2 点击切片设置,在基本设置栏点击灰色图标处"点击此处折叠", 调整相关参数

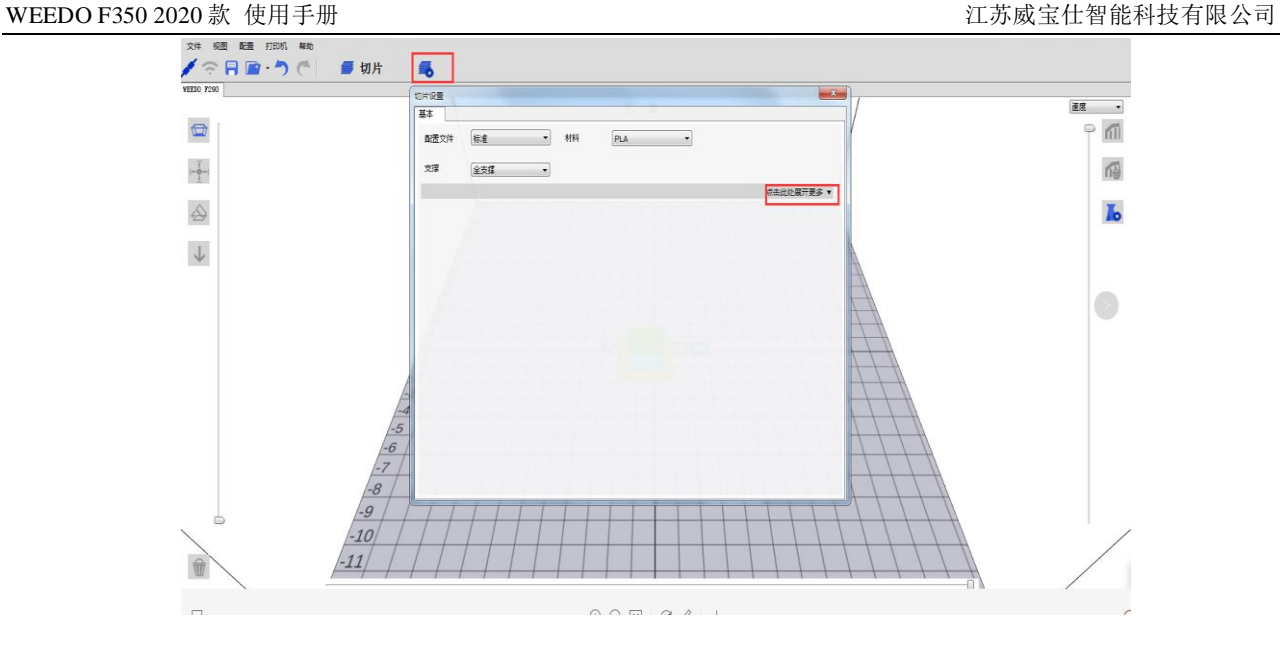

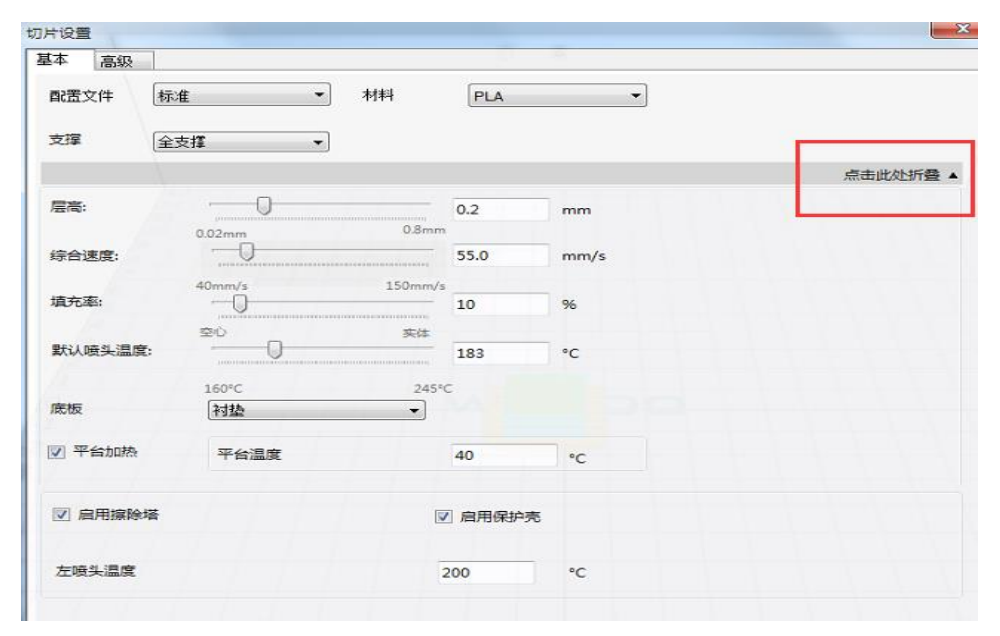

设置好相应参数之后点击切片按钮 2 进行文件转换

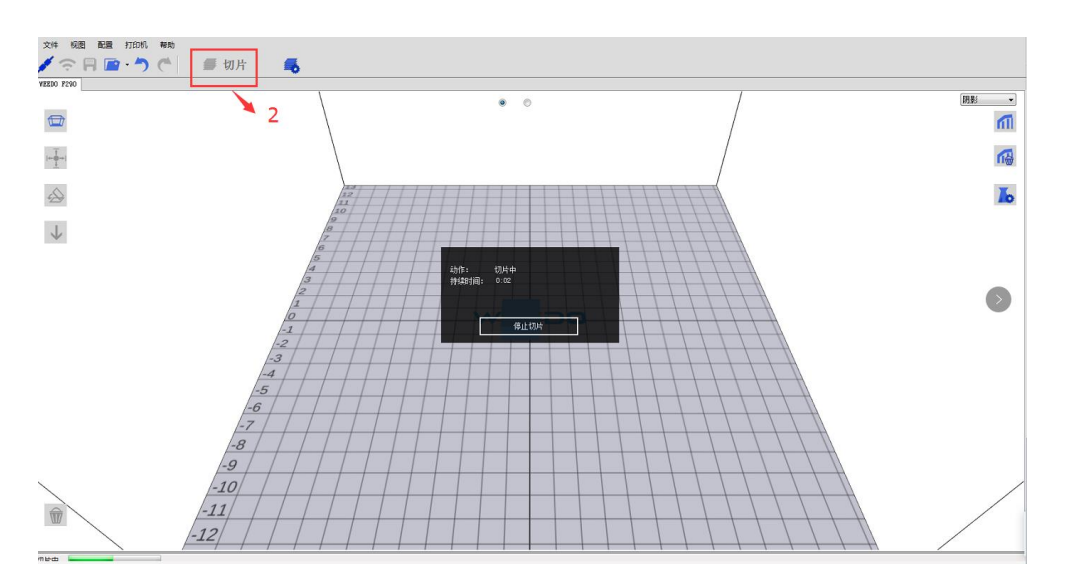

### <span id="page-13-0"></span>**4.3.** 切片参数介绍

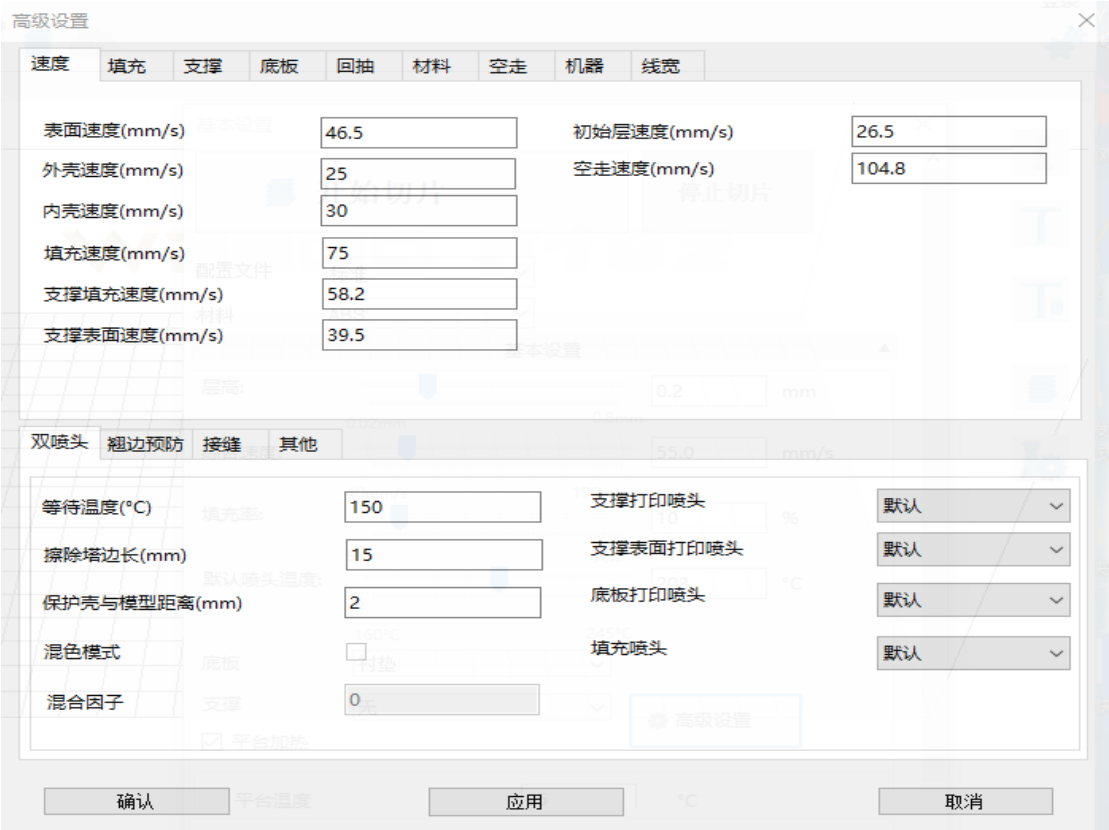

界面中包含多个标签页(TabPage),这些标签页分布在上下两个面板(Panel)中,每个标签 页中含有多个具体的参数,这些标签分别控制着打印模型时的各项条件,分别是速度、填充、 支撑、底板、回抽、材料、空走、机器、线宽、双喷头、翘边预防、接缝以及其他。

切片软件的输入模型是由一些三角面片构成的[如图](#page-13-1) 1,切片完成后形成了一层层的喷头行 走轨迹[如图](#page-14-1) 2 打印模型时,喷头按照这些轨迹或一边挤出料丝一边移动或空走(直接移动不 挤出料丝),一层层将模型打印出来。切片完成后的模型由内外壳、填充(模型内部的填充部 分)构成,还有可能含有一些辅助结构以协助模型的打印成功(如支撑、衬垫(raft)、边缘 (brim)、线条(skirt)等,这些辅助结构在模型打印完成后需要去除)。

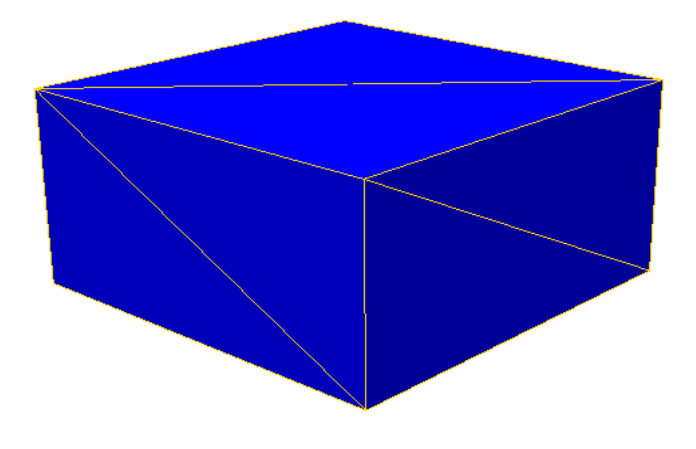

<span id="page-13-1"></span>图 1,输入的三维模型

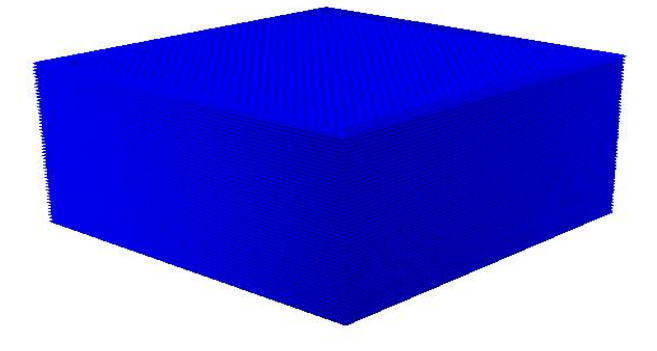

图 2,切片完成后的 gcode 数据三维预览

<span id="page-14-1"></span>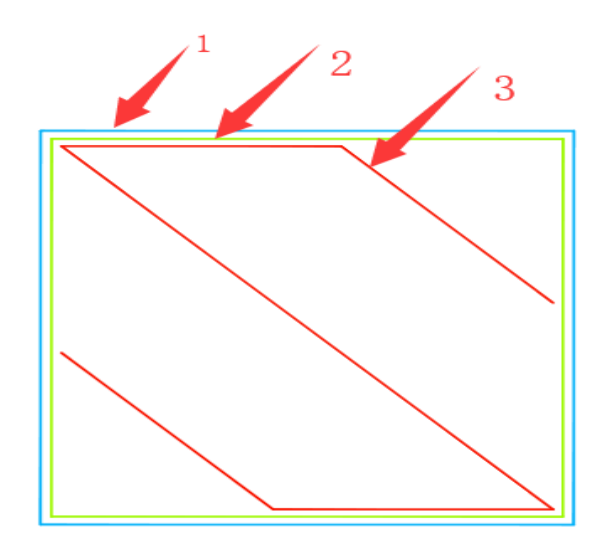

图 3, 单一层 gcode 预览, 1 为外壳, 2 为内壳, 3 为填充

#### <span id="page-14-0"></span>**4.3.1.** 速度标签页

速度参数控制着打印模型时各电机的速度,影响着打印模型的质量与时间。

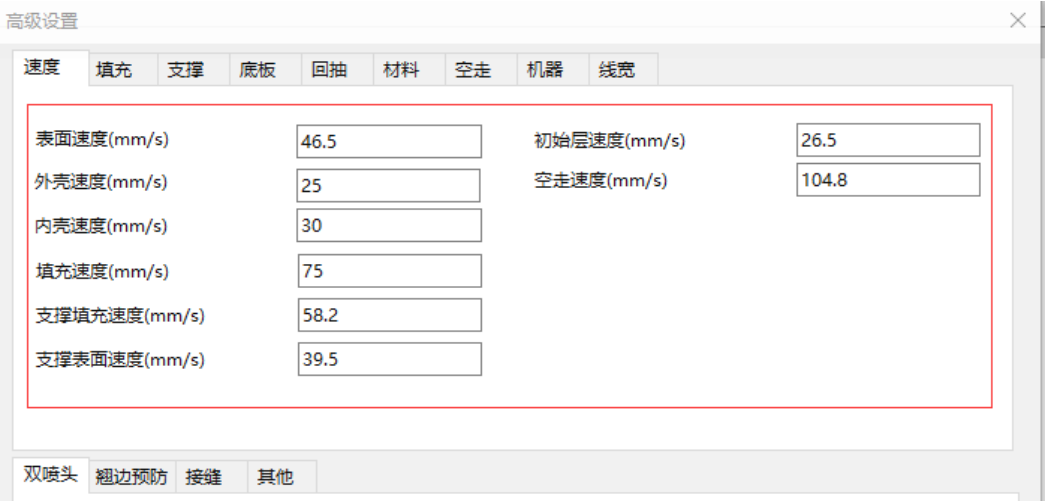

图 4,速度标签页

(1)表面速度(单位 mm/s):表面即模型的上下表面[如图](#page-15-0) 5[、图](#page-15-1) 6,这些表面的厚度 由表面层厚度决定,表面速度为这些上下表面的打印速度(喷头一边挤出料丝一边移 动时的移动速度)。速度越慢,模型打印质量越好。建议速度范围为: 10-70mm/s

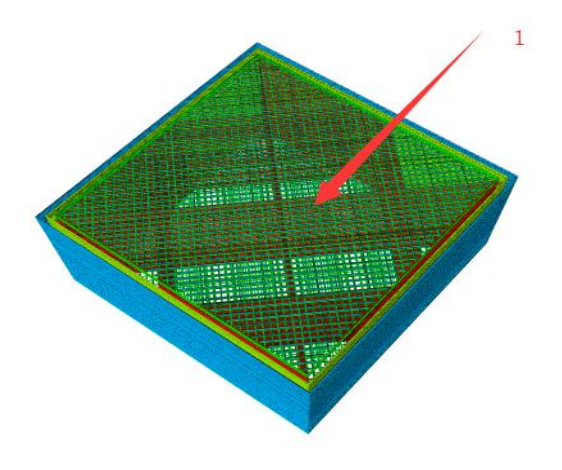

<span id="page-15-0"></span>图 5,上表面,模型朝上的表面

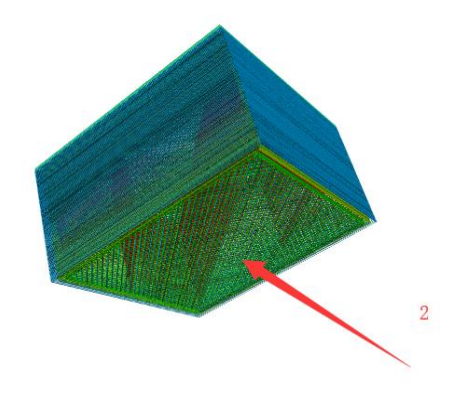

图 6,下表面,模型朝打印平台的表面

<span id="page-15-2"></span><span id="page-15-1"></span>(2)外壳速度(单位 mm/s): 即模型外壳(眼睛可以看到的模型侧面, 也叫外壁)的打印 速度[\(图](#page-15-2) 7 中 1 号轨迹的打印速度)。速度越慢,模型打印效果越好。建议速度为: 10-40mm/s

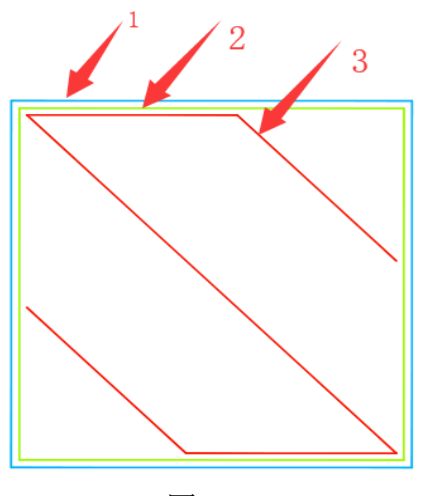

图 7

(3)内壳速度(单位 mm/s):即模型内壳(也叫内壁,是模型的内部构造,打印完成后眼 睛不可见)的打印速度[\(图](#page-15-2) 7 中 2 号轨迹的打印速度)。速度越慢,模型打印效果越好。建议 速度为:10-45mm/s

(4)填充速度(单位 mm/s):即打印模型内部填充的速度[\(图](#page-15-2) 7 中 3 号轨迹的打印速度); 10-80mm/s

(5)支撑填充速度(单位 mm/s):支撑是用于支撑模型悬空部分不因为重力原因在模型打 印时掉下来的辅助结构。其结构也类似于模型,但打印完成后需去除。建议速度为:10-80mm/s。 为方便说[明图](#page-16-0) 8 使用了手动支撑作为演示:

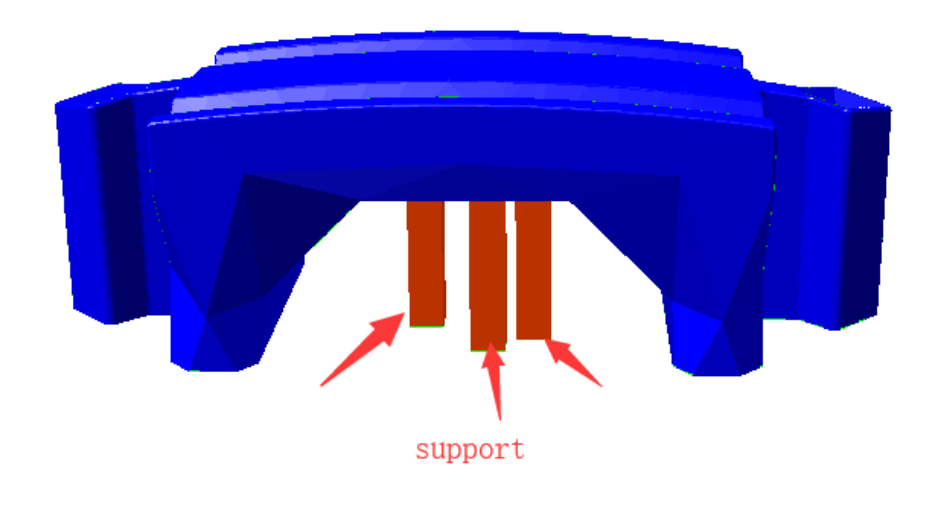

图 8,未切片时的手动支撑示意图

<span id="page-16-0"></span>支撑填充速度即打印支撑时其内部的填充轨迹的打印速度,Wiibuilder1.6.0.1 中默认去 除了支撑外壳,故支撑填充就是支撑主体结构,其速度即支撑主体的打印速度[如图](#page-16-1) 9。

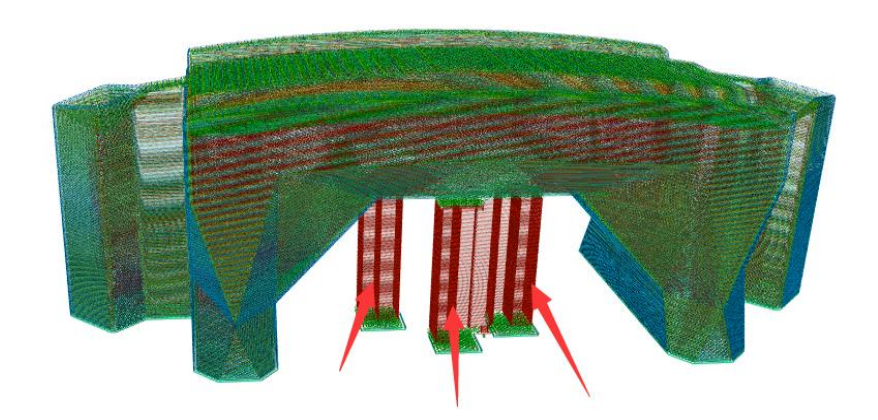

图 9,箭头所指即支撑填充

<span id="page-16-1"></span>(6)支撑表面速度(单位 mm/s):即模型支撑上、下表面的打印速度,[如图](#page-17-0) 10;建议支撑表 面速度为:10-60mm/s

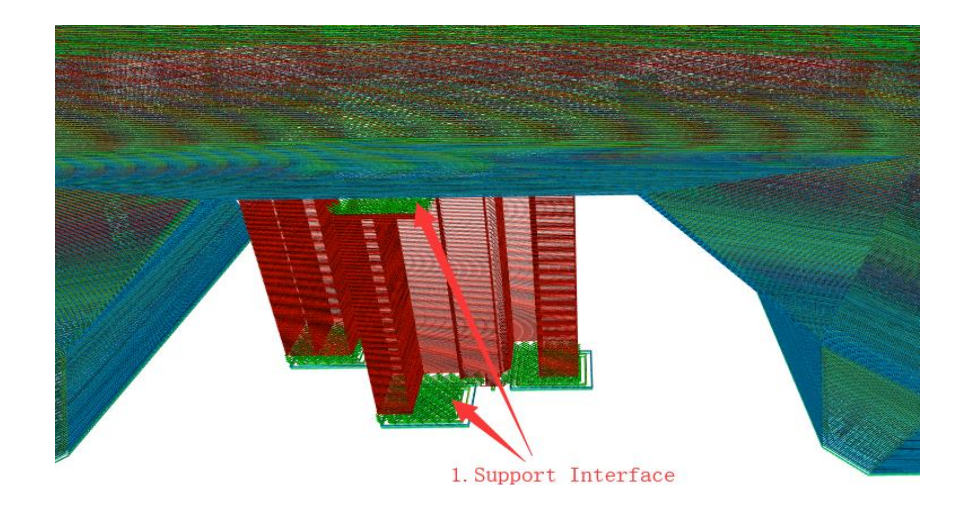

图 10,图中箭头所指从上到下分别为支撑上表面和下表面

<span id="page-17-0"></span>(7)初始层速度(单位 mm/s):即模型第一层的打印速度,[如图](#page-17-1) 11[、图](#page-17-2) 12[、图](#page-18-0) 13[、图](#page-18-1) 14 中的序号 1 的部分即为模型的第一层, 初始层速度即为这些部分的打印速度。建议速度为:  $10 - 35$ mm/s

<span id="page-17-1"></span>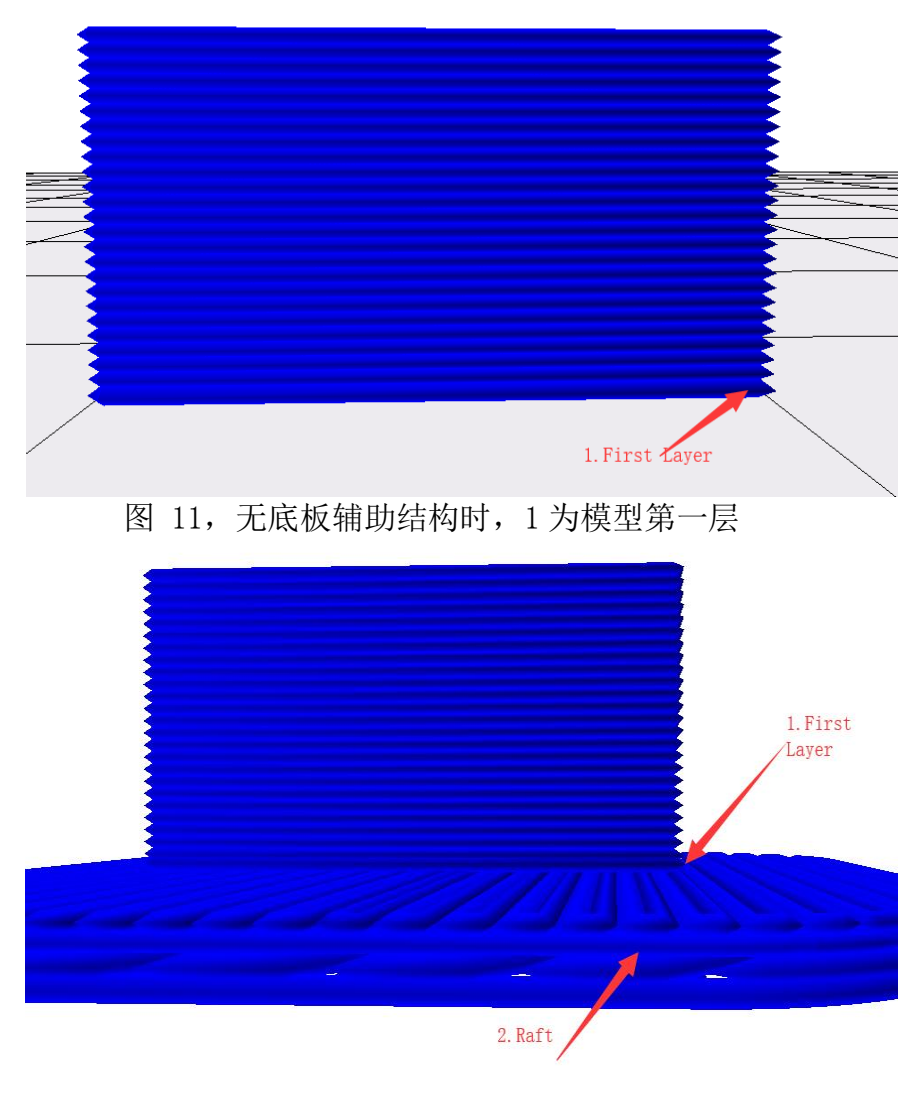

<span id="page-17-2"></span>图 12,加衬垫时,1 为模型第一层

<span id="page-18-0"></span>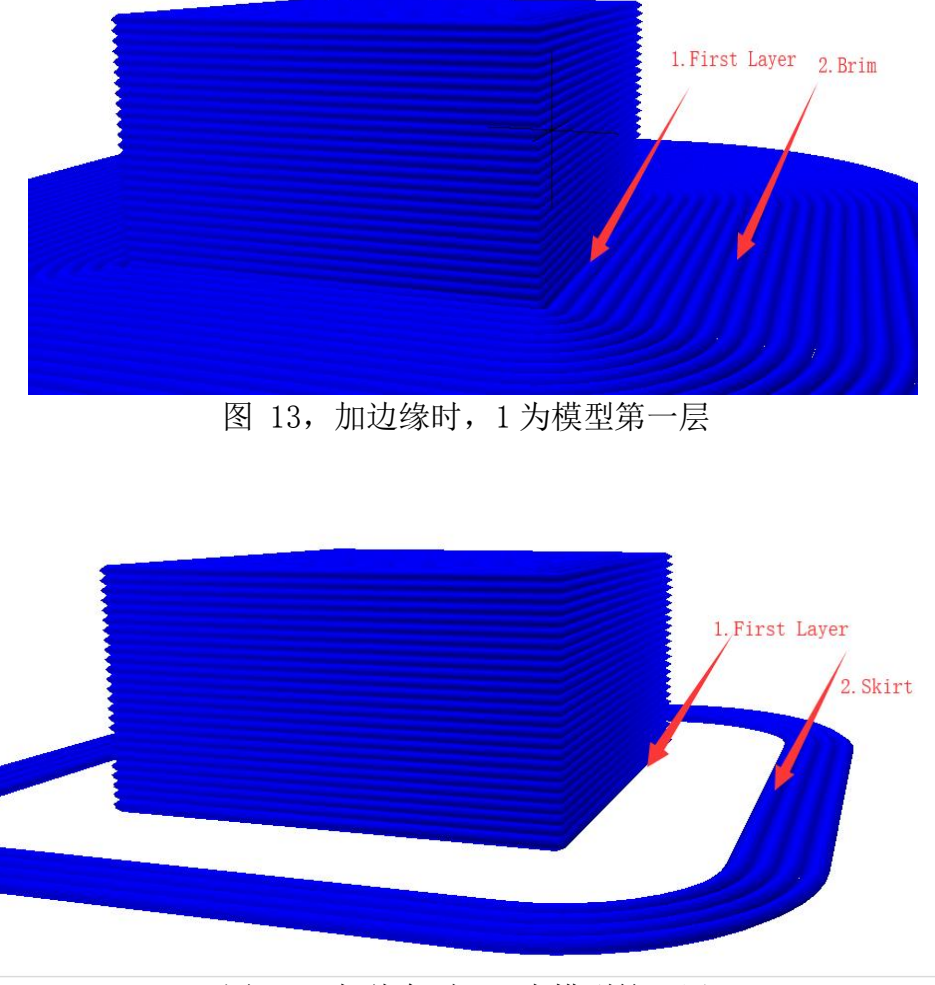

图 14,加线条时,1 为模型第一层

<span id="page-18-1"></span>(8) 空走速度(单位 mm/s):即喷头不挤出料丝时的移动速度,[如图](#page-18-2) 15 中的箭头所 指部分路径;

建议支撑表面速度范围为: 10-150mm/s

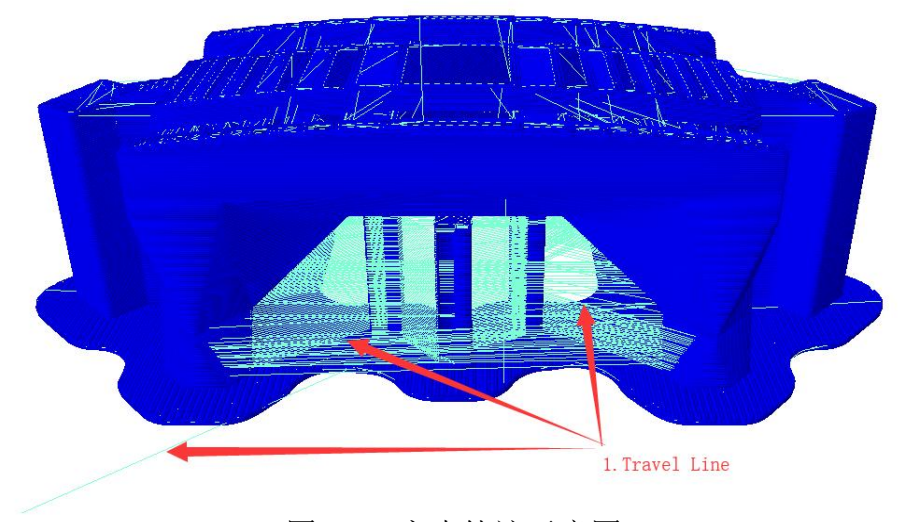

图 15,空走轨迹示意图

<span id="page-18-2"></span>以上速度会根据基本界面的综合速度自动计算,因此一般无需设置;若要特别指定某些部 位的速度时,可以根据需求单独设置。(原则:速度越慢,打印越精细,模型效果越好)

#### <span id="page-19-0"></span>**4.3.2.** 填充标签页

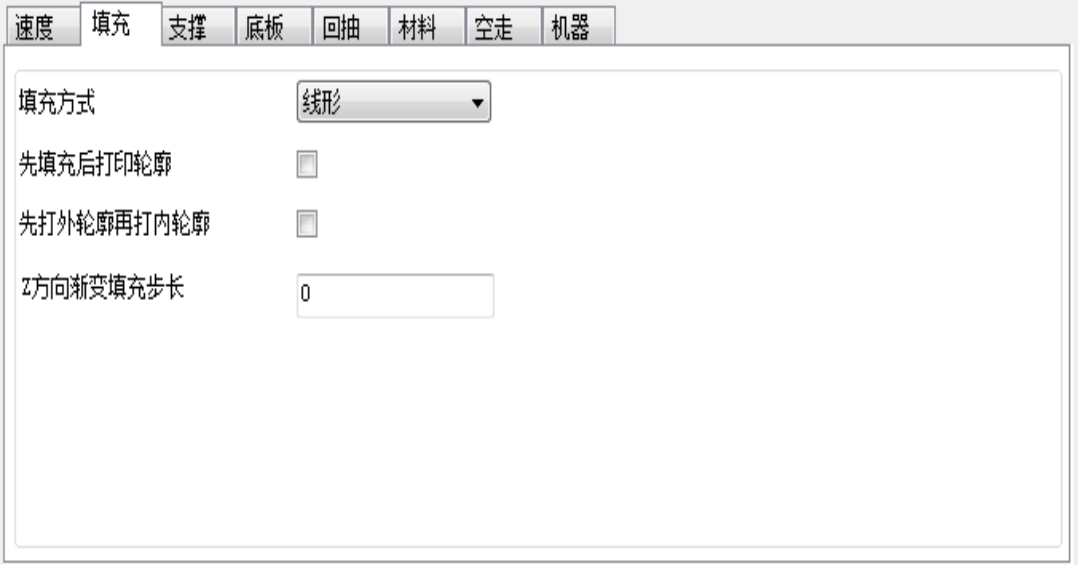

图 16

(1)填充方式:即模型内部填充结构的走线形状。

线形填充,填充走线为一条条平行的线段,线段的方向会根据层高的变化而变化,两层之 间的填充走线夹角为 90°, 如第一层是 0°, 第二层则为 90°, 第三层为 0°…

S 形填充即线形填充的改进版, [如图](#page-20-0) 19 中 3 号轨迹, 其行走轨迹类似于 S, 也可称作锯 齿形,会将相邻填充线的末端连接起来,使填充结构与模型侧面粘接更紧密。

线形、S 形填充打印速度较快。

S 形填充、十字架填充可减少打印填充时的空走频率,减少回抽(回抽为挤出器把料丝往 外抽)以提高打印时料丝挤出量的准确度。

网格填充和三角形填充的走线角度不会随层变化而变化,适用于打印速度较快或结构强度 需求高的打印,三角形填充因为三角形是较稳定的几何结构是这些填充方式在小于 70%填充率 时结构强度最高的填充方式。

八面体填充中模型的内部填充结构会形成八面体的晶体形状,结构强度较高。

同轴填充的填充形状与模型的外壳同一个中心,填充形状可看成模型外壳的缩小,此填充 适用于韧性需求较高的模型,如打印 TPU 等柔性材料的模型。当填充率大于 70%时建议选择线 形或同轴。

点击"填充方式"下拉菜单,可以选择填充方式,包括线形、网格、三角形、S 形、同轴、 十字架和八面体,如下图:

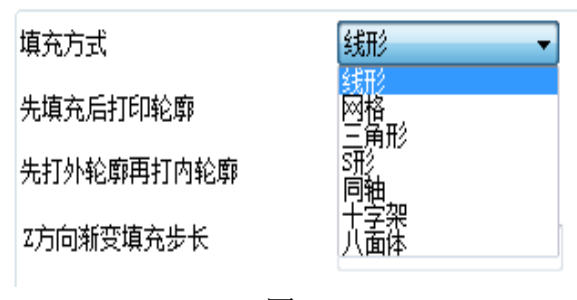

图 17

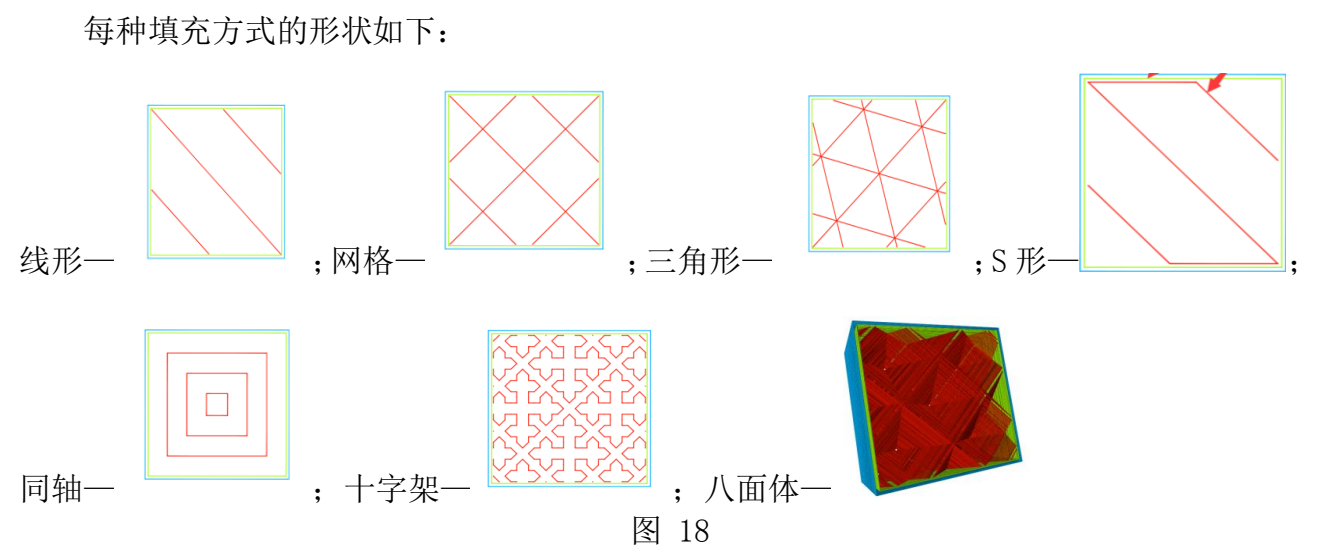

(2) 先填充后打印轮廓:即用于选择是否先打印模型填充部分然后再打印轮廓(内外 壳),如选中此选项,会先打[印图](#page-20-0) 19 中路径 3(填充),然后再打印路径 2(内壳)和路径 1(外 壳);

通常建议不选。若是打印模型有悬垂部分,则可勾选此项。

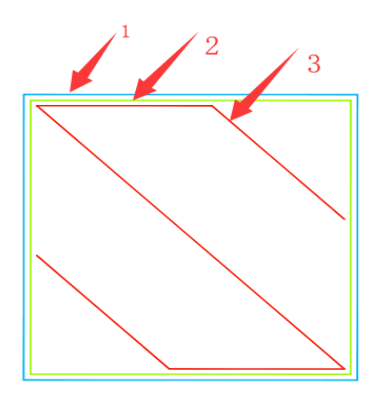

图 19,单层 gcode 示意图

<span id="page-20-0"></span>(3)先打外轮廓再打内轮廓:即用于选择是否先打印模型外部轮廓后打印内部轮廓,如选 中此选项会先打[印图](#page-20-0) 19 中的路径 1 (外壳), 然后再打印路径 2 (内壳);

(4)Z 方向渐变填充步长:即用于需要逐渐改变模型填充率的模型,确定多少层改变一次 填充率。

越靠近顶层,填充率越高,最后一层填充率为 100%。

#### <span id="page-21-0"></span>**4.3.3.** "支撑"标签页:

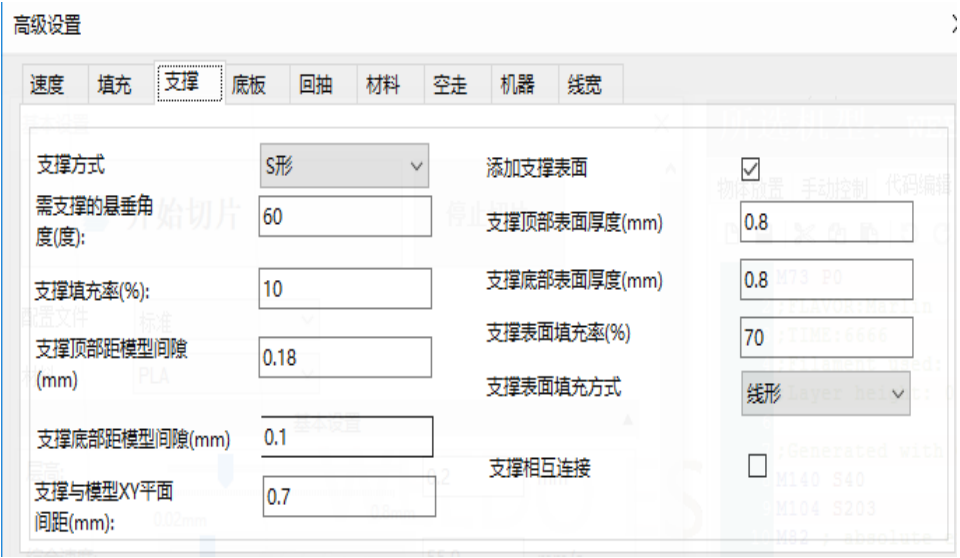

图 20

关于支撑结构请参考 2.1(5)解释支撑填充速度时的支撑填充介绍。

(1)支撑方式:即模型的支撑填充形状,包括线形、网格、三角形、S 形和同轴,与上述 填充方式形状一样(2.2)。

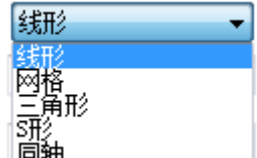

点击支撑方式的下拉菜单,如下图: ,用户可以根据不同的模型来设 置不同形状的支撑方式,使支撑方便去除并且获得更好的支撑与模型接触面。

其中,线形、网格和 S 形支撑选择较多。

线形支撑应用于需要支撑较多的模型,线形支撑较易去除;

网格支撑支撑强度较高,但难去除。应用于小模型,需要支撑较少的模型,支撑可成块去 除;

S 形支撑应用于一些支撑需要较强结构又较容易去除支撑结构的模型,该形状的支撑比线 形支撑牢固又比网格支撑好去除。

(2)需支撑的悬垂角度(度):取值 0°- 90°,当支撑垂直方向与模型接触面的夹角 (overhang, [如图](#page-22-0) 21)大于此取值时, 切片软件会自动增加支撑结构防止这些部位因为重力的 原因在打印过程中掉落。该夹角的大小会影响支撑结构的数量,值越小需要支撑的部位就越多, 在某些复杂模型中支撑太多会很难去除。该项默认设置为 60°, 当打印经验较丰富时可自行 更改。

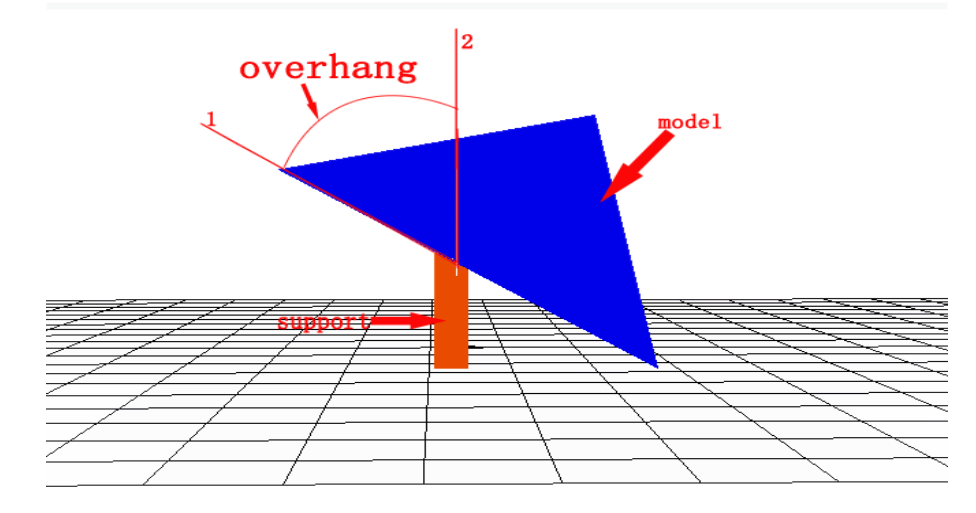

图 21,悬垂角度示意图,图中射线 1 和射线 2 的夹角即为悬垂角度

<span id="page-22-0"></span>(3)支撑填充率(%): 即支撑的填充率, 决定相邻支撑填充线之间的距离, 值越大, 则走 线越近,支撑结构越密集。填充率越高,支撑强度越高,支撑越实心,则越容易支撑住模型, 但越难去除;填充率越低,支撑强度越低,则越容易去除,但对模型的支撑能力越低[。图](#page-22-1) 22 [与图](#page-22-2) 23 分别展示了 10%支撑填充率与 30%支撑填充率的情况,可以明显看到 30%支撑填充率的 支撑结构比 10%的要密集得多。

<span id="page-22-2"></span><span id="page-22-1"></span>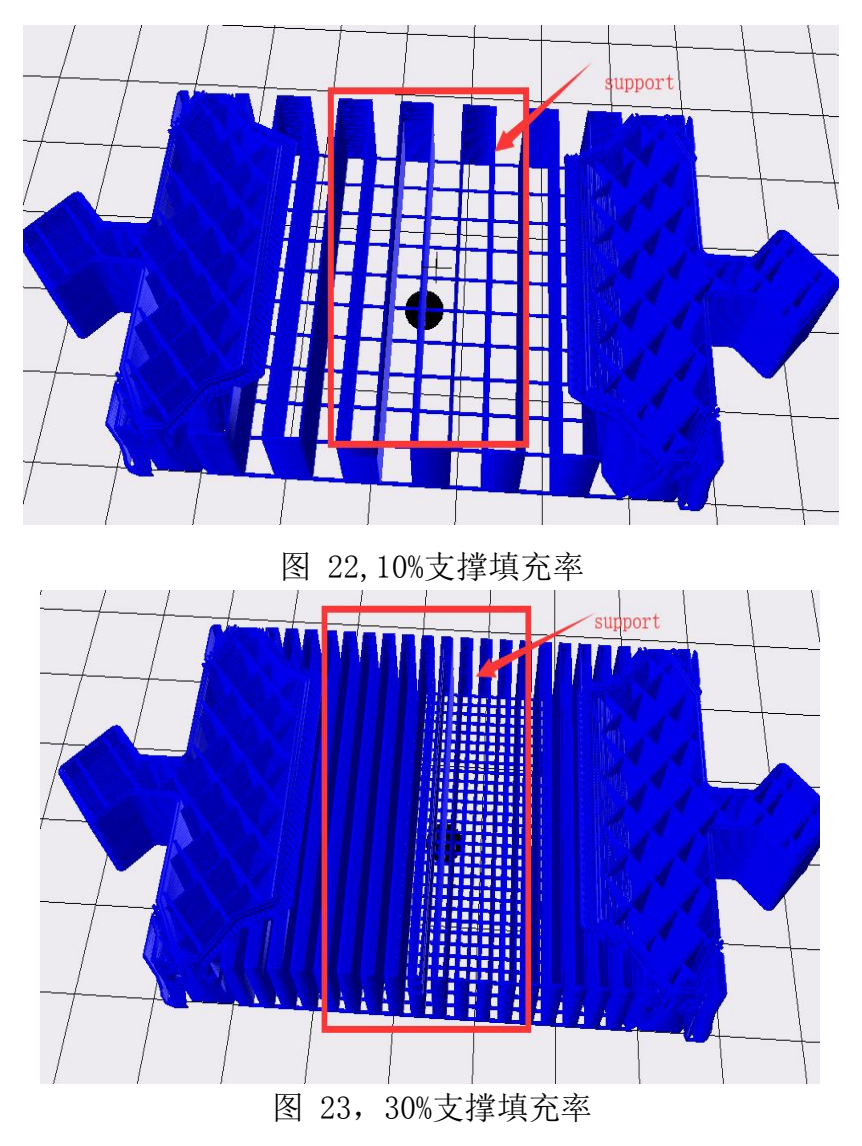

(4)支撑的顶部距模型间隙(单位 mm):即支撑顶部与模型表面的间距[如图](#page-23-0) 24,数值越 大,间距越大,支撑越容易剥离,但数值过大会造成支撑效果差,模型添加支撑部位出现悬垂; 数值越小,间距越小,支撑从模型表面剥离时,模型表面会有残留料,影响模型表面的光滑度, 当为 0 时支撑表面与模型紧紧连接,如果支撑表面的打印材料与模型是同一种材料会无法剥离; 此值默认 0.18mm, 是理想情况下较合适的值。用户可以在默认数值上打印测试, 根据实际打 印情况,上调或下调该参数,使模型获得较好的支撑效果且易从模型上剥离和获得较好的模型 表面,上调或下调建议按 0.03mm 梯度增加或减少。

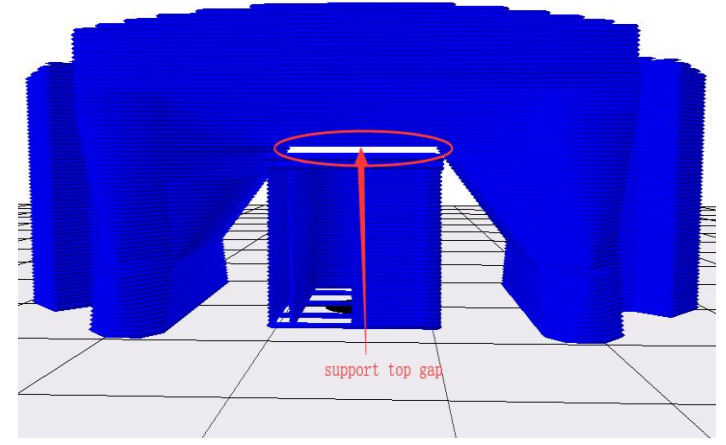

图 24,图中箭头所指为支撑顶部与模型的间隙

<span id="page-23-0"></span>(5)支撑底部距模型间隙(单位 mm):即支撑的底部与模型表面的间距,[如图](#page-23-1) 26,该参 数与上述"支撑的顶部距模型间隙(单位 mm)"功能的调整方式类似。

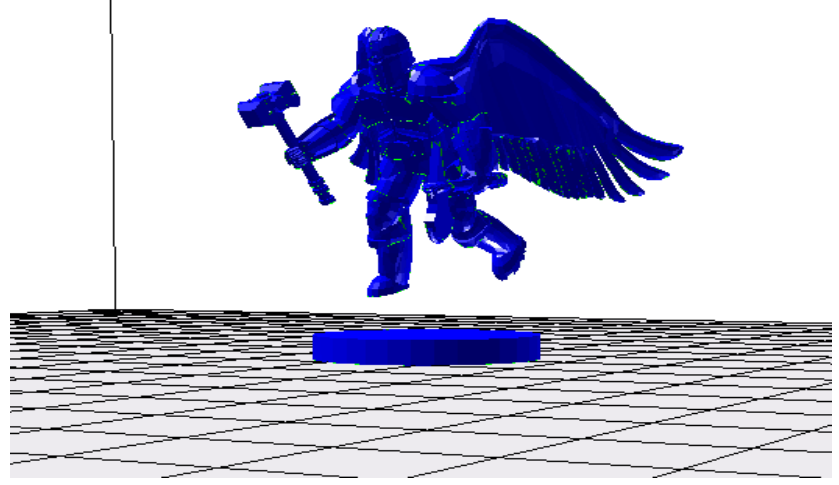

图 25,未切片前

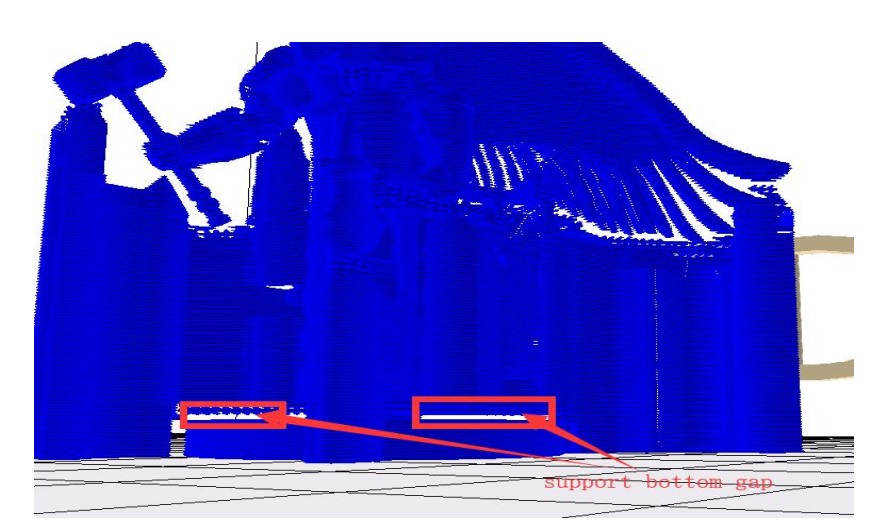

<span id="page-23-1"></span>图 26,切片完成后(加支撑),图中箭头所指空白部分为支撑底面与模型的间隙

(6)支撑与模型 XY 平面间距(单位 mm):即支撑距离模型指定的横向平面的间距,[如图](#page-24-0) 28。 此间距决定支撑离模型的距离,太近会不好去除,太远了会造成支撑区域缩小而出现悬垂,默 认值是经测试过的较好的一个值,一般情况可无需调整。若有更高打印要求的用户,建议按照 0.3mm 梯度增加或减少。

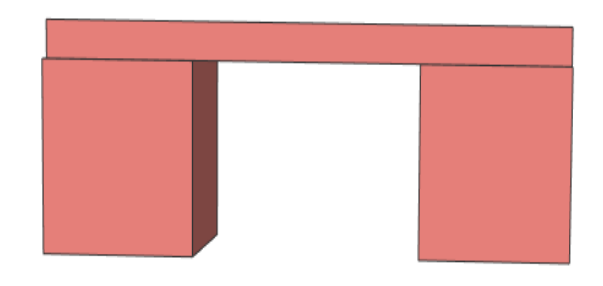

图 27,未切片前

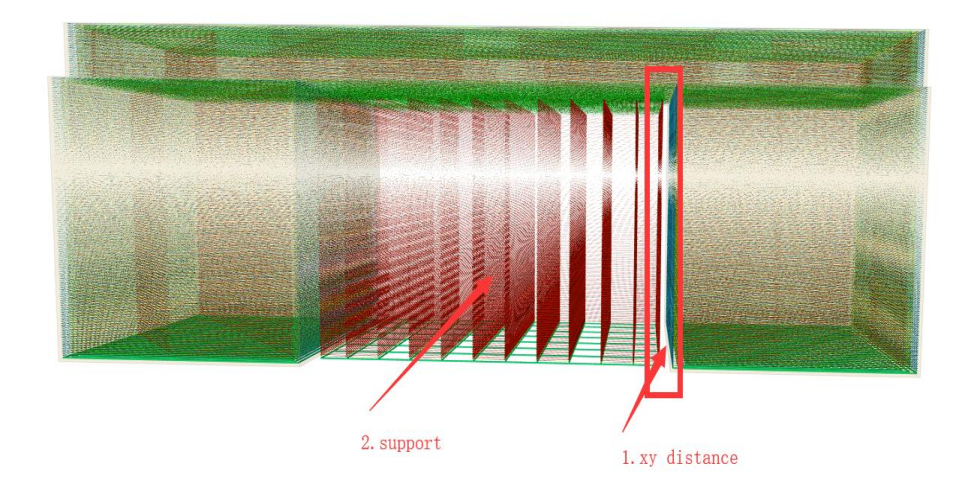

图 28,切片后(加支撑),图中 1 箭头所指空白间隙为支撑与模型 XY 平面间距

<span id="page-24-0"></span>(7)添加支撑表面:模型需要添加支撑的面较大时,可以勾选以获得更好的模型表面。若 支撑高度小于 0.3mm, 则可不勾选此项。

(8)支撑顶部表面厚度(单位 mm):即支撑顶部表面的厚度,一般设置默认即可。

(9)支撑底部表面厚度(单位 mm):即支撑底部表面的厚度,一般设置默认即可。

(10)支撑表面填充率(%):即支撑表面的填充率,一般设置默认即可。若填充率调大, 则会越难去除。

(11)支撑表面填充方式:即支撑表面的填充方式,包括线形、网格、三角形、S 形和同轴, 请参考填充方式(2.2)。

当支撑面较大时,可选网格与 S 形。 若支撑面偏向于矩形,可选线性。 若支撑面偏向于圆形,可选同轴。

### <span id="page-25-0"></span>**4.3.4.** "底板"界面:

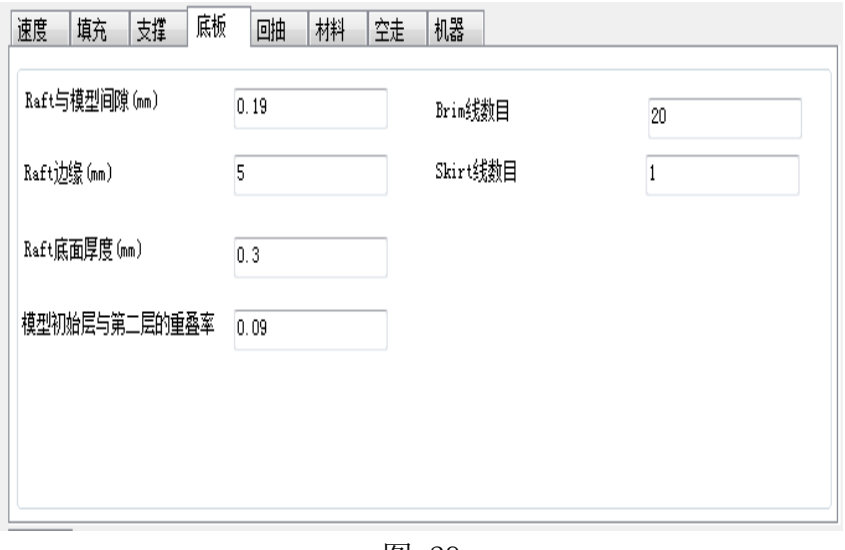

图 29

Raft 与模型间隙(单位 mm): 即在模型底层添加衬垫时,该衬垫最上面的那一层与模型 第一层的间距,[如图](#page-26-0) 31。该间距的大小决定了衬垫与模型剥离的难易程度。间距越大越容易 剥离,但模型第一层的成型质量越差,间距越小衬垫与模型粘接越紧密.为 0mm 时可能无法剥 离,大于 0.3mm 模型第一层可能无法成型, 默认设置 0.19mm, 此值是在喷头间隙正常情况(即 喷头归到零位时喷头与打印平台的间距恰好是一张常用 A4 纸的厚度,一张常用 A4 纸的厚度约 为 0.1mm)下的一个合适值,如果喷头与打印平台的间隙过小,则 raft 与模型的间隙要调大, 如果喷头与打印平台的间隙过大,则 raft 与模型的间隙要调小。建议按照 0.03mm 的梯度根据 实际情况上调或下调。

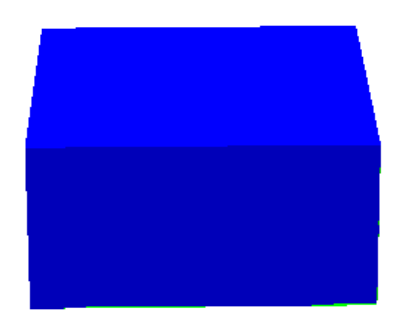

图 30,未切片前

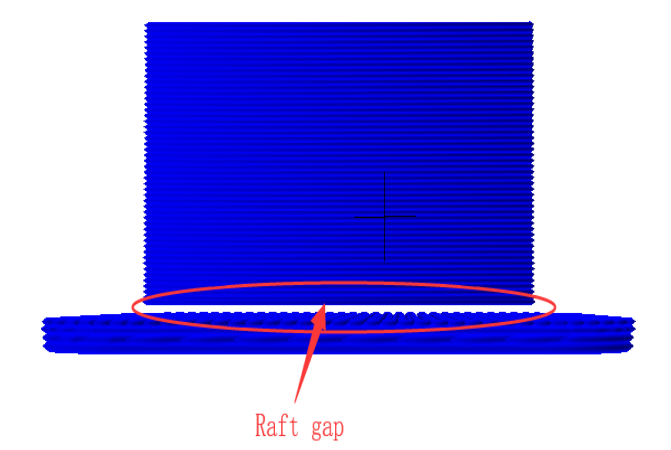

图 31, 切片后(加衬垫), 图中箭头所指的空白部分即衬垫与模型的间隙

<span id="page-26-0"></span>Raft 边缘(单位 mm): 即模型底层衬垫的边缘与模型第一层侧面的间距,[如图](#page-26-1) 32。值越 大 raft 面积越大,打印越耗时,但模型越不容易翘边。值越小 raft 面积越小,打印耗时越短。 根据需求的打印时间与打印平台的面积进行调整。建议按照 2mm 梯度根据实际情况上下调整。

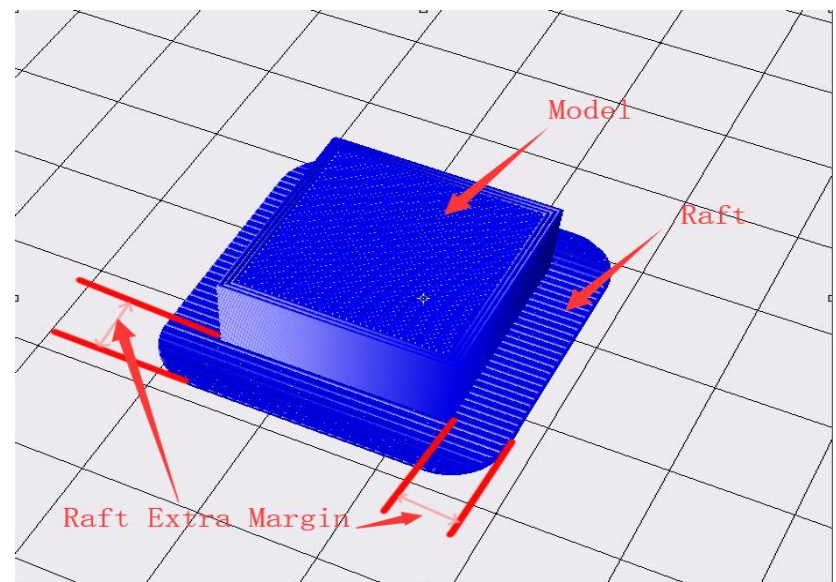

图 32,衬垫额外边缘示意图

<span id="page-26-1"></span>Raft 底面厚度(单位 mm): 即衬垫最底层(与打印平台接触的那一层)的厚度。 模型初始层与第二层的重叠率:即模型打印第一层与第二层的重叠率。

(以上 2 个参数在不更换喷头规格时,无需调整。)

Brim 线数目: 即在模型第一层周围添加紧密连接的一圈圈轮廓[如图](#page-27-0) 33,打印完成后需要 去除, 圈数越多模型越不容易翘边, 但会增加打印时间, 根据实际需求自行调整, 建议调整间 隔为 5 条。

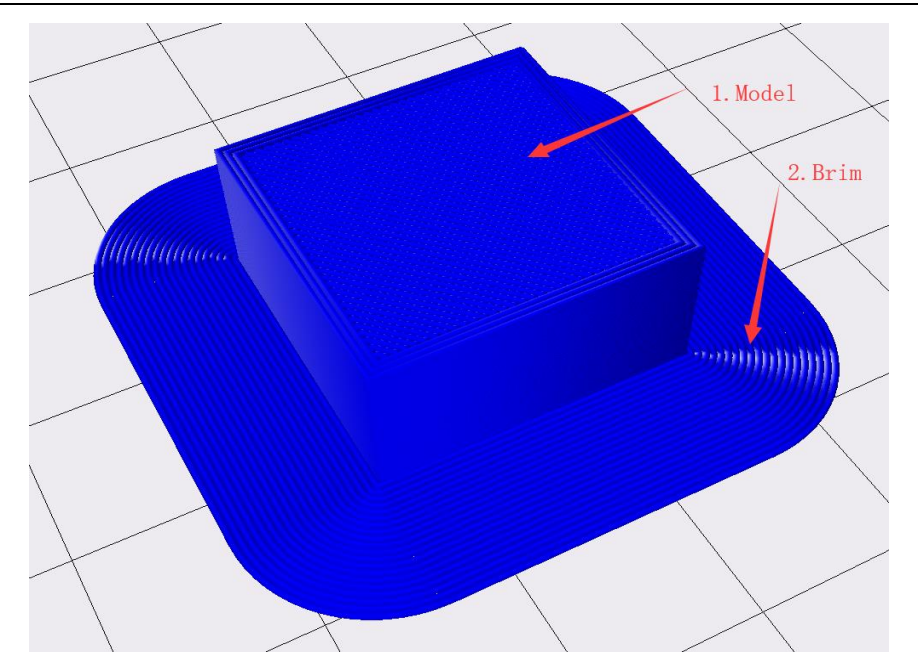

图 33,Brim 线数目即图中 2 结构的圈数

<span id="page-27-0"></span>Skirt 线数目: 在模型周边添加的一圈圈线条[如图](#page-27-1) 34, 但线条与模型不接触, 用来让挤 出器将料丝先挤出一段,提高打印模型第一层料丝挤出的流畅性,3 条为较合适,。设置为 0 时不加任何线条, 设置大于 3 时为设置的值, 小于 3 时为默认的 3 条。

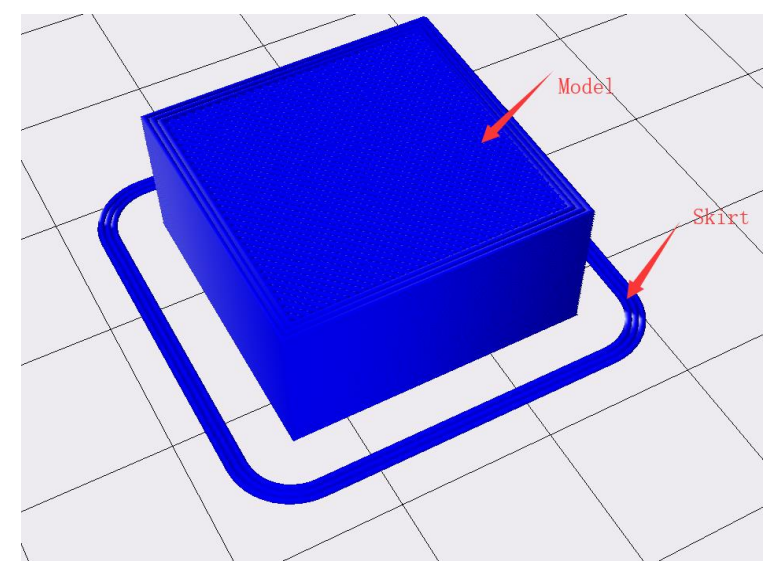

图 34,线条

<span id="page-27-1"></span>以上参数对应于指定类型的底板,底板类型在基本设置界面中选择。(若基本设计界面选择衬 垫, 则此处修改 Brim 与 Skirt 参数则无实际效果。)衬垫可以使模型较好的粘住底板, 但打 印衬垫打印较耗时。边缘(Brim)在打印 ABS 等材料时可以防止翘边,打印的耗时要小于衬垫。 打印小模型(长宽小于 50mm)可以只加线条(Skirt)。满尺寸(指平台大小尺寸)测试时, 底板 类型选无。

#### <span id="page-28-0"></span>**4.3.5.** "回抽"标签页

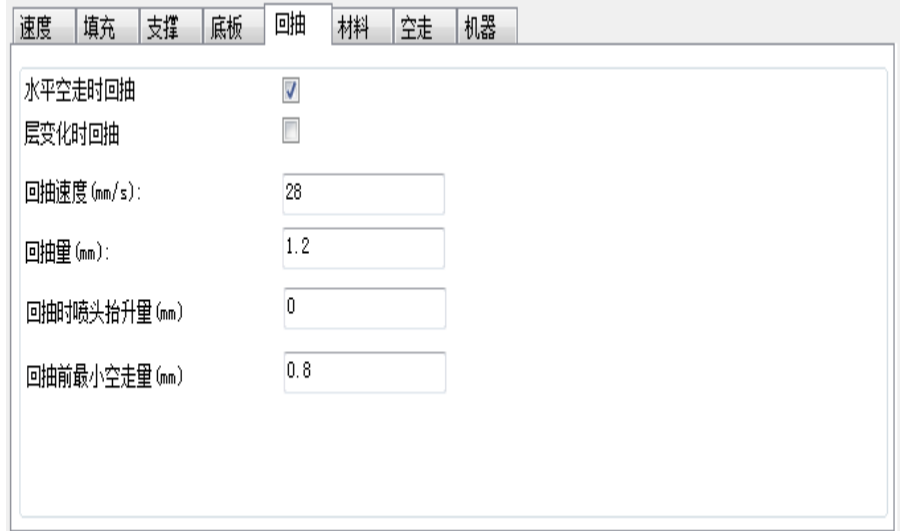

图 35

回抽(挤出器将料丝往喷嘴外抽出)是为了防止打印过程产生拉丝。

水平空走时回抽:在打印某一层时一段路径打印结束,且下一段路径是空走(挤出器不挤 出料丝的路径移动)时回抽。

层变化时回抽: 即在不同的模型层变化的时候回抽, 如第一层打印结束, 即将开启第二层 打印,先进行回抽。一般建议不勾选。若是打印平台尺寸超过 300\*300mm, 可勾选。

回抽速度(单位 mm/s): 即喷头回抽速度, 值越大回抽越快。

回抽量(单位 mm): 即喷头回抽耗材量, WEEDO 系列近端挤出的机器 1.2mm 较合适, 远端 挤出 6mm 较合适。

(Tips:当拉丝比较严重时,可将回抽速度上调 10mm/s,回抽量上调 0.5mm)

回抽时喷头抬升量(单位 mm): 即喷头回抽耗材时,喷头的抬升量, 设置为正值会在回 抽时将喷头抬升,这可减少侧边拉丝,但会影响打印时间,设为 0 较合适。

回抽前最小空走量(单位 mm): 即回抽发生所需的最小空走距离, 默认设置 0.8mm, 这有 助于在较小区域内实现更少的回抽。距离越大回抽越少,打印越快,但可能会造成漏丝。一般 默认值即可。若需调整, 建议按照 0.3mm 上下调整, 最小为 0.

以上参数不同的机型不同,默认值是经过测试目前较合适的值。打印经验较少的用户请不 要轻易调整,对于有更高打印要求的用户请根据参数解释及建议参数自行探索。

### <span id="page-29-0"></span>**4.3.6.** "材料"界面:

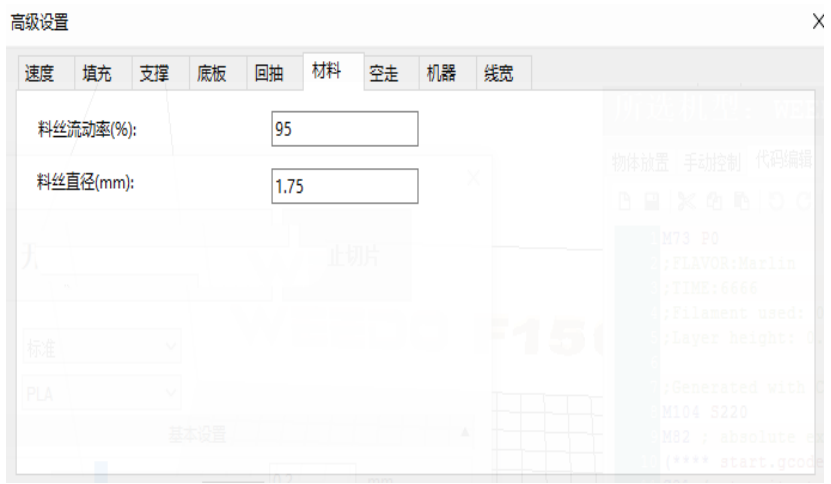

图 36

料丝流动率(Flow):料丝的挤出量会乘以此数值,值越大挤出的丝越多,不同材料此值不 一样,机器标配的 PLA 和 PLA Pro 的流动率经测试设置为 95 较合适,ABS 的流动率建议 100。 料丝直径(mm):即使用耗材的直径,目前 WEEDO 系列打印机所匹配耗材的直径为 1.75mm。

#### <span id="page-29-1"></span>**4.3.7.** "空走"界面:

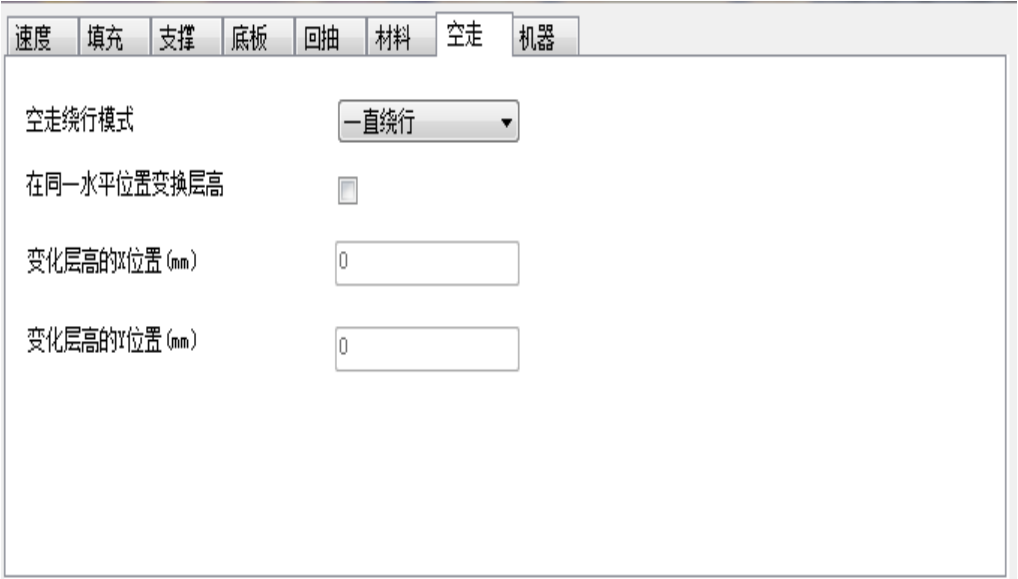

图 37

空走绕行模式:喷头空走时是否在没有模型的区域绕行,包括关闭、一直绕行和无表面时。 关闭后,喷头空走移动会直接以最短路径在两个相邻打印的轮廓移动,会节省空走路径的长度, 从而节省空走时间,但这可能会造成料丝漏在模型上。选择无表面则会绕过模型的表面层(表 面层图 7 和图 8 含义请参考前文介绍), 但填充区域, 支撑等不会绕过。经过测试, 选择一直 绕行比较合适。

在同一水平位置变换层高:即每一层的起始位置都是离指定的坐标最近的地方,如果指定 位置恰好是打印路径经过的地方,则下一层从此位置开始的打印。一般按照默认即可。

变化层高的 X 位置(单位 mm): 即想要改变模型层高位置的 X 轴坐标。

变化层高的 Y 位置(单位 mm): 即想要改变模型层高位置的 Y 轴坐标。

#### <span id="page-30-0"></span>**4.3.8.** "机器"界面:

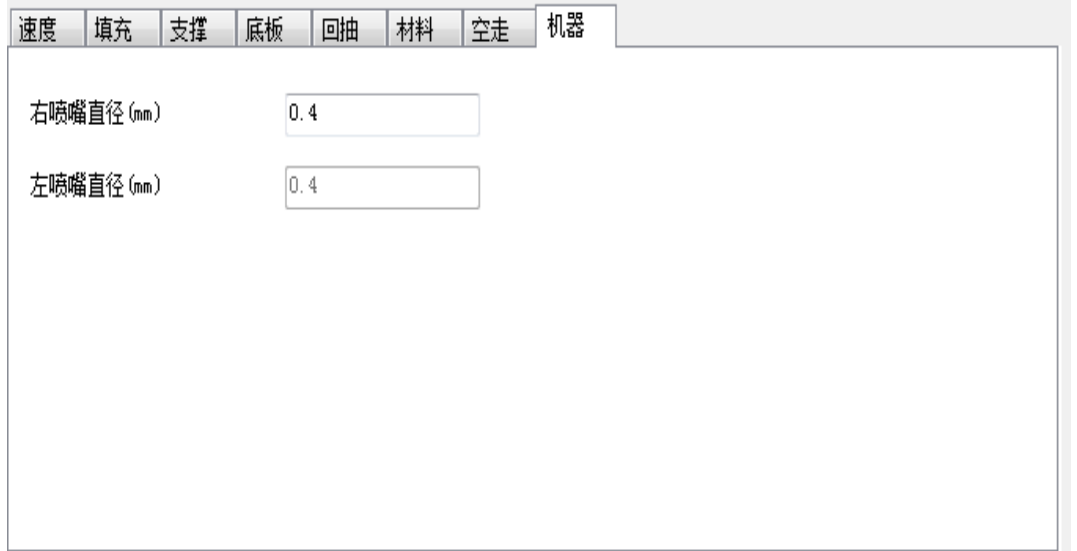

#### 图 38

WEEDO 系列 3D 打印机包括单喷头机器和双喷头机器, 在模型转换切片时, 用户需根据所 使用的机器设置相应的喷嘴直径,目前 WEEDO 系列 3D 打印机均采用 0.4mm 直径的喷嘴, 如更 换过喷头请更改为实际的喷头直径。(若需更换喷头,请提前联系厂家。)

#### <span id="page-30-1"></span>**4.3.9.** 线宽标签页:

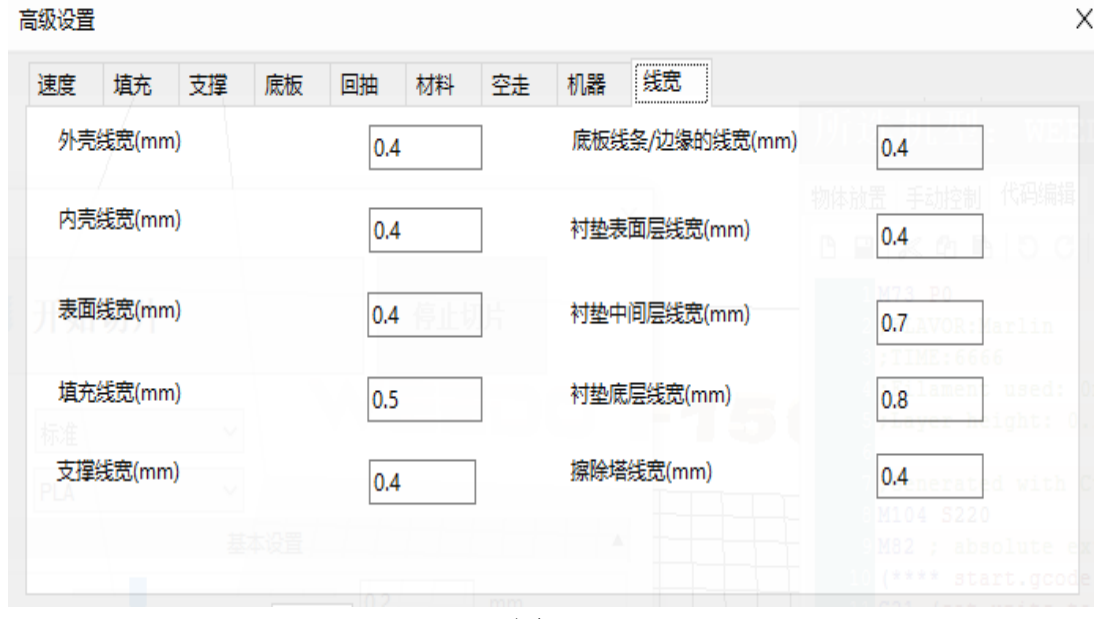

图 39

线宽(Line Width): 打印模型时挤出器将料丝挤出压在打印平台或者之前打印的材料上, 线宽 指这些按照指定路径挤出材料的线条的宽度,例[如图](#page-31-1) 40 中的路径 1、2、3 的宽度分别代表外 壳线宽、内壳线宽、填充线宽。

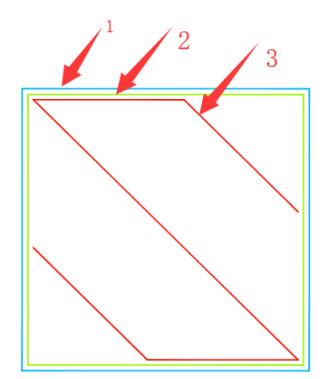

图 40,单层 gcode 示意图

<span id="page-31-1"></span>关于外壳、内壳、表面、填充、支撑的解释请参考速度标签页中的介绍,底板线条与边缘参考 底板标签页中的介绍。

外壳线宽:打印外壳时的路径宽度。

内壳线宽:打印内壳时的路径宽度。

表面线宽:打印表面时的路径宽度。

支撑线宽:打印支撑时的路径宽度。

底板线条/边缘的线宽:打印线条或者边缘底板时的路径宽度。

衬垫表面层线宽: 衬垫默认分为 4 层如图, 表面层是最上面那一层, 与模型接触, 衬垫表面层 线宽即打印最上面层时的路径宽度。

衬垫中间层线宽:衬垫中间两层的打印时的路径宽度。

衬垫底层线宽:衬垫底层是衬垫最底下的一层,与打印平台接触。衬垫底层线宽即打印衬垫最 底层的路径宽度。

擦除塔线宽:打印擦除塔(请参考双喷头中的擦除塔)时的路径宽度。

以上线宽的设置与喷头的直径有关系,默认参数是经过测试的 WEEDO 系列机器默认参数。在更 换喷嘴直径不是 0.4mm 的情况下,用户可自行设置线宽。外壳线宽、内壳线宽、表面线宽、支 撑线宽、底板线条/边缘的线宽、衬垫表面层线宽、擦除塔线宽设置为喷头直径较好。填充率 较低时(低于 50%)填充线宽越大,填充结构越牢固。衬垫中间层线宽为喷头直径的 1.75 倍, 衬垫底层线宽为喷头直径的两倍。

以上参数默认值是经过测试目前较合适的值,对于有更高打印要求的用户请根据参数解释及建 议自行探索。

#### <span id="page-31-0"></span>**4.3.10.** "翘边预防"标签页:

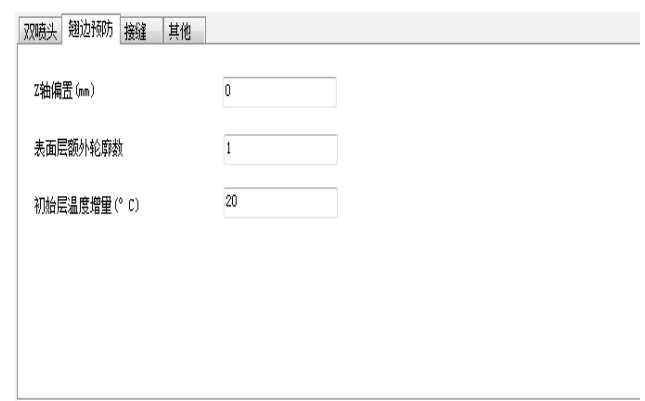

图 41

打印大模型(长或宽大于 130mm)而不加衬垫 Raft 或边缘 Brim)时,模型四周无法粘牢,容 易出现翘边的现象,如图 48 所示:

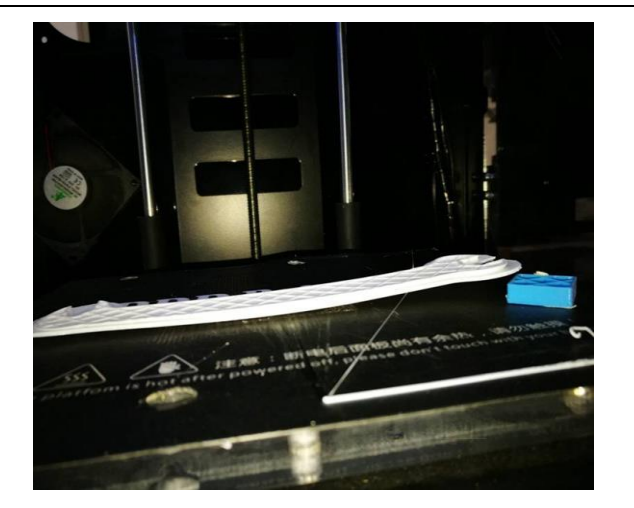

图 42

可在该栏下设置参数,防止翘边;主要有三种途径:

①Z 轴偏置:即将 Z 轴偏置改为负值,设置模型与打印底板的间隙变小,使得模型与打印 底板粘贴更紧,防止翘边;

通常请按照默认值 0。若是喷头间隙小,可调整此参数为正值,建议按照 0.05mm 为间距。 若是喷头间隙大,可调整此值为负值,建议按照 0.05mm 为间距。

②表面层额外轮廓数:即在模型与打印底板贴合的表面外圈轮廓处增加轮廓数,使模型底 面具有更大的径向分布,适应收缩,防止翘边;如图 49 标注 3 所示。

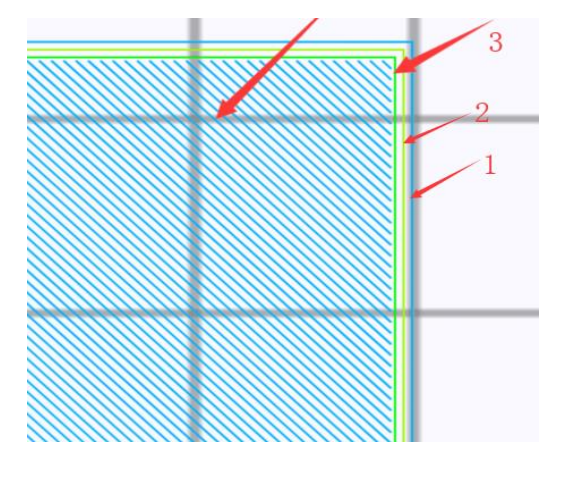

图 43

③初始层温度增量:即设置模型打印第一层(加底板则为底板第一层,不加底板,则为模 型第一层)的温度高于以后打印温度,高温使模型底层粘得更牢,防止翘边。默认参数为多次 试验后较合适参数。

改变参数后,得到的上述模型打印效果如下图:

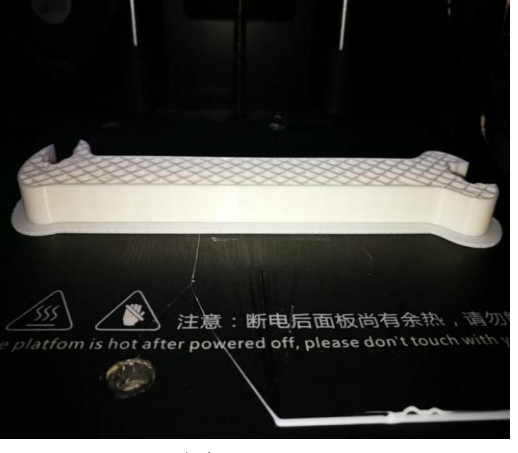

图 46

### <span id="page-33-0"></span>**4.3.11.** 接缝标签页

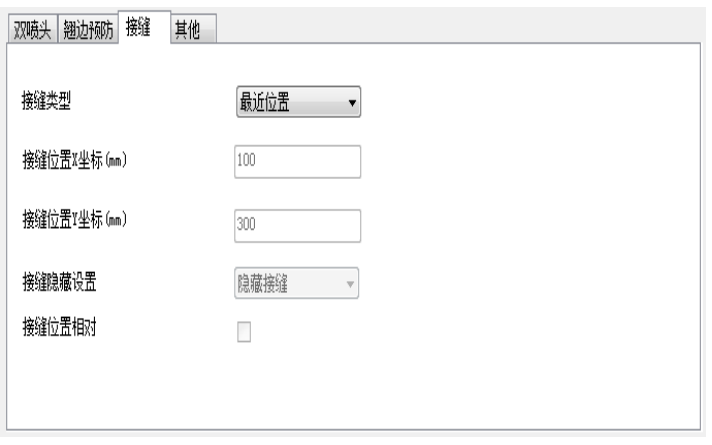

图 47

接缝(seam)的产生是由于外壳的路径是一条封闭的路径,其起始点与终点重合的地方因为 料丝的叠加(打印外壳路径时料丝挤出量足够)或者缺失(打印时漏丝较多)导致凹下去或者突 出来的一条缝,在 FDM 中目前因为成型机制的原因无法完全避免,只能尽量减少。接缝参数的 设置可以将调整接缝的位置以达到打印出来的模型接缝尽量少,提高表面质量。

接缝形状如图 51 中圈中所示:

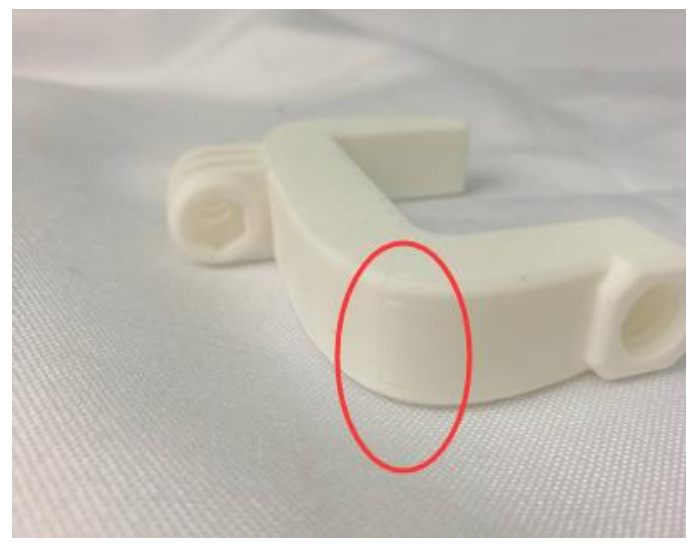

图 48

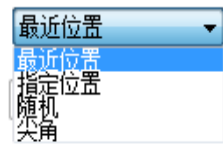

接缝类型:如图

最近位置:即外壳起始点根据模型的特征,自动计算两个相邻轮廓接缝处的距离,算出最 节省时间的接缝位置。通常默认为最近位置。

设置打印模型的接缝位置为最近位置,打印模型效果如下:

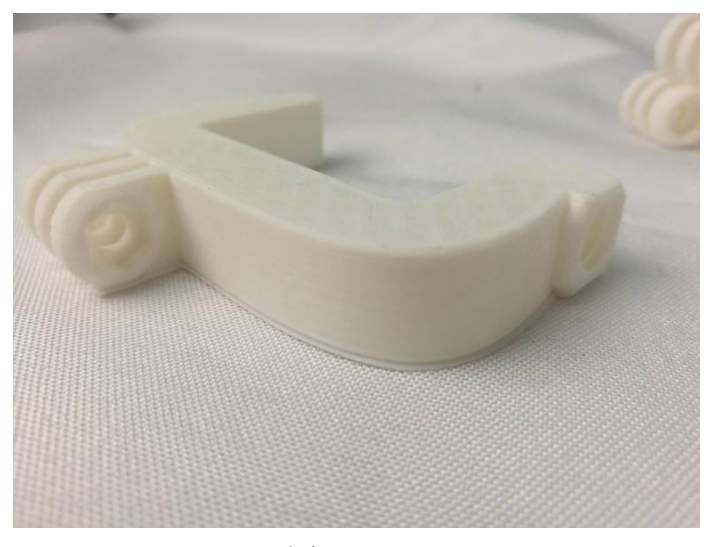

图 49

指定位置:

即打印外壳时起始点是所有线段相交点离指定位置最近的一点,图 53 演示了如何确定某 一层 gcode 数据中指定位置的接缝点,当将指定位置设为(x=100,y=100)时,可以明显看出 B 点离 P 点最近, 此层的接缝点将在 B 点

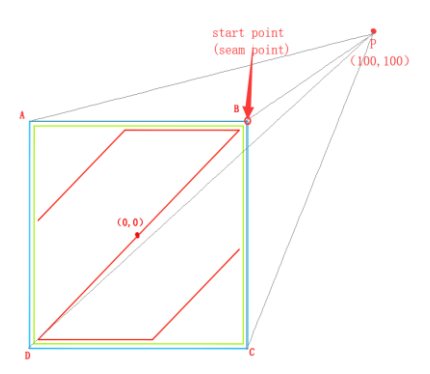

图 50,指定位置单层中接缝点的确定,PB 线段最短

设置打印模型的接缝位置为指定位置,打印模型效果如下:

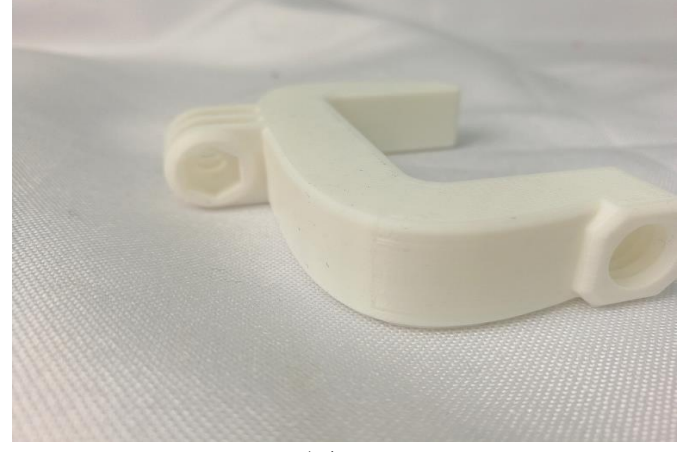

图 51

随机位置,即接缝点可能随机在所有轮廓线段相交点的任意一点,如图 55 中,将接缝设 为随机位置后可能是 A、B、C、D 中的任何一点。

设置打印模型的接缝位置为随机位置,打印模型效果如下:

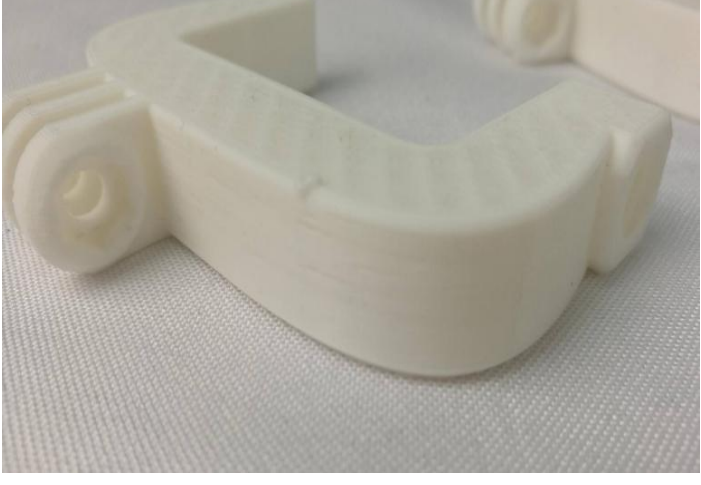

图 52

尖角位置:即将接缝隐藏在含有尖角(尖角的比较尖的那一端可能指向模型内部,也可能 指向模型外部)的位置,这样打印出来的模型接缝被减少。

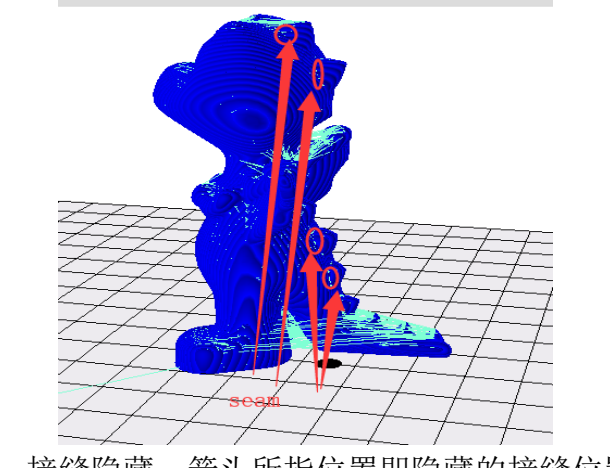

图 53,接缝隐藏,箭头所指位置即隐藏的接缝位置

设置打印模型的接缝位置为尖角位置,打印模型效果如下:

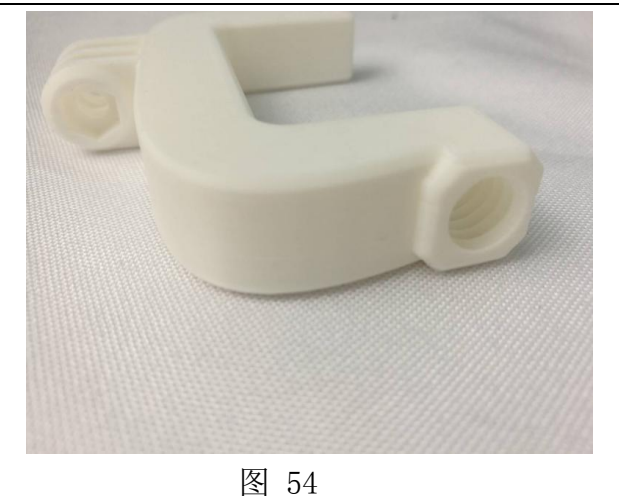

接缝位置 X 坐标: 确定指定接缝位置的 X 轴坐标; 接缝位置 Y 坐标: 确定指定接缝位置的 Y 轴坐标; 接缝隐藏设置:即将接缝隐藏,将接缝点隐藏在尖角的部位,默认设置即可。 接缝位置相对:即选择确定接缝位置是否相对设置,默认设置即可。

#### <span id="page-36-0"></span>**4.3.12.** 其他界面:

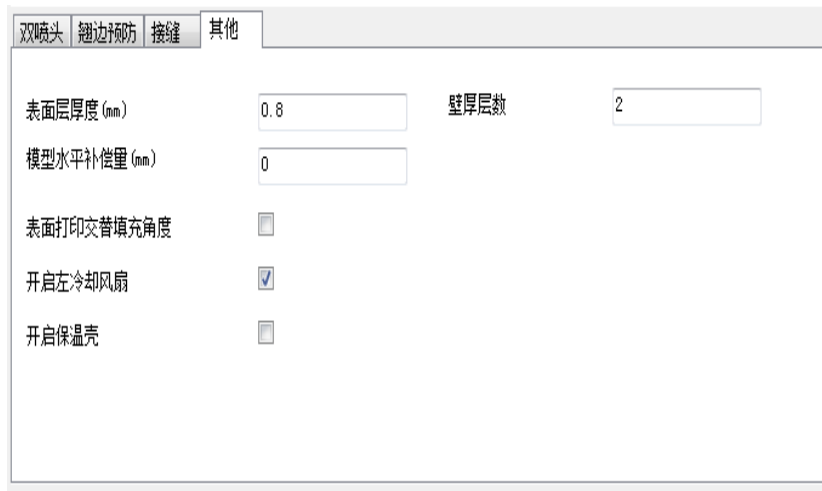

图 55

表面层厚度(单位 mm): 即模型表面层厚,表面层越厚越利于模型封顶(形成一个闭合的 模型),但越耗时间,默认值是经过测试的较节省打印时间又恰好可以封顶的值。

模型水平补偿量(单位 mm): 即模型水平方向尺寸出现偏差时, 设置正值会给模型水平 尺寸进行正向补偿, 按照材料的收缩率自行调整。机器标配的 PLA 不需调整, 默认设置为 0。

开启左冷却风扇:冷却风扇可以使挤出的料丝更快冷却。打开后使悬垂打印表现更好,同 时也可防止拉丝。若使用材料为 ABS, 此选项可不勾选。

开启保温壳:环境温度较低或打印 ABS 耗材时,可以勾选在模型外侧增加一层保温壳,防 止打印翘边,默认不开启,用户可根据使用耗材参数勾选。(保温壳为最外层,若是双色模型 增加了保护壳,保温层在保护壳外部)

壁厚层数:影响模型的打印壁厚,层数越多,模型的壁越厚,模型越坚固,一般默认设置 两层,用户可根据需要调整该参数的设置。

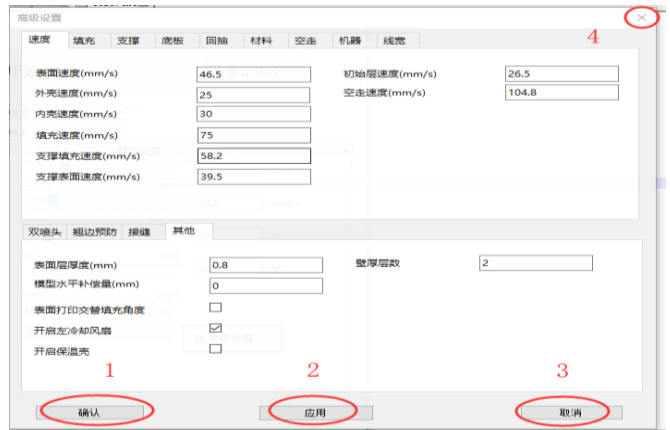

图 57

如上图, 在"高级功能"中所有参数更改后, 确认或应用即可将修改后的参数保存, 确认 是保存参数后关闭界面,应用是只保存不关闭。点击取消或图 59 中 4 号圈中的关闭按钮会直 接关闭界面,修改后的参数将不会保存。

## <span id="page-37-0"></span>5. 3D 打印机使用介绍

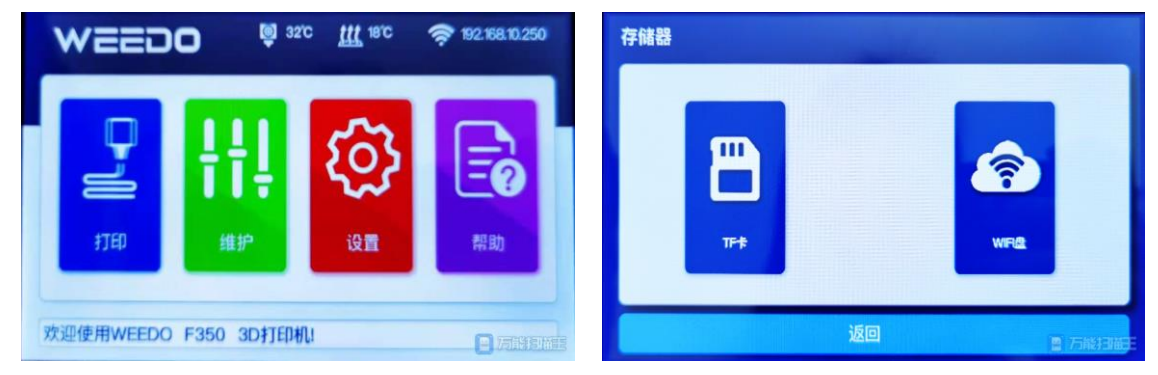

3D 打印机右侧下方有个 TF 卡槽,可以直接打印 TF 卡上的模型文件,或者选择 WiFi 盘(使 用 wiibuilder 切片软件联机打印后的文件会自动保存到 WiFi 盘)里的模型文件打印。机器的 触屏显示面板上可以控制打印机进行换丝、调试等操作。

#### <span id="page-37-1"></span>**5.1.** 触摸屏操作菜单介绍

触屏面板的菜单树如下图所示,菜单分为3层,菜单结构可能因固件升级有所调整,最左侧为开始菜 单,右侧的为其子菜单。点击可以进入某个菜单项的子菜单。按左上角返回键可以返回上一层菜单。

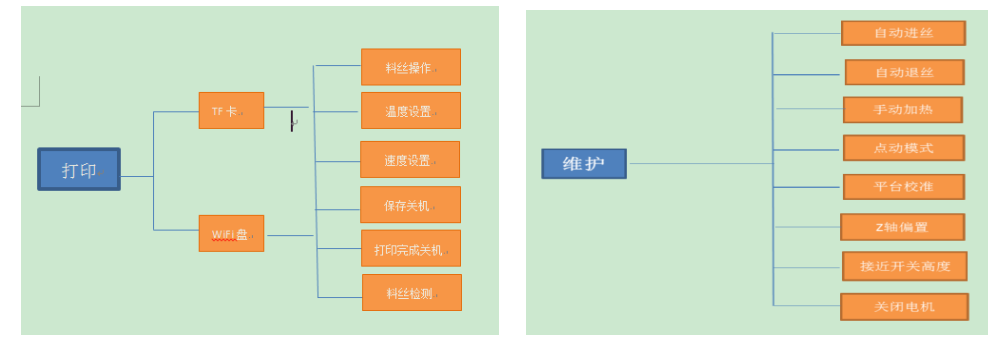

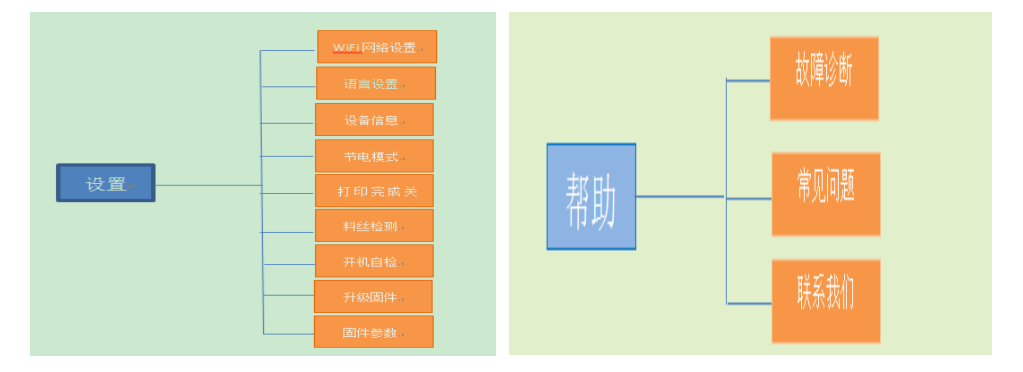

#### <span id="page-38-0"></span>**5.2.** 打印文件

选择"打印",选择存储器,进入对应存储器文件列表,本机器支持中文文件名模型。列表按时间倒 序方式列出 TF 卡根目录中的 GCODE 格式文件,选择打印文件进行打印。

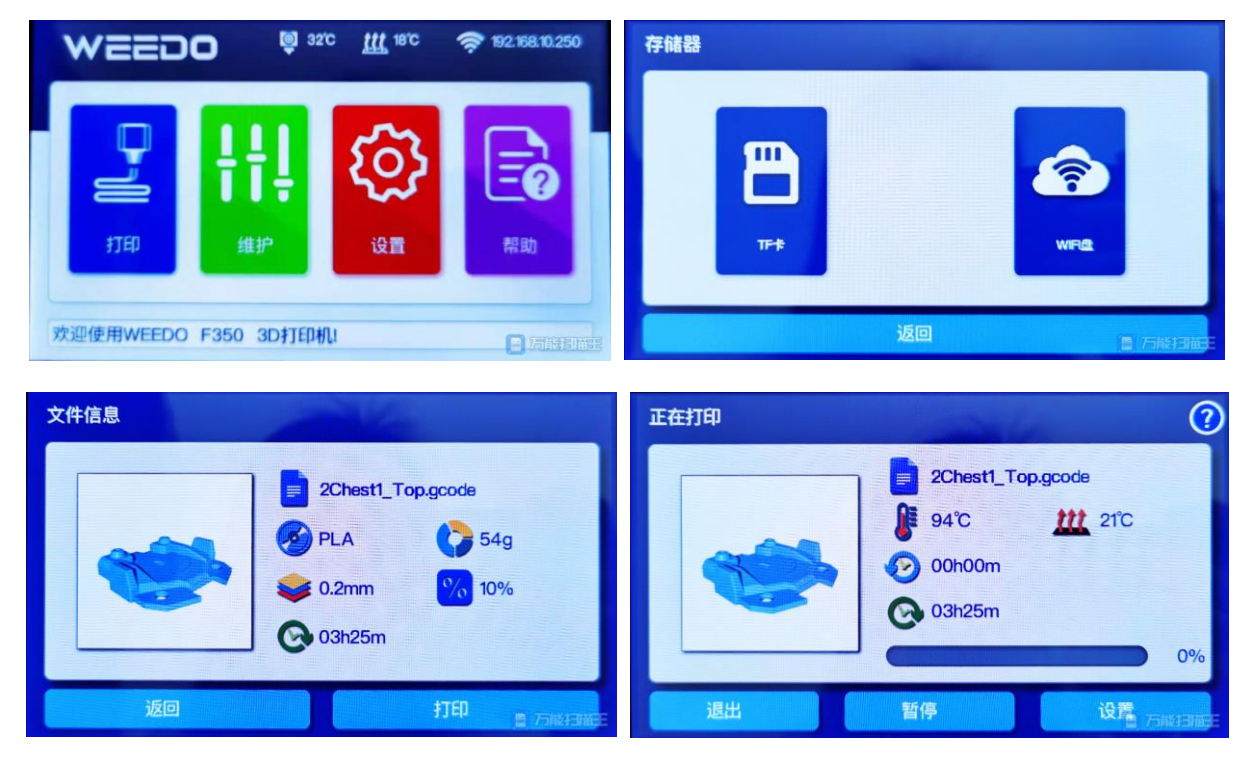

#### <span id="page-38-1"></span>**5.3. 3D** 打印机维护

点击"维护选项",进入维护界面。

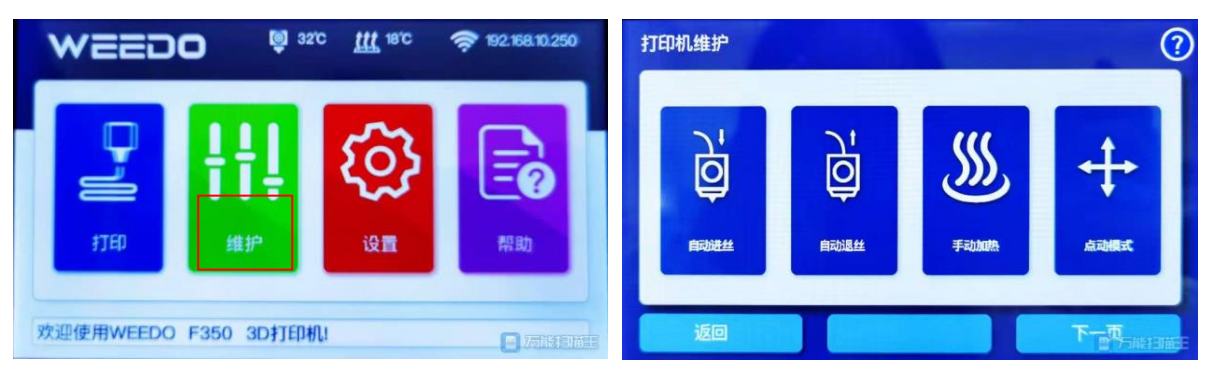

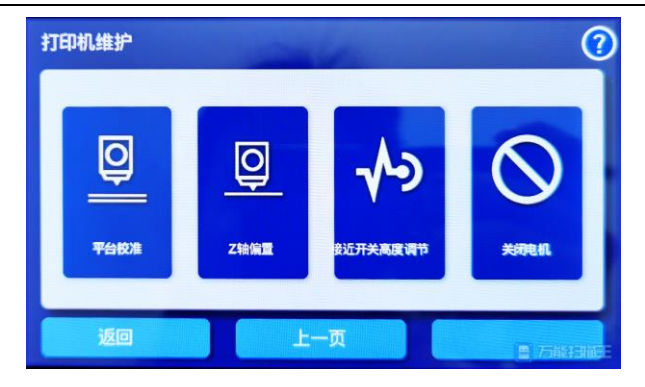

#### <span id="page-39-0"></span>**5.3.1.** 自动进退丝

选择"自动进丝",选择对应的耗材,进入进丝程序。喷头加热至预定温度,然后启动喷头电机向前 进丝

选择"自动退丝", 选择对应的耗材,进入退丝程序。喷头加热至预定温度,然后启动喷头电机向后 退丝。

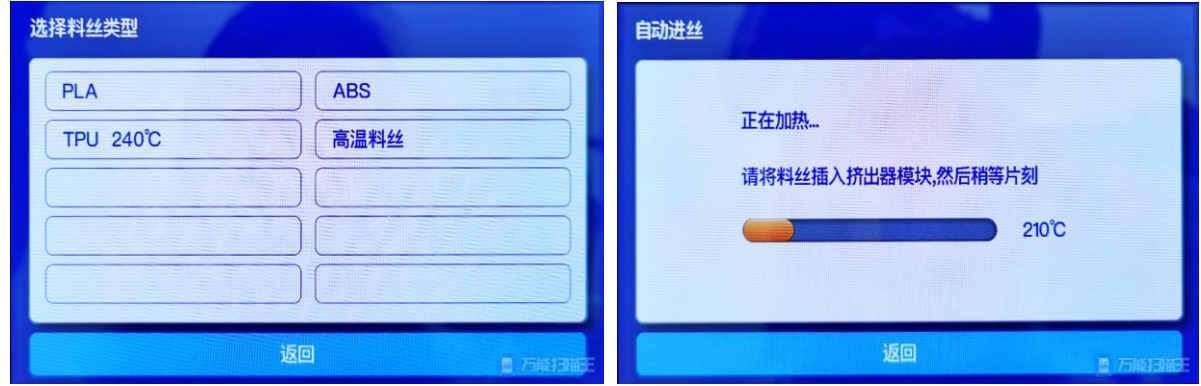

#### <span id="page-39-1"></span>**5.3.2.** 手动加热

如遇喷头堵塞需手动调节喷头温度之后进行疏通 如果模型粘附平台不容易取下,需将平台手动加热就能轻松取下模型

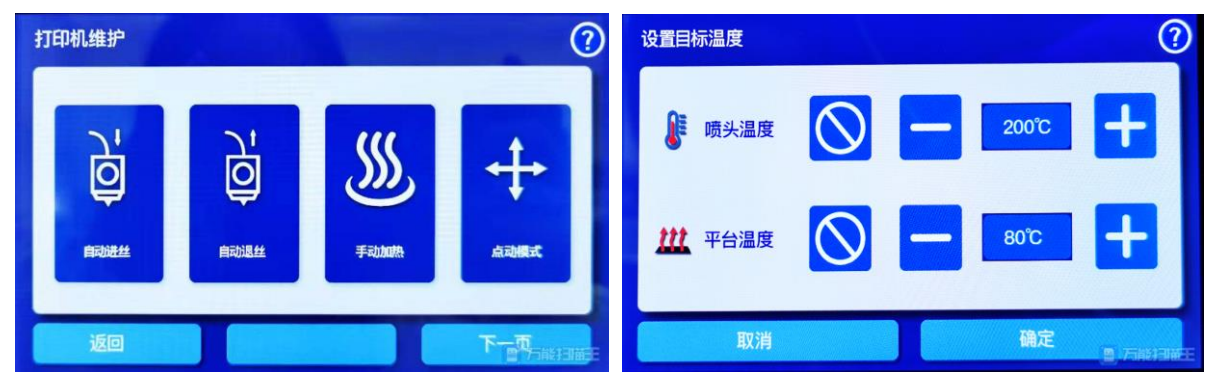

#### <span id="page-39-2"></span>**5.3.3.** 点动操作

X.Y 轴的左右调节距离由小到大,分别为:1mm、10mm、50mm Z 轴的上下调节距离由小到大,分别为:0.1mm、1mm、10mm

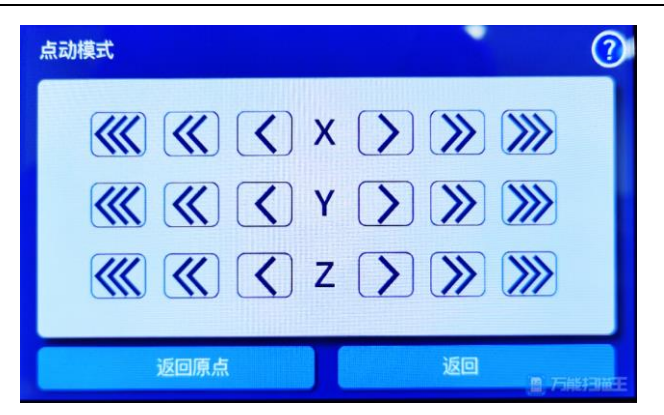

#### <span id="page-40-0"></span>**5.3.4.** 平台校准

"维护"菜单中选择"调平校准",准备一张白纸,按照屏幕上的提示进行相应操作,自动调平完成 后,按返回键返回上一级菜单。

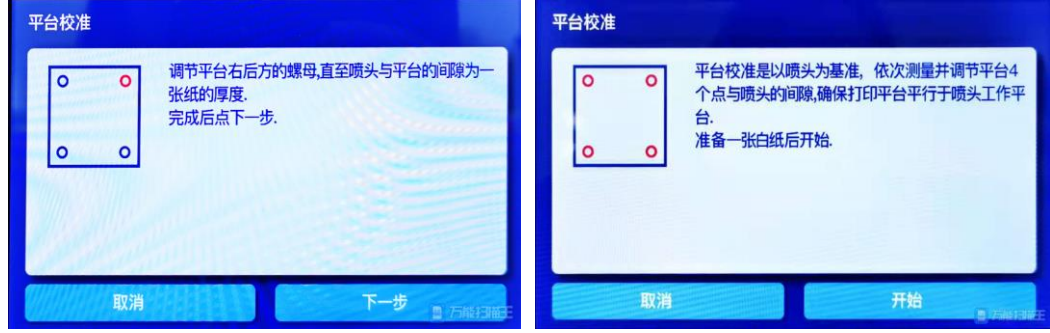

#### <span id="page-40-1"></span>**5.3.5. Z** 轴偏置调节

用于微调喷头与平台的间隙,需要准备一张纸片至于喷头下,进行微调

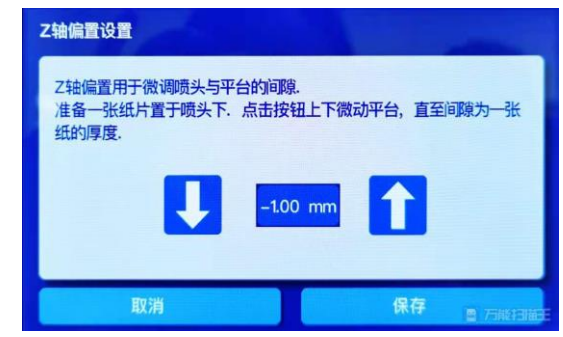

### <span id="page-40-2"></span>**5.3.6.** 接近开关高度调节

用于调节喷头与平台之间的间隙,具体操作按照显示屏操作说明

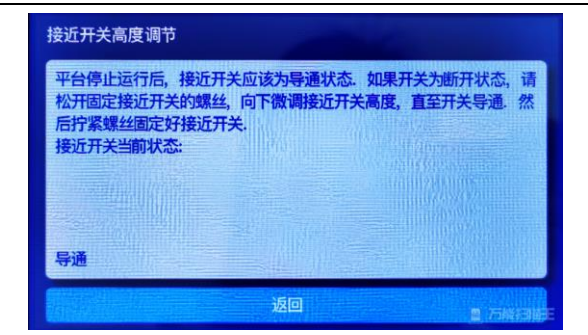

#### <span id="page-41-0"></span>**5.3.7.** 关闭电机输出

用于机器调试,正常情况下可不使用此功能

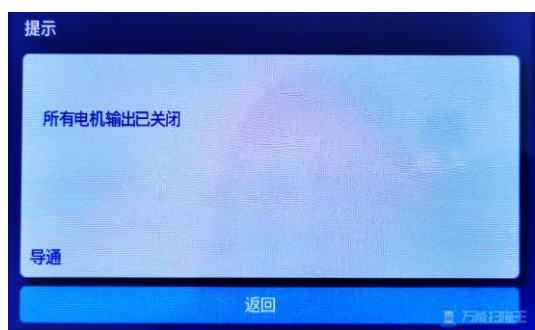

#### <span id="page-41-1"></span>**5.4.** 打印机参数设置

返回

点击"设置"选项,进入设置界面。

上一页

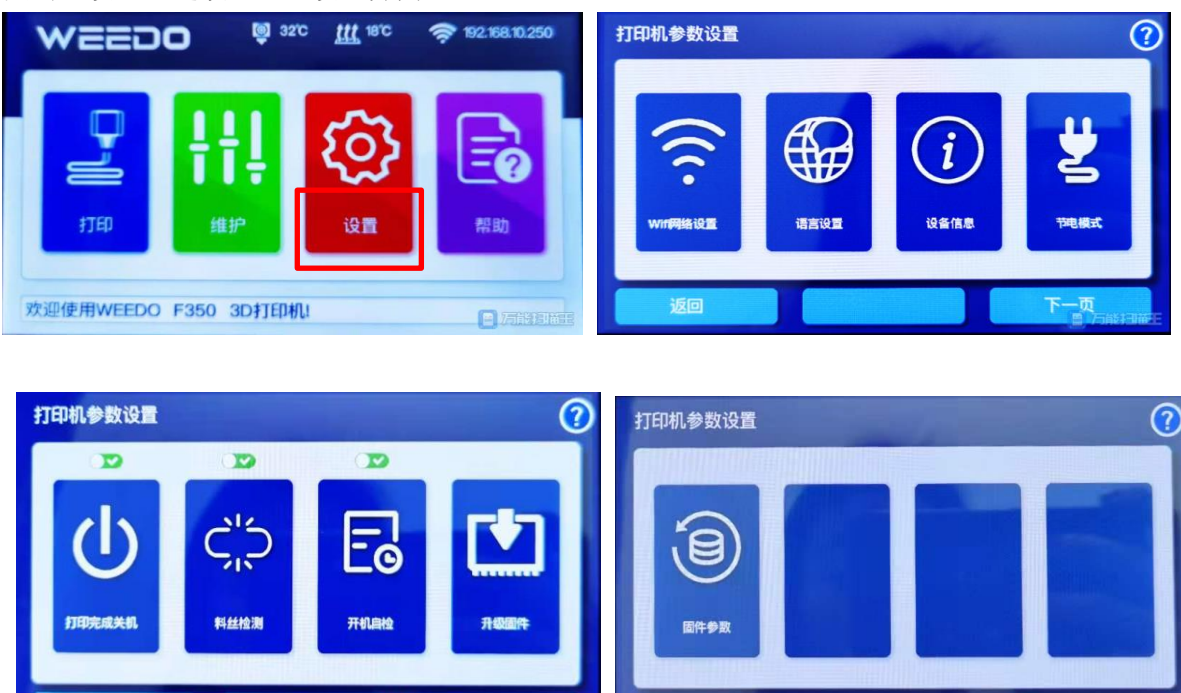

"设置"中可以进行 Wifi 设置、语言设置、设备信息、节电模式、打印完成关机、料丝检测、开机自 检、升级固件、固件参数

上一页

日万能扫描

下一页

### <span id="page-42-0"></span>**5.4.1.** 显示语言切换

"语言切换"可选择英文、法语、德语、意大利语、西班牙语、中文、日语七种语言。

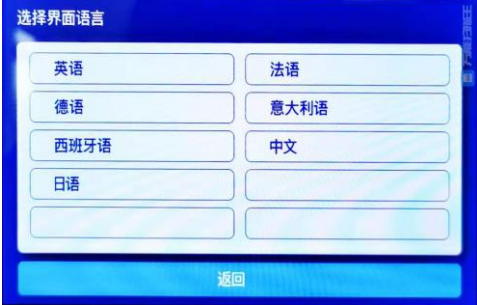

#### <span id="page-42-1"></span>**5.4.2.** 设备信息显示

设备名称、已打印时间、固件版本、UI 版本、设备序列号、WiFi 设备名称等

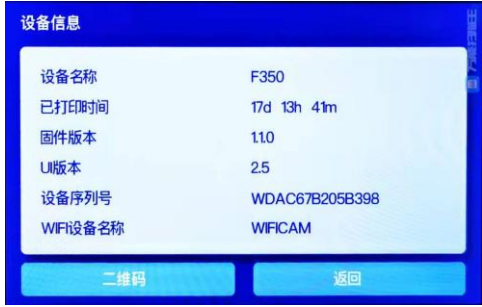

## <span id="page-42-2"></span>**5.4.3.** 打印完成关机功能设置

开关摁钮为绿色状态是打开状态,红色状态为关闭状态

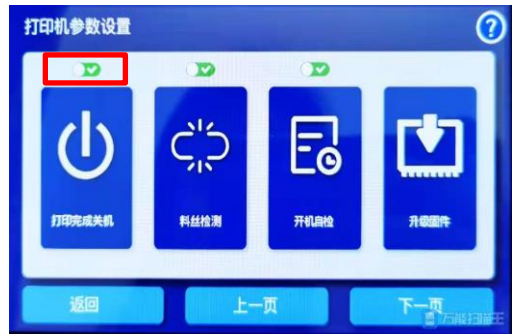

#### <span id="page-42-3"></span>**5.4.4.** 料丝检测功能设置

开关按钮为绿色状态是打开状态,红色状态为关闭状态

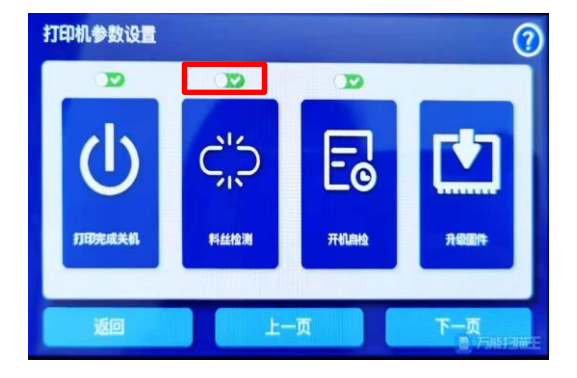

#### <span id="page-43-0"></span>**5.4.5.** 开机自检功能设置

开关按钮为绿色状态是打开状态,红色状态为关闭状态

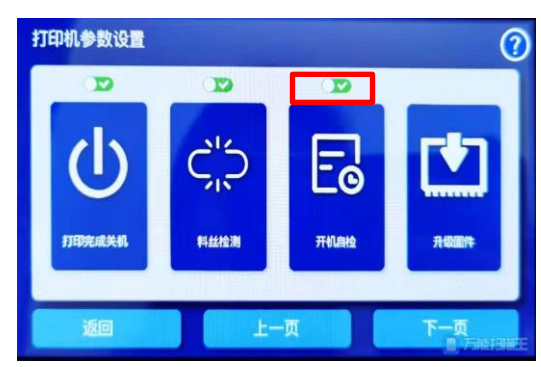

#### <span id="page-43-1"></span>**5.4.6.** 节电功能设置

在不操作的情况下可以选择 1 分钟、5 分钟、10 分钟、15 分钟、30 分钟时间关闭设备

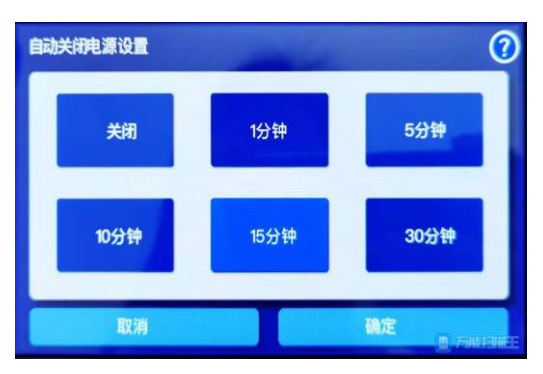

#### <span id="page-43-2"></span>**5.4.7.** 固件升级

1. 将下载的固件升级文件拷贝至 TF 卡根目录, 如果是压缩包, 需解压缩。

2. 将后缀为.wfm 的文件改变为 flash.wfm。

3. 将 TF 卡插入机器中, 在设置中点击"升级固件", 机器自动检测到卡中最新固件进行升级。

## 注意: 在线升级固件只能刷入同一机型的更高版本, 不同机型, 不是更高版本的 固件不被允许刷入。更新固件后,请执行一次恢复出厂设置。

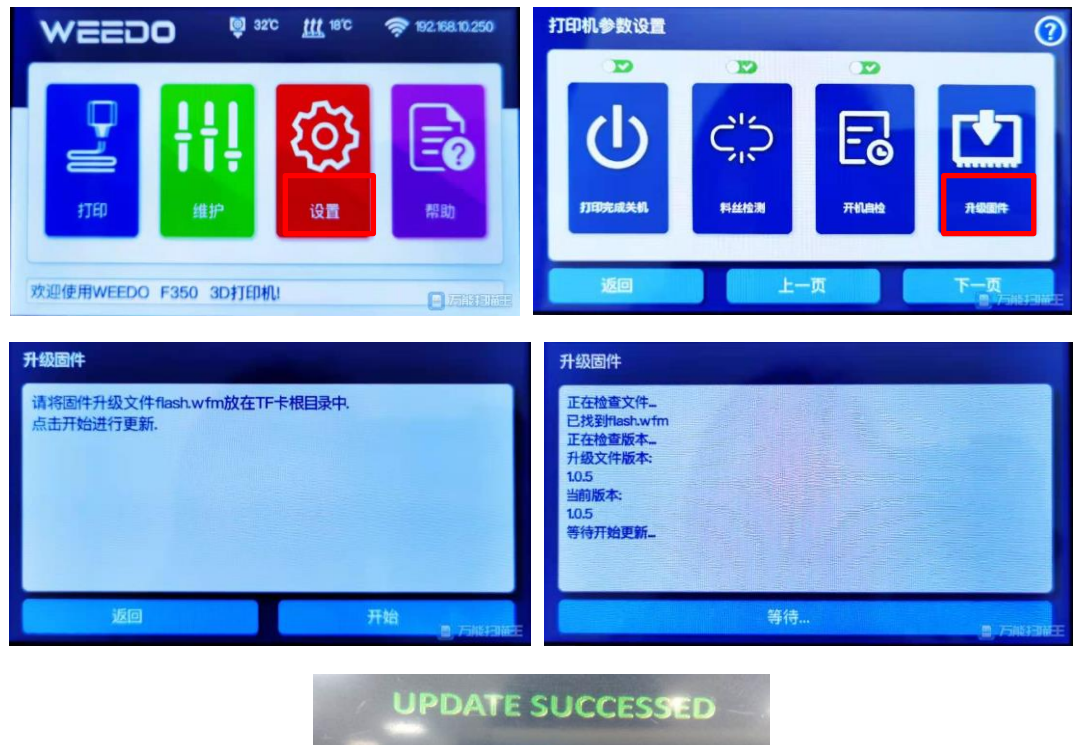

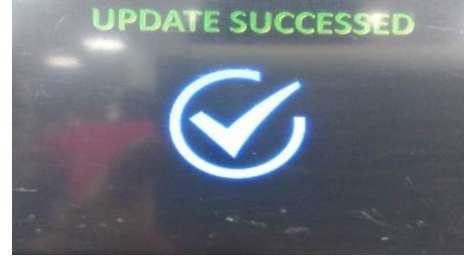

### <span id="page-44-0"></span>**5.4.8.** 固件参数保存与恢复

在设置-固件参数, 可以点击选择"保存或恢复"参数设置, 可以根据需求保存至 TF 卡中或者从 TF 卡 中恢复。

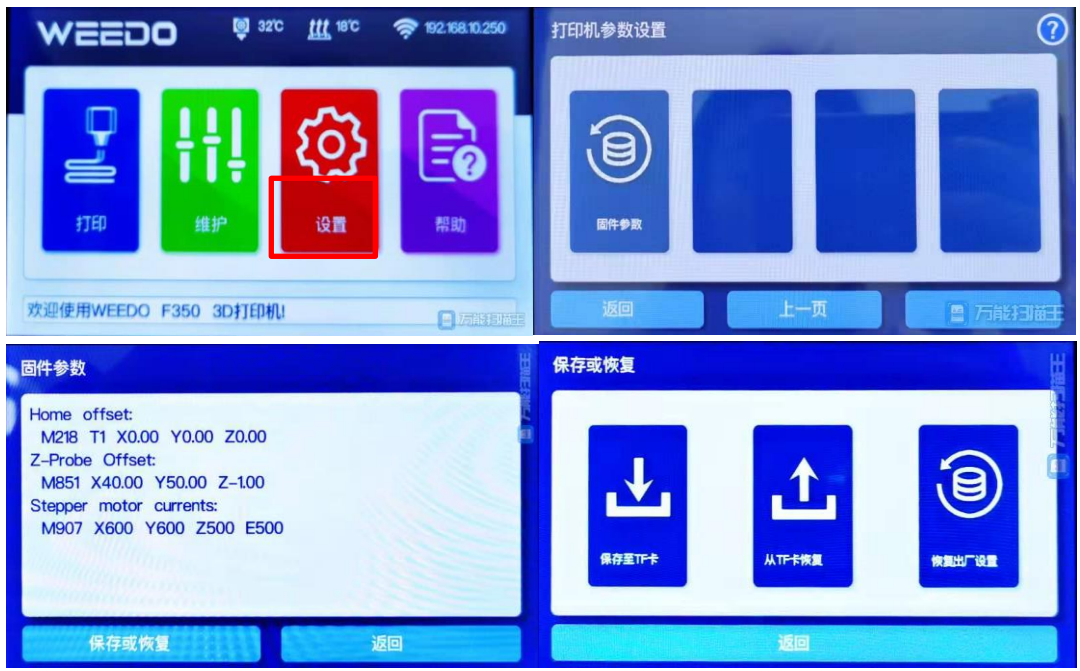

1. 保存至 TF 卡: 将打印机内部配置参数, 以文件形式保存至 TF 卡中。

2. 从 TF 卡恢复: 读取 TF 中的参数保存文件,恢复配置参数至打印机内存。

3. 恢复出厂设置:清除用户设置参数,恢复出厂默认参数。

## 说明: 建议在更新固件前, 先保存固件参数至 TF 卡。更新固件完成后, 请恢复 一次出厂设置,然后再载入保存的参数。

#### <span id="page-45-0"></span>**5.5.** 在线帮助

点击"帮助选项",进入帮助界面。

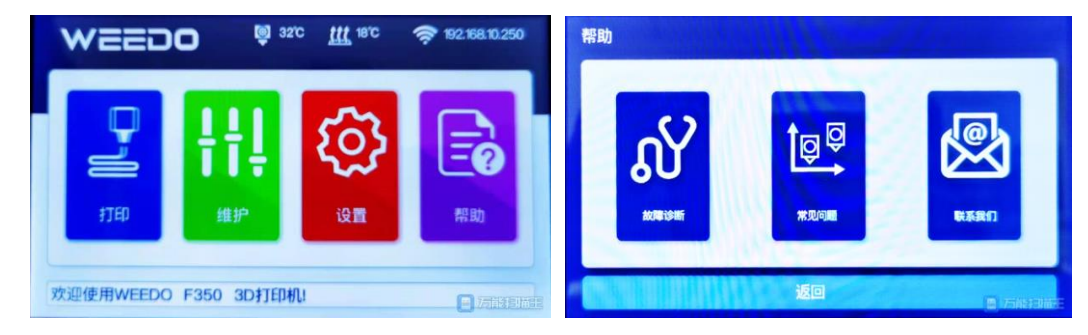

#### <span id="page-45-1"></span>**5.5.1.** 故障诊断

进入故障诊断界面,按照提示进行下一步操作

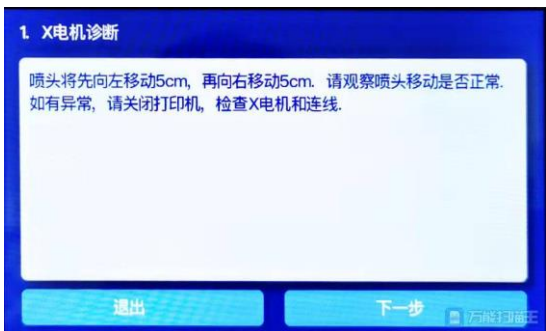

#### <span id="page-45-2"></span>**5.5.2.** 常见问题

如果机器使用中出现类似问题,可以点击相应标题,了解详情

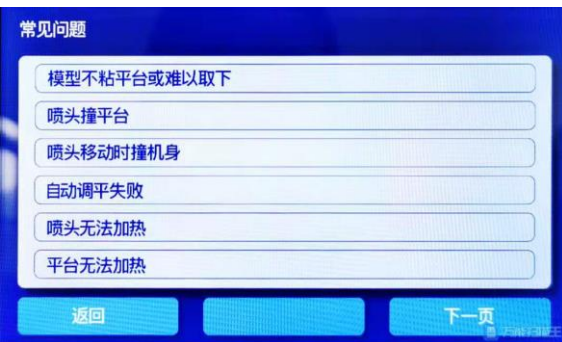

#### <span id="page-46-0"></span>**5.5.3.** 联系我们

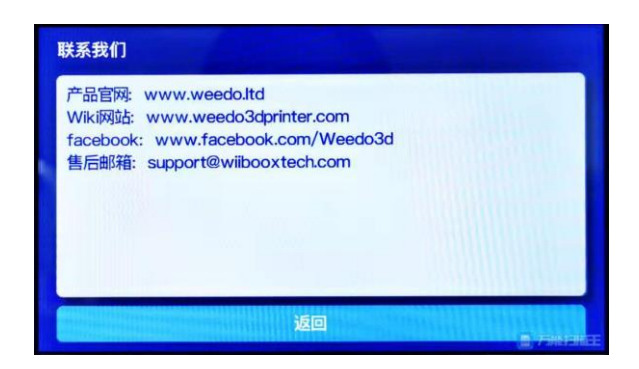

## <span id="page-46-1"></span>6. 网络功能设置与使用

配网的目的是为了使打印机连接路由器。配网操作一次成功即可,后续使用不需再配网,除非更换路 由器或账号密码有变。

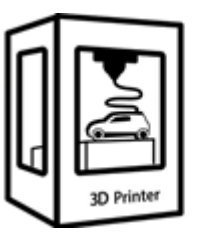

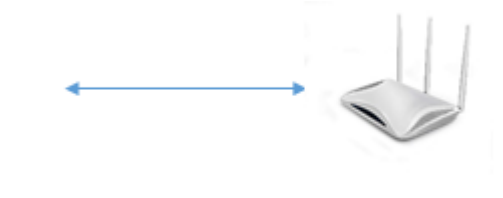

手机连接打印机的 wifi,目前具体名称格式: ESP32-序列号, WIFICAM-序列号 如 wifi 中看不到目标打 印机的 WiFi, 则可能是这台机器已经配好网了, 需要更换则需要重新刷 wifi 固件

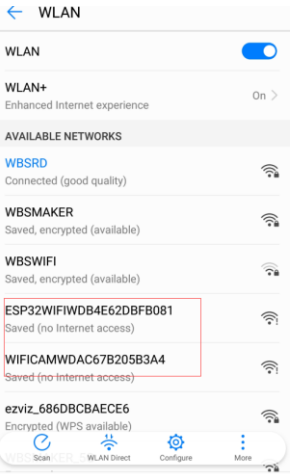

#### <span id="page-46-2"></span>**6.1.** 使用 **Wiibuilder** 切片软件配置网络

1. 打开 Wiibuilder 切片软件,选择 WiFi " <sup>• •</sup> ",选择 "配置 WIFI" ——输入 "局域网账户和密码" ——点击"保存"——点击"确认"——将文件名设为"wifi.gcode"保存至 TF 卡中。

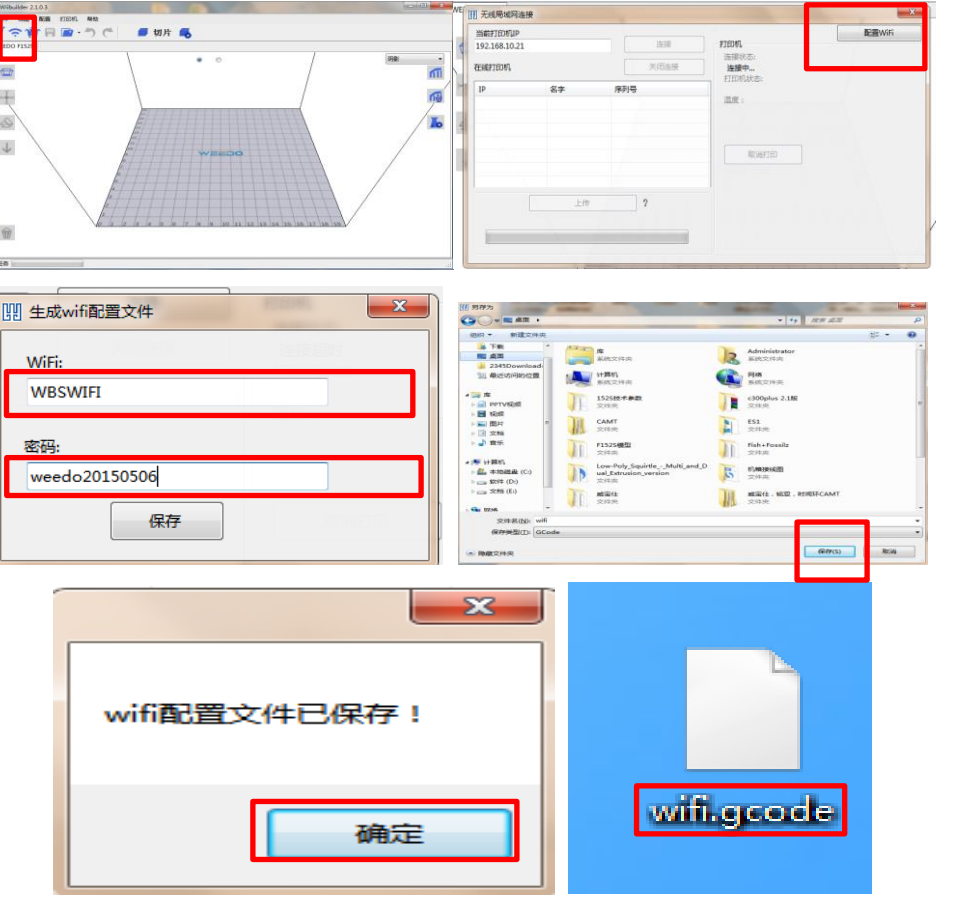

2. 将 TF 卡插入机器并打开打印机——选择"打印"——选择"wifi.gcode"——选择"配置 WIFI"——

接着选择"退出",返回到机器主界面,右上角显示配置的 IP 地址" <sup>全192.168.171</sup> " (每台机器的 IP 地 址都不一样)

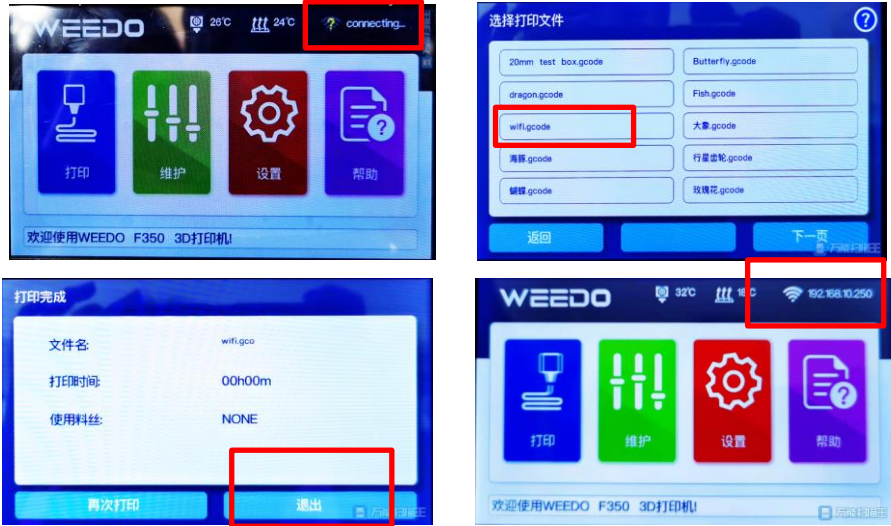

#### <span id="page-47-0"></span>**6.2.** 使用浏览器打开页面进行网络配置

1. 首次使用: 打开 3D 打印机, 依次点击"控制界面" --- "网络设置" ---显示 WiFi 设备信息, 出现设备信 息页面。

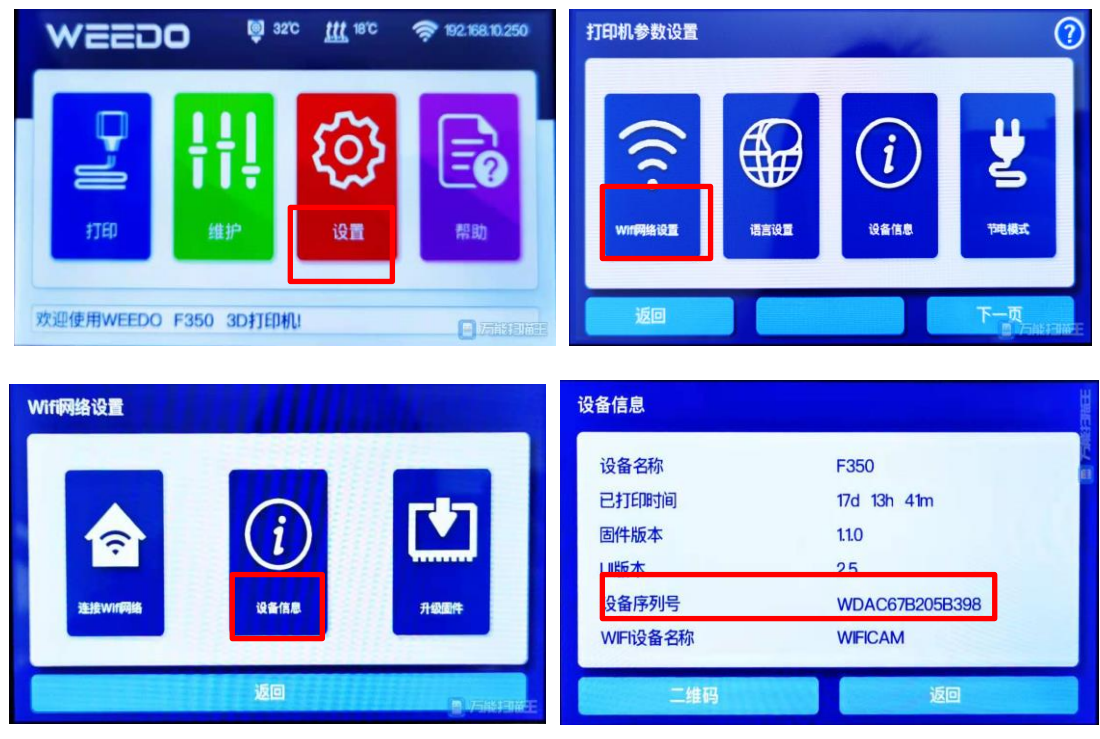

2. 在浏览器中输入 10.10.0.1:88; 2.点击目标路由器 wifi 名称, 3.在新界面中输入密码 4.点击"join"

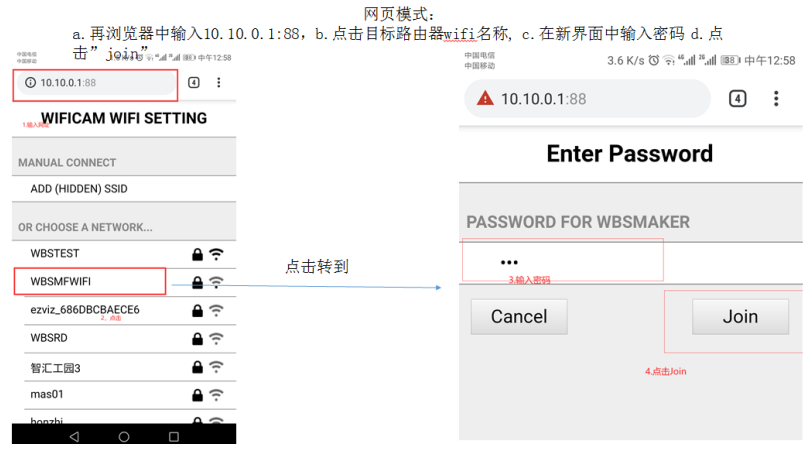

### <span id="page-48-0"></span>**6.3.** 微信小程序的使用

1. 微信关注"威宝仕"公众号,选择左下角"云平台",点击"体验"

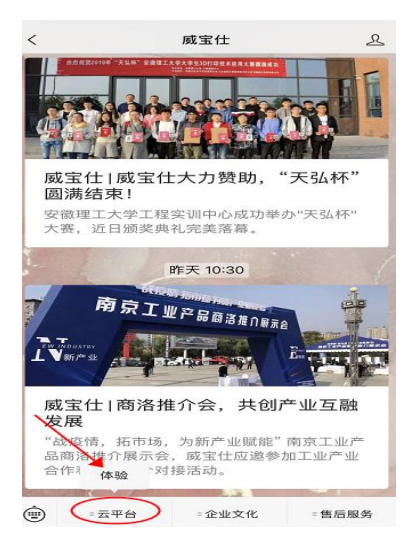

2. 点击"打印机 wifi 设置",选择列表中 wifi 或手动填写 wifi SSID,填写密码点击连接,等待打印机屏幕

#### 显示 IP 地址。

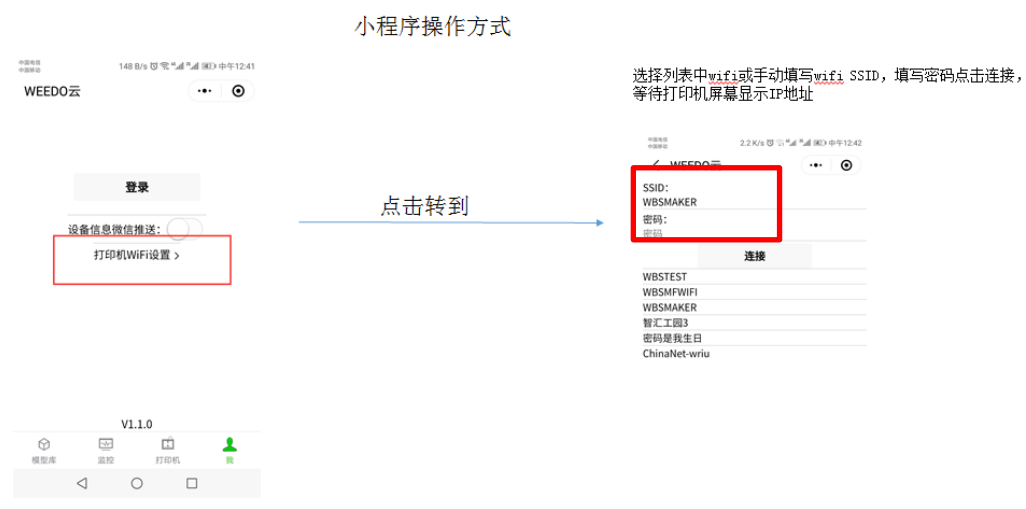

3.点击"登录",并点击打开"打印完成微信推送功能";

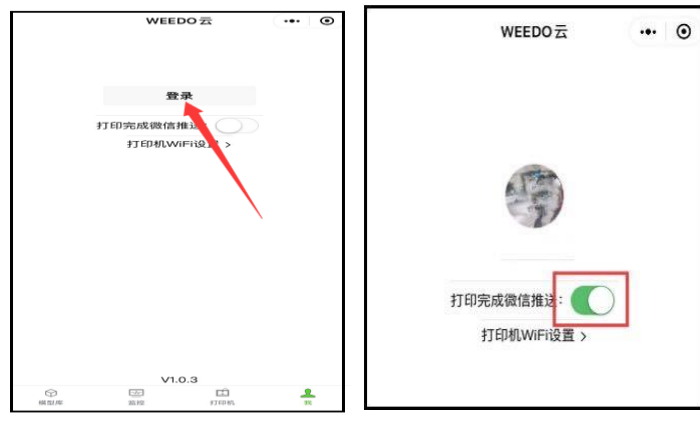

4. 点击菜单栏中"打印机",接着点击右上角"+"图标,添加机器序列号(输入第一步操作中的机器序 列号)和机器名称,机器名称随意填写,点击提交。

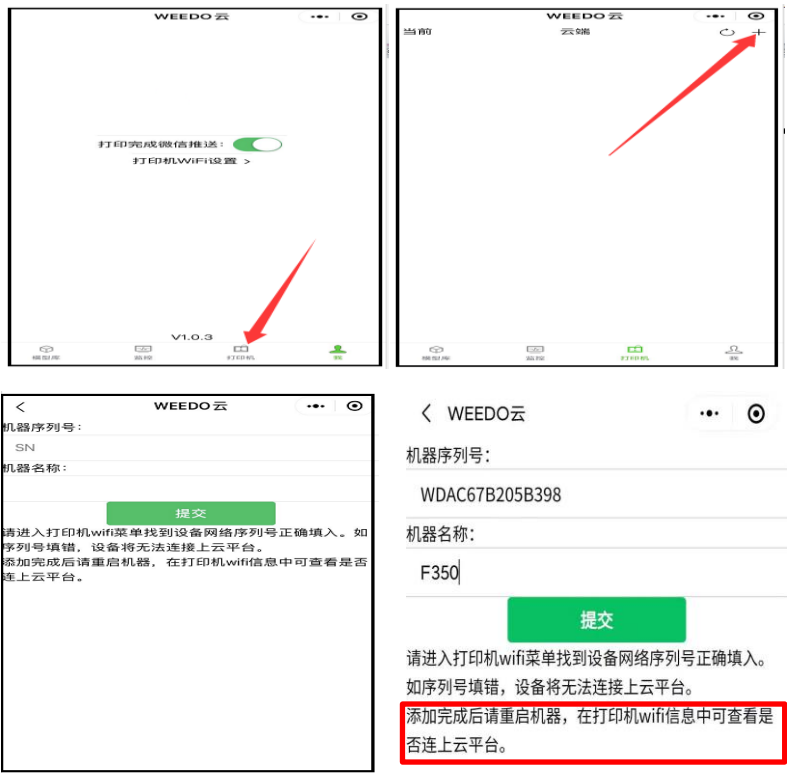

#### 注意: 这一步骤非常重要, 如上图红框, 点击提交之后, 必须重启机器并退出小程序。

再次重启机器,并重新进入云平台,在云平台中,可以选择菜单栏中监控机器,并点击模型进行打印。

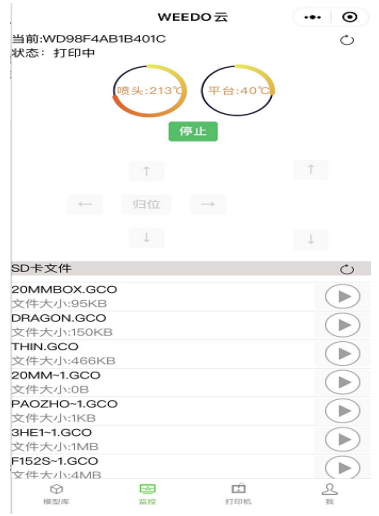

打印过程中,可在显示屏上看见模型预览图片,所见即所得。

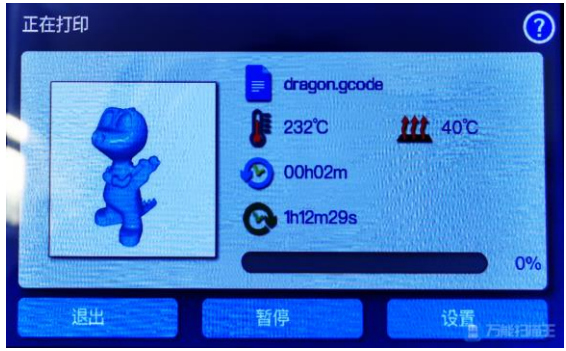

打印完成后用户可接收到微信公众发的消息告知打印完成,

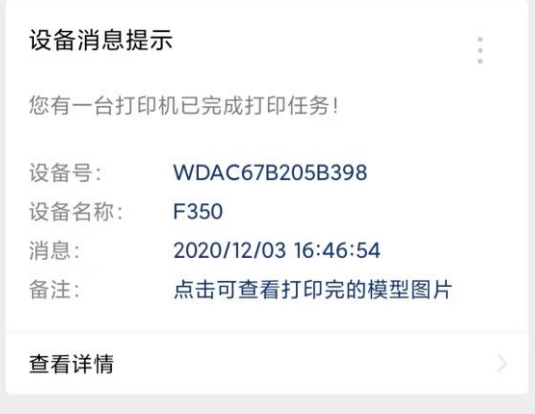

#### <span id="page-50-0"></span>**6.4.** 手机 **APP: PoloPrint Pro** 使用

1. 点击"安装"显示"安装成功",选择"Sign in with Wechat"。

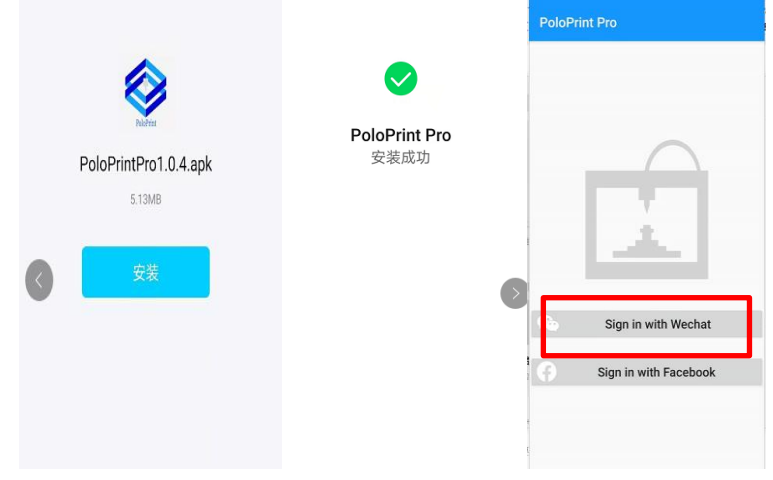

2. 手机连接对应的机器序列号 wifi: "ESPWIFIWD98F4AB1B401C",然后点击 "Printer wifi Setting",输入 WiFi 名称和密码,点击"SEND"。

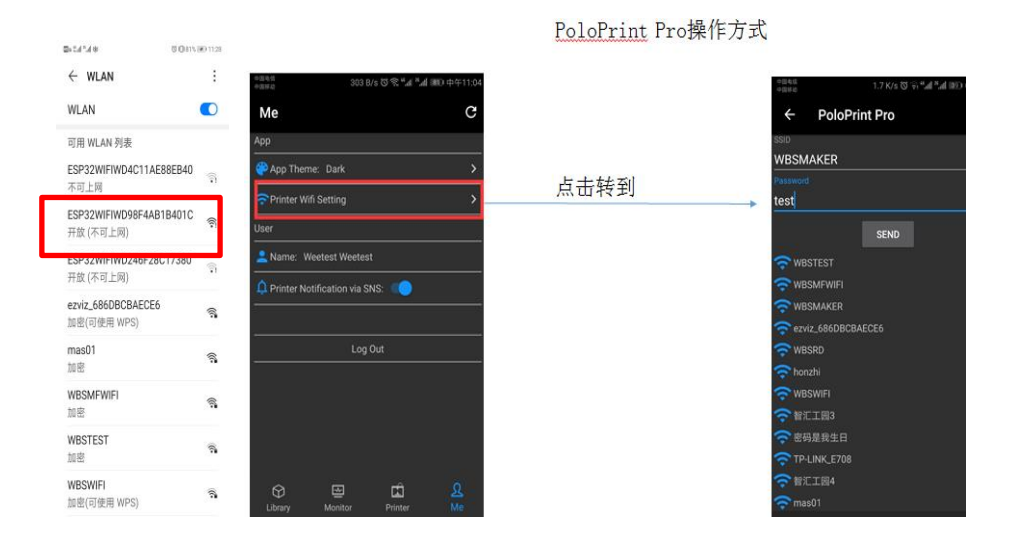

3. 点击菜单栏"Printer",接着点击右上角"+"图标,添加机器序列号和机器名称,机器名称随意填写, 点击"SUBMIT",此时显示 F350 机器为"offline"状态。重启打印机,并重新进入 APP,此时 F350 机器为"online" 状态,表明 APP 与机器成功连接。

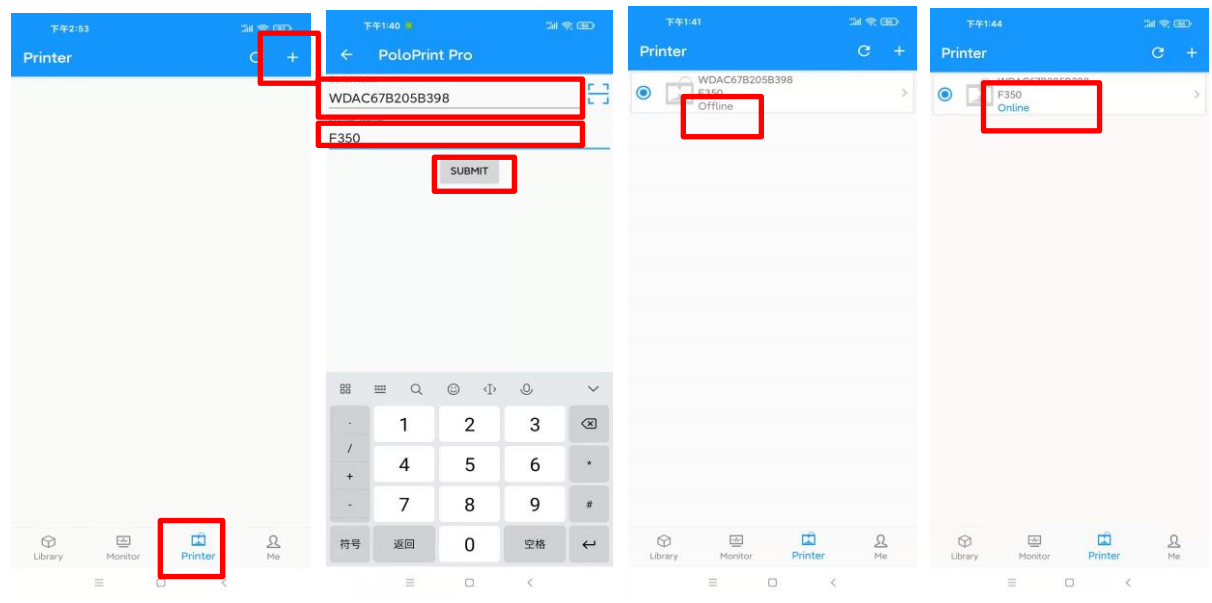

4. 选择菜单栏中,点击"Library"中"Cat.Ring"点击"Print",在"Monitor"菜单栏中能看到平台温度, 喷头温度信息。

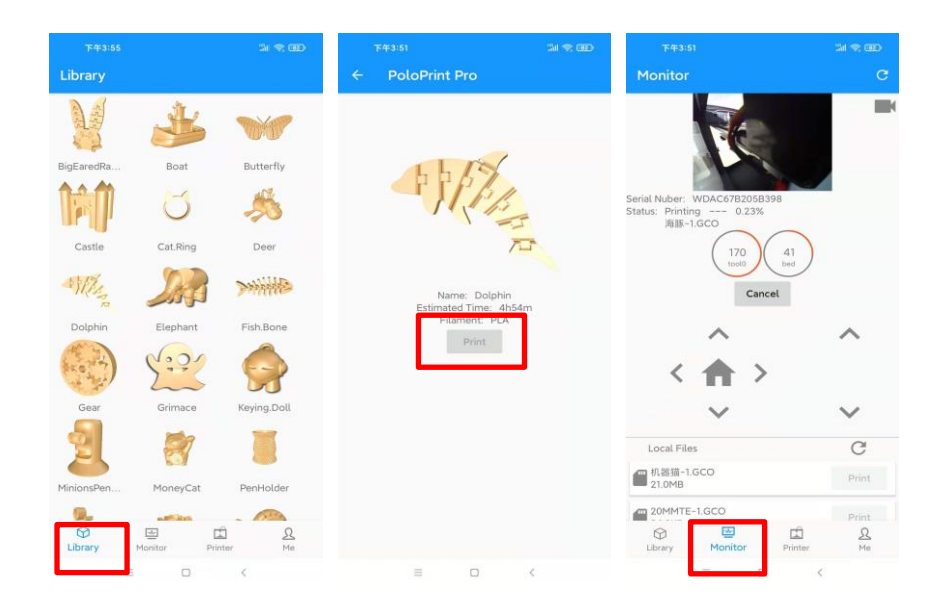

打印过程中,可在显示屏上看见模型预览图片

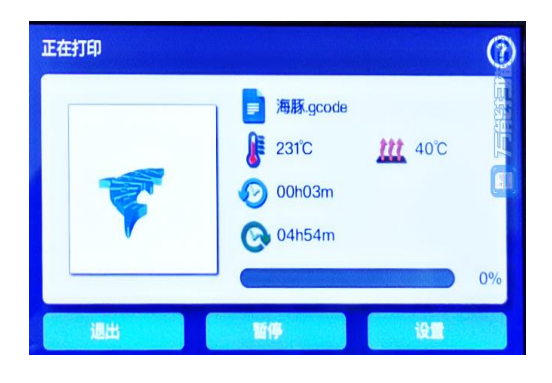

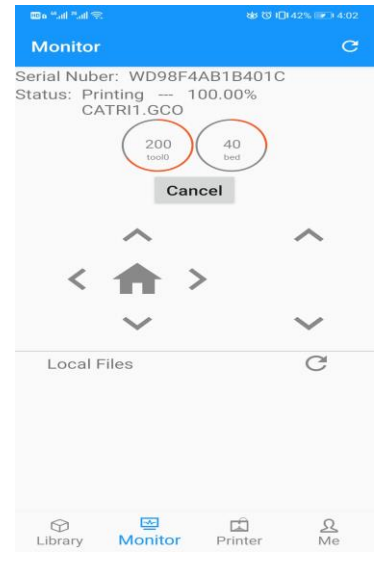

打印完成会显示进度条为"100%"

## <span id="page-53-0"></span>**6.5.** 局域网文件传输与监控

1. 打开 Wiibuilder 切片软件, 加载模型并切片

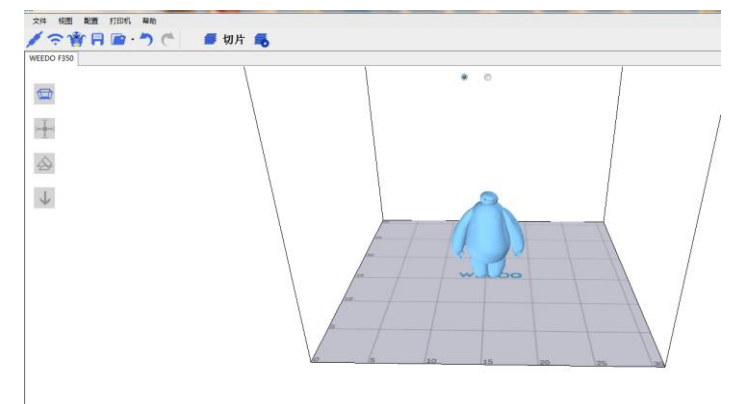

2. 切片完成后,选择菜单栏中 WiFi " < \* \*

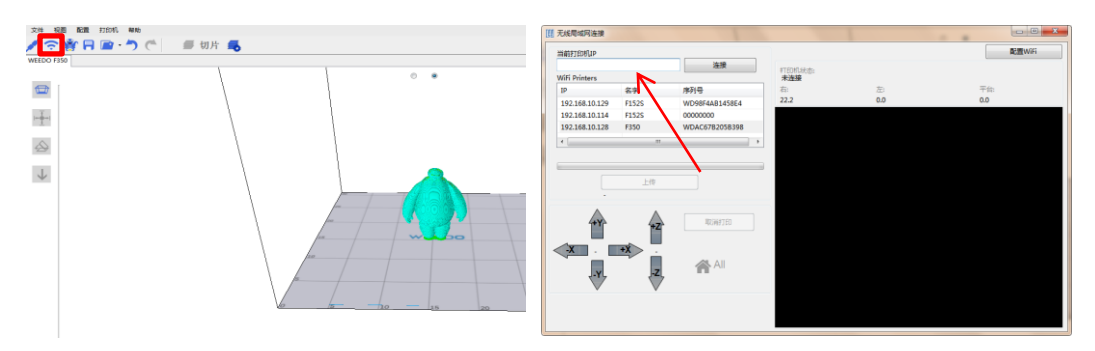

3. 接着在当前打印机 IP 位置, 输入机器 TP 地址, 选择连接

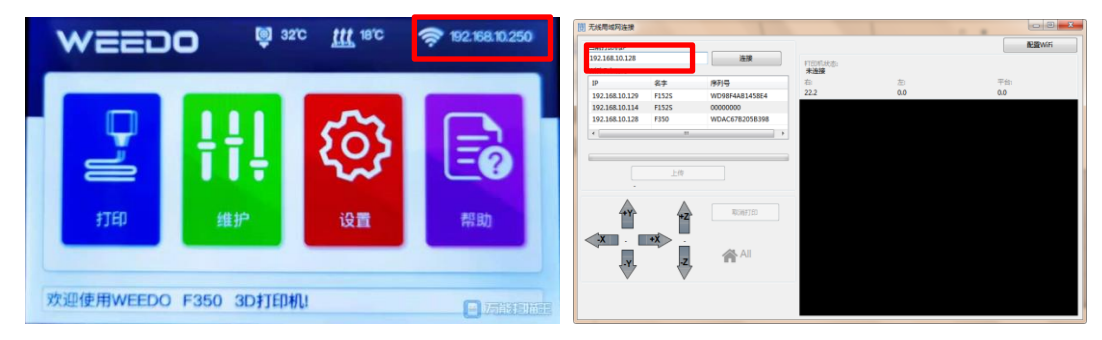

4. IP 地址配网成功后,点击上传模型进行打印

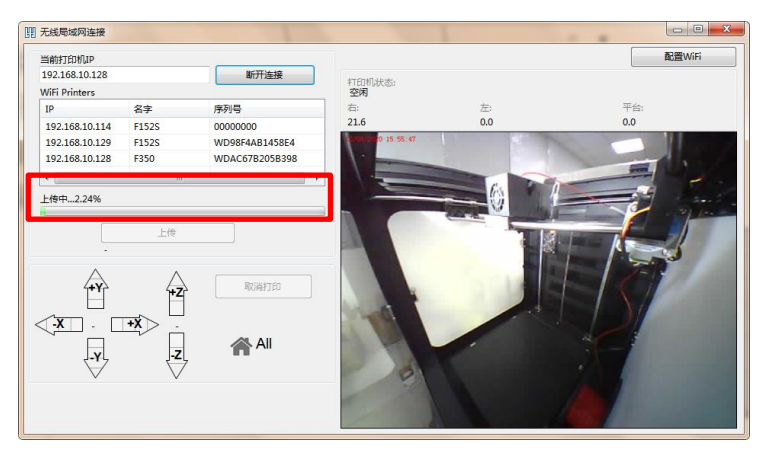

#### 5. 打印时 wiibuilder 可视频监控打印机

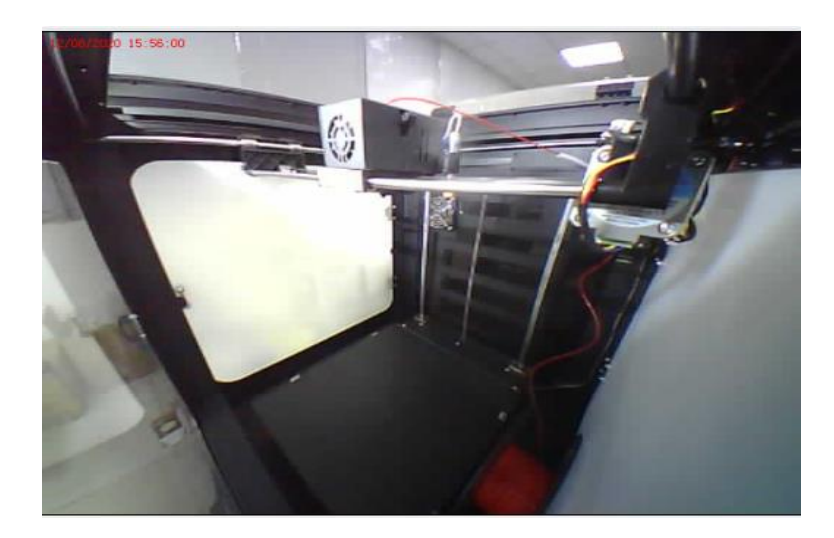

若配网不成功(如显示连接超时),可进行如下排查

1.检查电脑防火墙是否打开,若打开,可以选择关闭

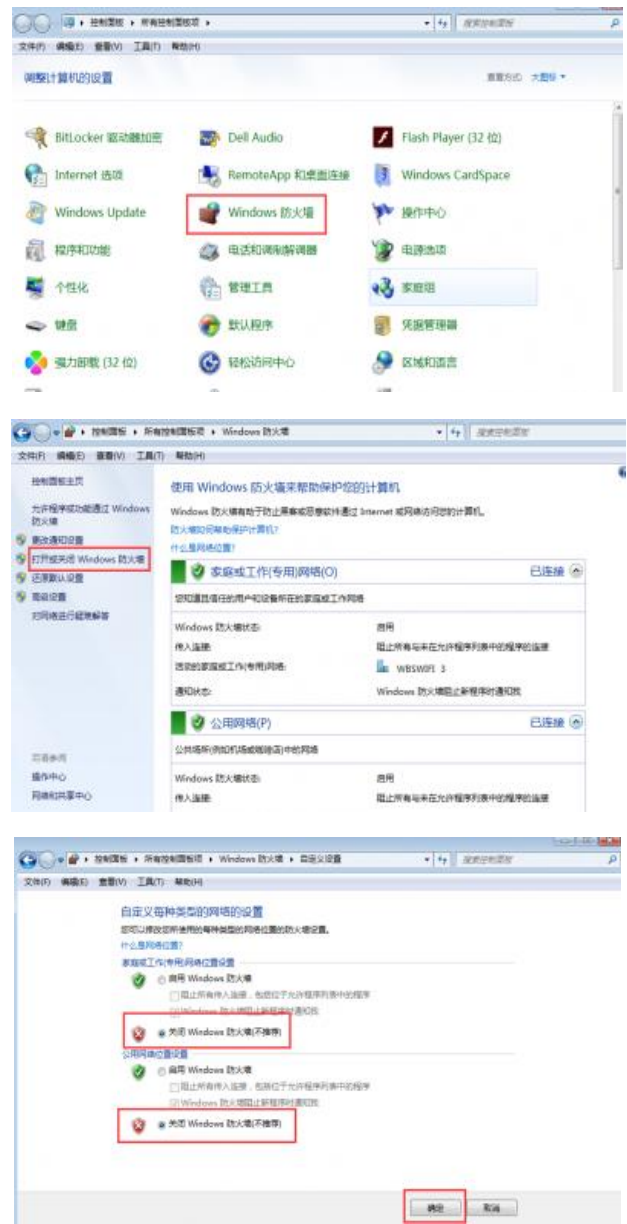

2.检查允许程序通过 Windows 防火墙通信, Wiibuilder 对应的家庭使用/公用选中

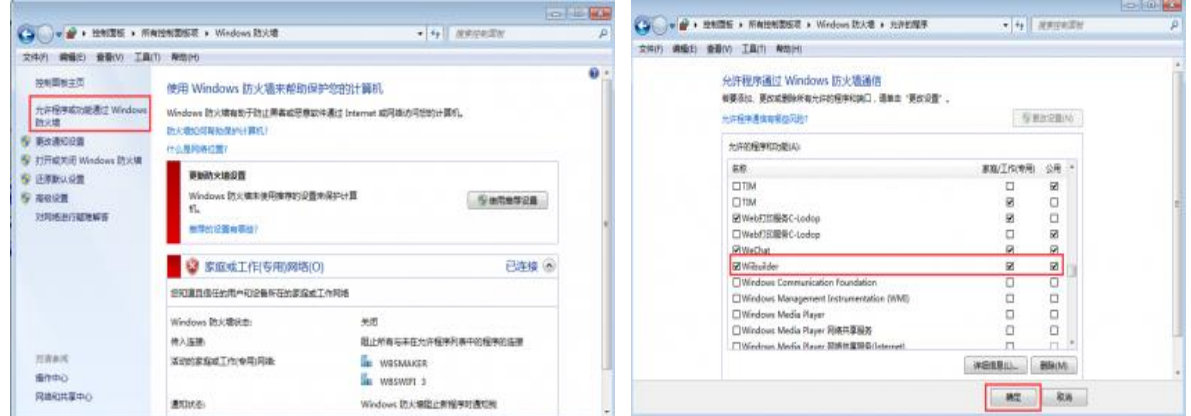

#### <span id="page-55-0"></span>**6.6.** 网络模块在线升级

在主界面点击设置键,然后点击 WiFi 网络设置键,然后点击升级固件,若有新的 WiFi 固件可自动升 级,若没有就点击返回。

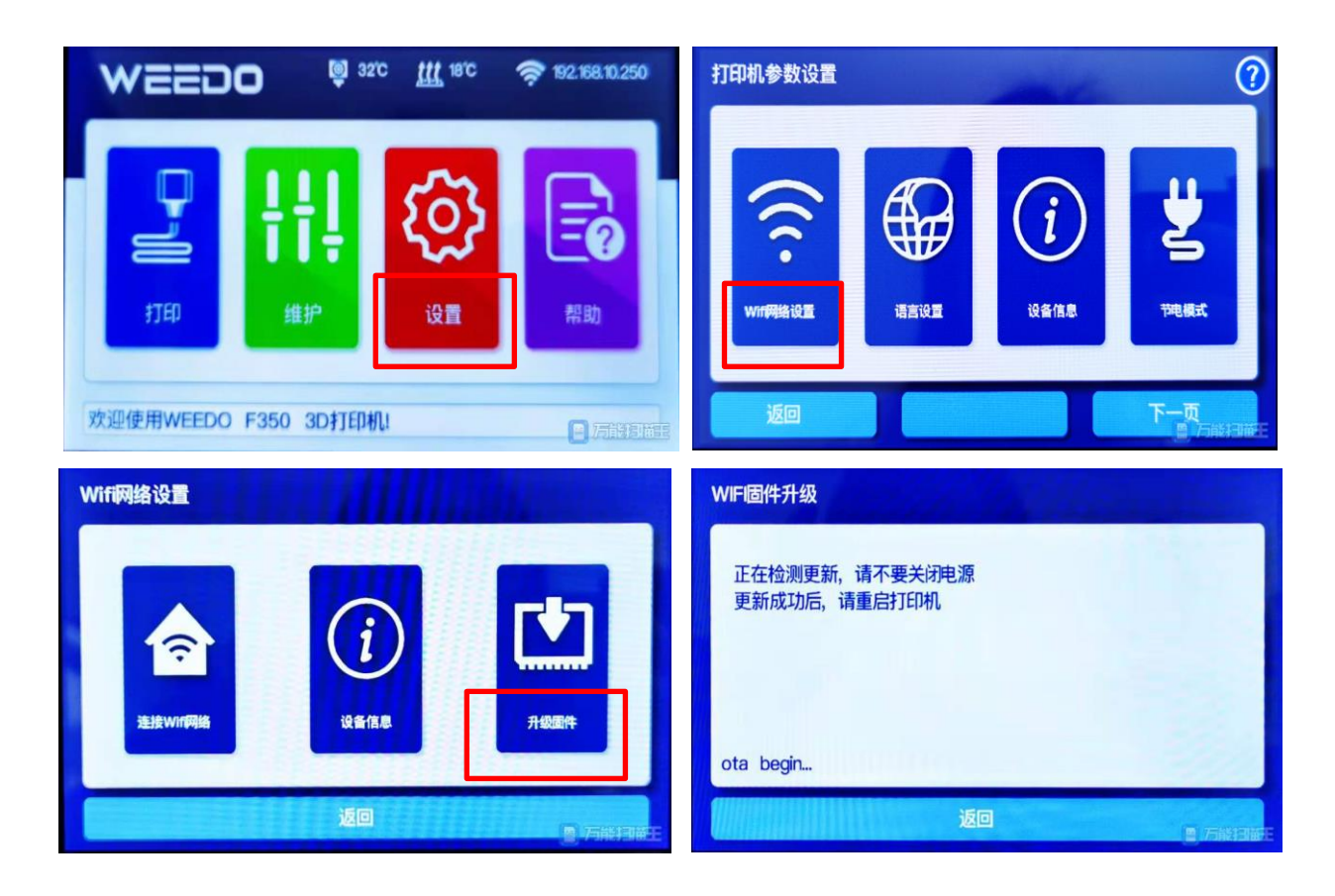

#### <span id="page-56-0"></span>7. 日常维护与保养

3D 打印机需要定期进行保养,以及一些日常方面的维护,以保证打印机保持高性能稳定的 运行。

#### <span id="page-56-1"></span>**7.1.** 打印机日常维护指南

日常的维护主要包括:清洁打印喷头,更换打印平台贴纸胶带,打印平台定期检查调平,更换空气过 滤芯片,光轴和丝杆维护等。

#### <span id="page-56-2"></span>**7.2.** 清洁打印喷头

在三维打印过程中,耗材中的部分碎屑、灰尘颗粒都可能在打印喷头周围聚积。随着时间的推移,这 些积聚物会导致打印精度变差或喷头堵塞等。所以,每次打印前需要观察打印喷头是否堵塞,而进行清洁。 维护方法:清洁打印喷头一般用镊子,擦布剔除喷头周围杂质即可。

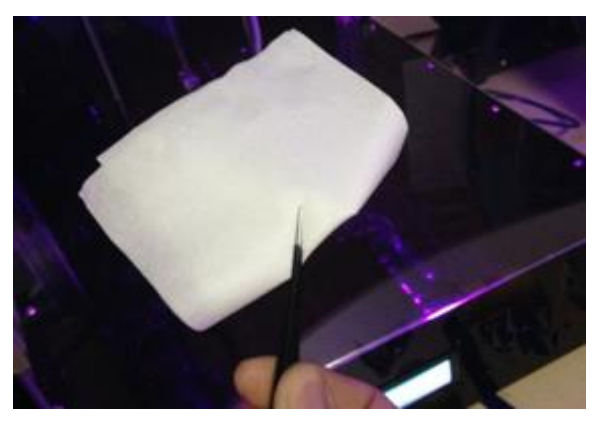

#### <span id="page-56-3"></span>**7.3.** 平台需要抹固体胶

确保模型能够牢固粘贴在打印平台上,更好铲下模型,随机配件盒里找出附送的固体胶, 均匀涂抹在 打印平台上

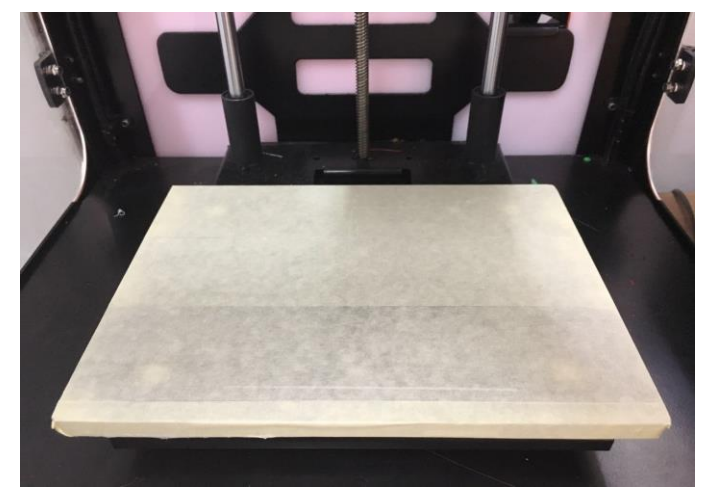

#### <span id="page-57-0"></span>**7.4.** 更换空气过滤芯片组件

空气过滤芯片组件,建议使用 500 小时后必须更换,否则会导致尘粒的过滤效果大幅降低。 维护方法:

首先将打印机后侧的风扇盖板整体用力直接取下来,然后从随机清单盒里找出附送的一个过滤芯片组 件盖板,直接安装上去即可。

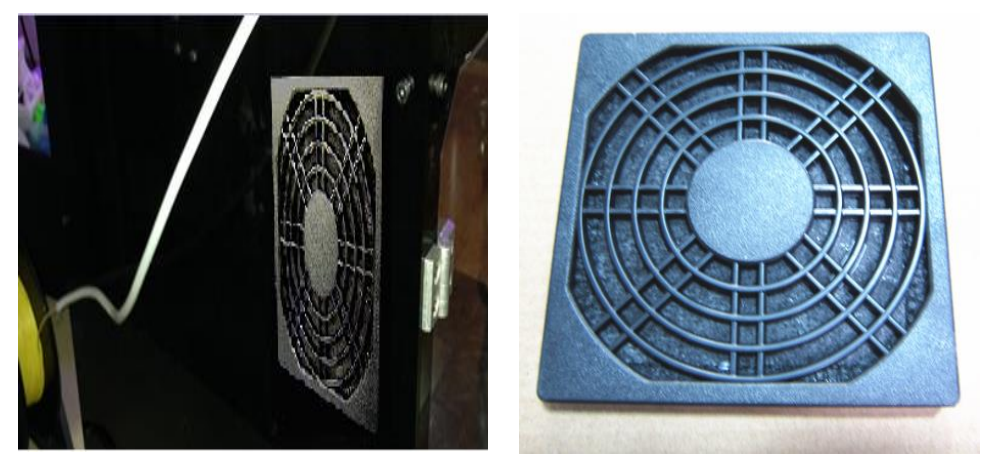

#### <span id="page-57-1"></span>**7.5.** 打印平台定期检查调平

打印平台定期检查调平

定期检查调平打印平台很重要,打印平台是否水平,将严重影响到模型的成型。 参照"调试""平台调平"进行操作。

#### <span id="page-57-2"></span>**7.6.** 光轴和丝杆维护

打印机在使用过程中, X、Y 两个方向都是依靠精密导轨和 Z 轴丝杆来确保平稳、精准的直线运动。 加润滑硅脂后,能减少摩擦力,降低机械运动部件的磨损,因此必须定期保养。建议使用 1000 小时后必须 保养一次。

维护方法:从随机配件盒中将润滑硅脂拿出来,均匀地涂覆在丝杆或光轴上,然后开动设备,使各轴 全行程走动数次,使润滑硅脂均匀分布在各轴表面。

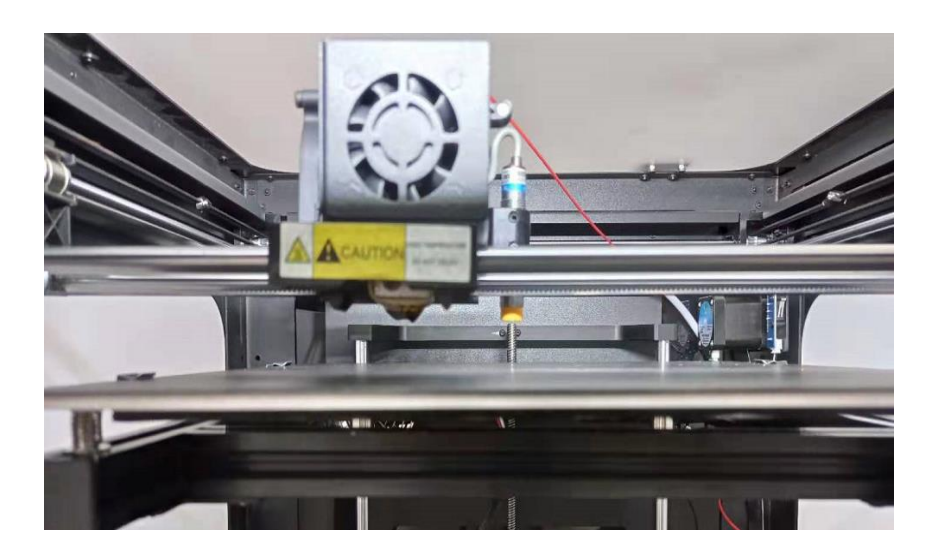

#### <span id="page-58-0"></span>**7.7.** 打印喷头的维护与更换

打印机在长时间使用之后,进料齿轮持续传送并摩擦料丝,齿轮上会粘住料丝粉末,导致齿轮抓力减 弱,影响传动效果。定期拆卸、清理喷头组件,能保持机器流畅运转。建议打印 500 小时之后,就彻底清 理一下喷头组件。

#### <span id="page-58-1"></span>**7.8.** 更换打印机喷头

操作不当或料丝材质选用不好、料丝过期,都会导致喷头堵塞,必要的情况下,需要进行 喷头更换。

拆卸过程:

使用 2mm L 型内六角扳手, 从喷头钣金组件侧面拧松固定喷头喉管的螺丝

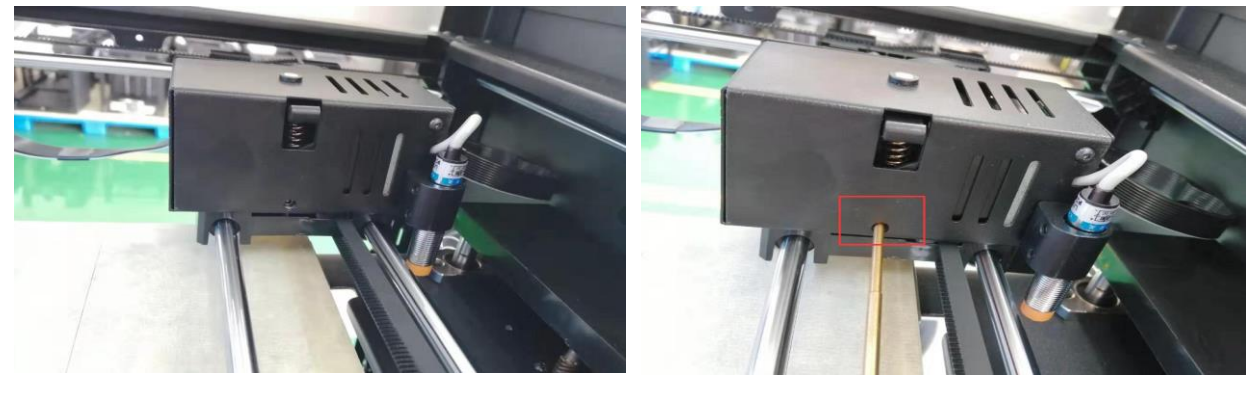

从底部轻轻拔下喷嘴

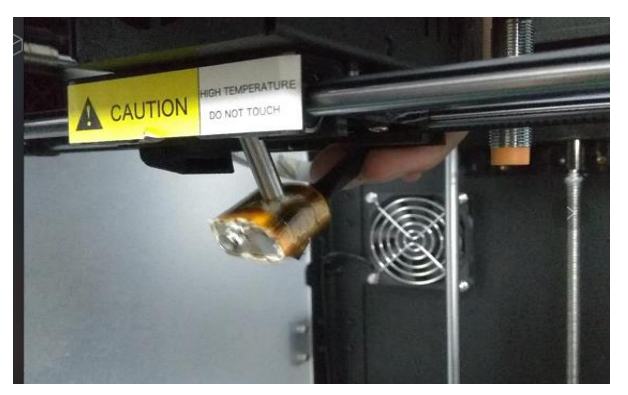

拔下喷头的连接插头,取下喷头的整体部件

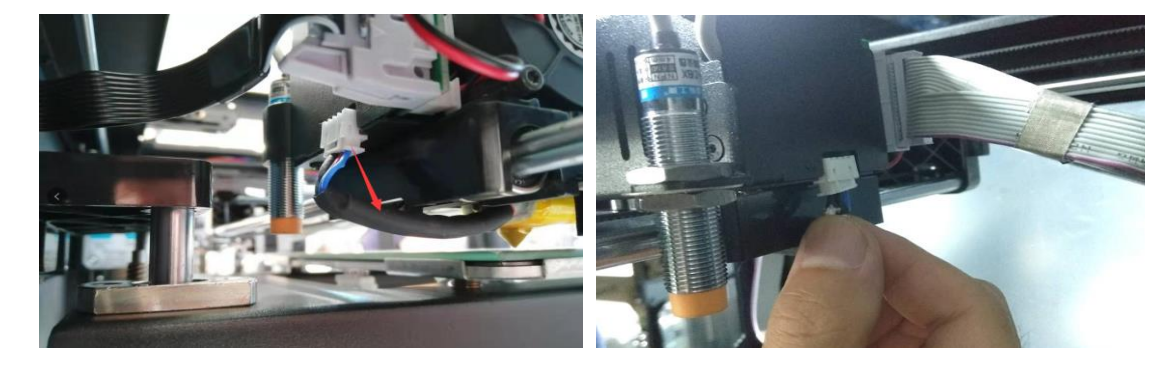

喷头的拆卸过程就结束了,然后按照步骤更换新的喷头

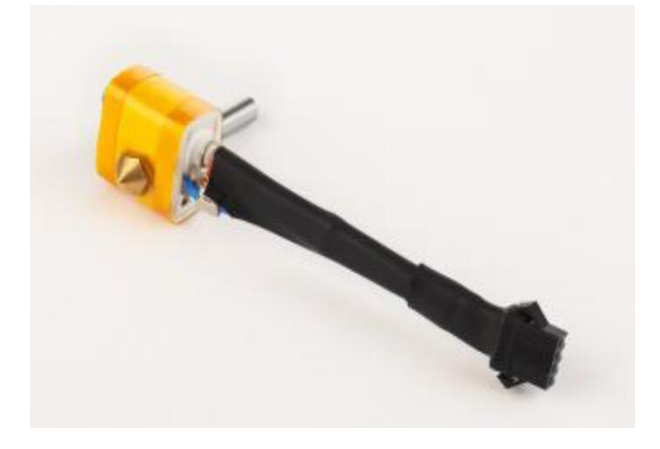

### <span id="page-59-0"></span>**7.9.** 清理电机齿轮

在确保关机的情况下,打开打印机的门板,先将喷头取下,再将 20P 排线连接处拔下

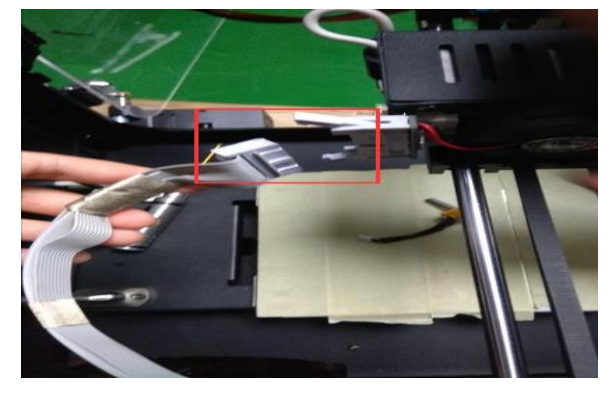

拧开喷头组件钣金下方固定在光轴上的螺丝,整体取下来之后将风扇上 2 颗螺丝拧下,拔掉风扇连接 线,然后将固定喷头组件钣金上的螺丝拧开,然后将电机与进料齿轮整体取出

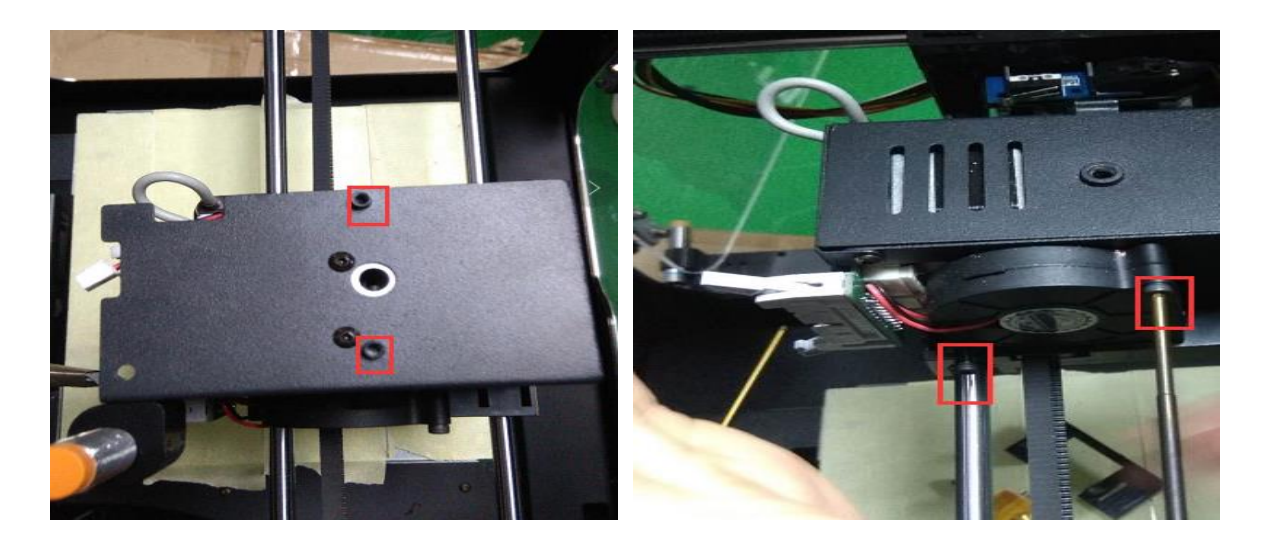

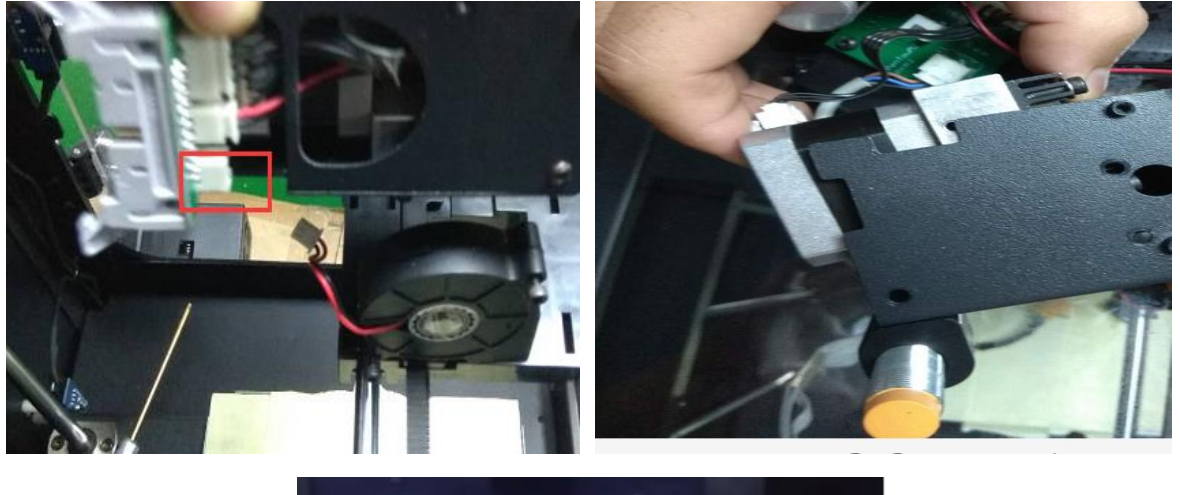

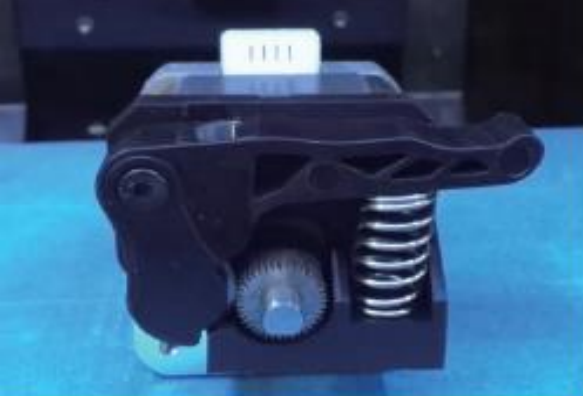

用镊子对电机齿轮上料丝碎屑进行清理,清理完毕后再按步骤逆操作安装即可。 注意: 最后要把电机连接线的插头插上。

### <span id="page-61-0"></span>8. 常见问题及故障排除(FAQ)

- 1、 模型不粘平台或难以取下,怎么办? 喷头与平台的间隙过大,会导致模型粘不住平台。喷头间隙过小,会导致模型与平台粘附太紧难以取
- 下,请使用 Z 轴偏置调节功能, 调节喷头与平台的间隙
- 2、 喷头撞平台,怎么办?

在自动调平时,如果发生喷头撞击平台的问题,可能是接近开关与喷头的相对位置过高导致的 如果之前更换过喷头组件,请松开固定喷头的螺丝后,将喷头向上推至最高处,然后锁紧。

其次,请使用接近开关高度调节功能,降低接近开关的高度,如仍无法解决问题,可能是接近开关发 生故障,请联系我们售后更换配件。

3、 喷头移动式撞击机身,怎么办?

可能是限位开关或 XY 电机出现问题,首先,请检查 XY 的限位开换和电机的接口处是否有松动。其次, 请使用故障诊断功能逐步排查故障点,然后联系我们售后更换配件

4、 自动调平失败,怎么办?

首先请检查打印平台是否安装定位。其次,请使用接近开关高度调节功能降低接近开关的高度,如仍 无法解决问题,可能是接近开关发生故障,请联系我们售后更换配件。

#### 5、 打印喷头堵塞或者不出丝,怎么办?

请先检查送料架上的料丝耗材是否已经用完,

1)料丝用完,说明有料丝段遗留在打印喷头里。请拆下打印喷头上方的风扇,取下打印喷头,然后将 打印喷头加热到 230℃,用钳子小心将料丝段拔出。关闭打印机,待打印喷头变凉后重新安装上去。

2)料丝没有用完,说明打印喷头堵塞。请拆下打印喷头上方的风扇,查看进料齿轮是否缠绕料丝。若 有料丝缠绕,从铝块上方将料丝剪断,取下打印喷头,然后将打印喷头加热到 230℃,用钳子小心将料丝断 拔出,同时取下挤出器,清理干净进料齿轮里的料丝及碎屑,关闭打印机,装上挤出器及打印喷头;若没 有料丝缠绕,请将打印喷头加热到 230℃,按下挤出器手柄,手动进丝,稍用力往下推丝,将遗留在打印喷 头里的料丝推出,然后手动退丝,再手动进丝,重复几次,直到打印喷头完全疏通干净。

请小心疏通打印喷头,避免烫伤。

如果打印喷头无法疏通,请联系我公司更换打印喷头。更换打印喷头后,打印平台要重新调平,才可 以开始打印。

6、 喷头无法加热,怎么办?

首先请检查喷头组件的接线处是否有松动或损坏?其次,请检查挤出器组件的排线插口处是否有松动或 损坏以及排线的弯折位置是否有破损,如仍无法解决问题,请联系我们的售后部门,我们的技术工程师会 提供更详细的指导。平台无法加热,怎么办?

首先请检查平台下面热床的接线处是否有松动或者损坏。其次,请检查热床线缆是否有破损。如仍然 无法解决问题,请联系我们的售后部门,我们的技术工程师会提供更详细的指导。